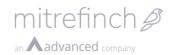

## Contents

| 1 | Ove  | erview                                                         | 10 |
|---|------|----------------------------------------------------------------|----|
| 2 | Rele | ease 8.0.1.0                                                   | 10 |
|   | 2.1  | Forced password encryption upgrade                             | 10 |
|   | 2.2  | Separation of employee PIN and password                        | 10 |
|   | 2.3  | Adaptive layout                                                | 10 |
|   | 2.4  | Globalisation feature                                          | 12 |
|   | 2.4  | 1 Alternative default culture                                  | 12 |
|   | 2.5  | Dashboard feature                                              | 13 |
|   | 2.6  | Calendar feature                                               | 13 |
|   | 2.7  | TMS panel layout                                               | 14 |
|   | 2.8  | TMS for Mobile                                                 | 14 |
|   | 2.9  | Themes                                                         | 14 |
|   | 2.10 | Removal of Colour Coded Headings in Clock card                 | 15 |
|   | 2.11 | Removal of Employee Login text overrides in System Preferences | 15 |
| 3 | Rele | ease 8.2.3.0                                                   | 16 |
|   | 3.1  | Displaying a YouTube video on a Dashboard tab                  | 16 |
|   | 3.2  | Report widget                                                  | 16 |
| 4 | Rele | ease 8.2.6.0                                                   | 16 |
|   | 4.1  | Application start up failure page                              | 17 |
| 5 | Rele | ease 8.3.0.0                                                   | 17 |
|   | 5.1  | New licensing structure                                        | 17 |
|   | 5.1  | 1 Licence properties                                           | 17 |
|   | 5.1  | 2 Invalid licence access                                       | 18 |
|   | 5.1  | 3 Invalid licence notifications                                | 18 |
|   | 5.1  | 4 Licensing feature                                            | 19 |
|   | 5.1  | 5 Activating a licence                                         | 19 |
| 6 | Rele | ease 8.5.1.0                                                   | 19 |
|   | 6.1  | Shortcuts                                                      | 19 |
|   | 6.2  | Timesheet preferences                                          | 19 |
| 7 | Rele | ease 8.6.0.0                                                   | 19 |
|   | 7.1  | Page runner                                                    | 19 |
| 8 | Rele | ease 8.7.0.0                                                   | 20 |

# mitrefinch *d*

| 8.1   | Syste   | em, site, profile and user preferences20                | ) |
|-------|---------|---------------------------------------------------------|---|
| 8.1   | L.1 (   | User preferences21                                      | L |
| 8.1   | L.2 I   | Upgrade                                                 | L |
| 8.2   | Toolt   | par22                                                   | 2 |
| 8.3   | Quicl   | k actions                                               | 2 |
| 8.3   | 3.1 9   | Search box                                              | 2 |
| 9 Rel | ease 8  | 3.7.2.0                                                 | 2 |
| 9.1   | ESS     | only licence key                                        | 2 |
| 9.2   | URL     | validation                                              | 2 |
| 9.3   |         | er and Access group holder fields23                     |   |
| 10 F  | Release | e 8.7.3.0                                               | 1 |
| 10.1  |         | page 500 displays unique ID24                           |   |
| 10.2  | ELMA    | AH log                                                  | 5 |
| 10.3  | Admi    | in pages secured by role25                              | 5 |
| 11 F  |         | e 8.8.0.0                                               |   |
| 11.1  |         | rs                                                      |   |
| 12 F  |         | 27                                                      |   |
| 12.1  |         | ndar27                                                  |   |
|       | .1.1    | Preferences                                             |   |
|       | .1.2    | Shift data type 28                                      |   |
| 12    | .1.3    | Roster data type                                        |   |
|       | .1.4    | Out of scope data type 28                               |   |
| 12    | .1.5    | Standard hour totals                                    | ) |
| 12    | .1.6    | Group layouts                                           | ) |
| 12    | .1.7    | Group planner                                           | ) |
| 13 F  | Release | e 8.09.1.0                                              | ) |
| 13.1  | Time    | sheet - display hours codes that have not been selected | ) |
| 13.2  | Time    | sheet – mass change hours                               | ) |
| 14 F  | Release | e 8.09.2.0                                              | ) |
| 14.1  | Quicl   | k clock actions                                         | L |
| 14.2  | Widg    | et title and style optional32                           |   |
| 14    | .2.1    | Empty header 31                                         | L |
| 14    | .2.2    | No border                                               | L |
| 14.3  | Shor    | tcut widget size                                        | 2 |
| 15 F  | Release | = 8.09.3.0                                              | 2 |

# mitrefinch 2

| 15.1 | Anom    | alies drag and drop                                           | 32 |
|------|---------|---------------------------------------------------------------|----|
| 16 R | leease  | 8.10.0.0                                                      | 33 |
| 16.1 | Packa   | ge validator                                                  | 33 |
| 16.2 | Times   | heet – Save as draft preference                               | 34 |
| 16.3 | Clock   | card drag and drop                                            | 34 |
| 17 R | leease  | 8.10.1.0                                                      | 35 |
| 17.1 | Plann   | er costing totals                                             | 35 |
| 18 R | leease  | 8.11.0.0                                                      | 35 |
| 18.1 | LDAP    | Authentication                                                | 35 |
| 18.2 | TMS (   | Dutlook Add-in desktop mode                                   | 36 |
| 18.3 | Them    | e                                                             | 36 |
| 18   | .3.1    | Create a custom theme                                         | 36 |
| 18   | .3.2    | Dashboard background                                          | 37 |
| 19 R | lelease | 8.11.1.0                                                      | 38 |
| 19.1 | Reset   | password functionality                                        | 38 |
| 19.  | 1.1     | Preference to prevent supervisors entering employee passwords | 38 |
| 19.  | 1.2     | Reset employee password                                       | 39 |
| 19   | 1.3     | Mass reset of passwords                                       | 39 |
| 19   | 1.4     | Mass import of passwords                                      | 40 |
| 20 R | leease  | 8.11.2.0                                                      | 41 |
| 20.1 | Unapp   | prove Hours                                                   | 41 |
| 20.2 | Lock/   | Unlock Employees' Accounts                                    | 41 |
| 21 R | lelease | 8.11.4.0                                                      | 41 |
| 21.1 | WRAB    | SRECON                                                        | 41 |
| 21.2 | New F   | Pre-Processing functions                                      | 42 |
| 22 R | leease  | 8.12.0.0                                                      | 42 |
| 22.1 | Web o   | config changes                                                | 42 |
| 22.2 | Kiosk   | client                                                        | 44 |
| 22.3 | Kiosk   | site planner                                                  | 45 |
| 22.4 | Licens  | sing                                                          | 46 |
| 22.5 | TMS f   | or Mobile – usage note                                        | 47 |
| 23 R | leease  | 8.14.0                                                        | 48 |
| 23.1 | TMS f   | or 64-bit                                                     | 48 |
| 23   | 1.1     | Releases                                                      | 48 |
| 23   | .1.2    | MSI deployment                                                | 48 |

# mitrefinch *P*

| 23.  | 1.3     | Manual zip upgrade44                                                      | 8 |
|------|---------|---------------------------------------------------------------------------|---|
| 23.2 | Repor   | ts employee selection                                                     | 8 |
| 24 R | elease  | 8.14.1                                                                    | 9 |
| 24.1 | Shift N | Maintenance   4                                                           | 9 |
| 24.2 | Clock   | card and Anomalies features - drag and drop notification messages 5       | 1 |
| 24.3 | New s   | ystem functions                                                           | 2 |
| 24.  | 3.1     | Function - ANYSTRFLDWHERE                                                 | 2 |
| 24.  | 3.2     | Function - INTWP                                                          | 2 |
| 24.  | 3.3     | Function - INTACSREF                                                      | 2 |
| 25 R | elease  | 8.14.2                                                                    | 2 |
| 25.1 | Paysli  | ps – P60 support                                                          | 2 |
| 25.2 | Audit   | trail feature                                                             | 2 |
| 26 R | elease  | 8.15.0                                                                    | 2 |
| 26.1 | Perfor  | mance enhancements                                                        | 3 |
| 26.2 |         | e preferences                                                             |   |
| 26.3 | New s   | ystem functions                                                           | 4 |
| 26.  | 3.1     | Function – PPWSUSERTEXT                                                   | 4 |
| 26.  | 3.2     | Function – PPWSUSERCHAR1                                                  | 4 |
| 26.  | 3.3     | Function – PPWSUSERCHAR2                                                  | 4 |
| 27 R | elease  | 8.15.1                                                                    | 4 |
| 27.1 | Super   | visor group planner and calendar drag and drop operations $\ldots 5^{-1}$ | 4 |
| 27.2 | Specia  | al Rule `scUnique' added5                                                 | 5 |
| 28 R | elease  | 8.16.0                                                                    | 5 |
| 28.1 | Work    | record flags                                                              | 5 |
| 28.2 | Analyt  | tics                                                                      | 7 |
| 28.  | 2.1     | Activation                                                                | 7 |
| 28.3 | Termi   | nal site planner                                                          | 8 |
| 28.  | 3.1     | Terminal upgrades                                                         | 8 |
| 28.  | 3.2     | Job scheduler                                                             | 9 |
| 28.  | 3.3     | Terminal actions                                                          | 9 |
| 28.4 | New io  | dentifier WPACTUALWORKDAYS6                                               | 0 |
| 29 R | elease  | 8.16.1                                                                    | 1 |
| 29.1 | Stand   | alone enroller                                                            | 1 |
| 30 R | elease  | 8.16.2                                                                    | 1 |
| 30.1 | HR pa   | nel document attachments6                                                 | 1 |

## mitrefinch 2

an **Aadvanced** company

| 30 | 0.2 | Times  | heet delete action                                         | 2 |
|----|-----|--------|------------------------------------------------------------|---|
| 31 | R   | elease | 8.17.1                                                     | 2 |
| 3  | 1.1 | Fixed  | column headers for Clock Card and Anomalies Grids          | 2 |
| 3  | 1.2 | Orpha  | aned (discarded during add) employees deletion6            | 3 |
| 3  | 1.3 | Times  | heet change shift action6                                  | 4 |
| 32 | R   | elease | 8.17.2                                                     | 4 |
| 32 | 2.1 | Data   | input restricted on fields with maximum length             | 4 |
| 33 | R   | elease | 8.17.3                                                     | 4 |
| 33 | 3.1 | TAS c  | lockings display additional information in Calendar6       | 5 |
| 33 | 3.2 | Group  | Calendars include employee ID and name6                    | 5 |
| 34 | R   | elease | 8.17.4                                                     | 5 |
| 34 | 4.1 | Secur  | ity changes6                                               | 5 |
|    | 34. | 1.1    | TMS version number moved6                                  | 5 |
|    | 34. | 1.2    | Login error messages standardised6                         | 6 |
|    | 34. | 1.3    | Maximum password length increased 6                        | 6 |
|    | 34. | 1.4    | Display last login time to user6                           | 6 |
| 35 | R   | elease | 8.17.6                                                     | 6 |
| 3  | 5.1 | Recer  | nt clocking permissions for employee6                      | 6 |
| 36 | R   | elease | 8.17.8                                                     | 7 |
| 30 | 6.1 | New f  | unction added NEXTPERST6                                   | 7 |
| 37 | R   | elease | 8.17.9                                                     | 7 |
| 3  | 7.1 | Additi | onal Payments                                              | 7 |
| 3  | 7.2 | Job pl | anner 6                                                    | 8 |
| 38 | R   | elease | 8.17.10                                                    | 1 |
| 38 | 8.1 | Enroll | er7                                                        | 1 |
| 38 | 8.2 | Progr  | ess Indicator                                              | 1 |
| 38 | 8.3 | WinTN  | ۹S Help                                                    | 2 |
| 39 | R   | elease | 8.18.0                                                     | 3 |
| 39 | 9.1 | Budge  | ets feature                                                | 3 |
|    | 39. | 1.1    | Budget maintenance7                                        | 3 |
|    | 39. | 1.2    | Budget display                                             | 4 |
| 39 | 9.2 | Liceno | ce changes for Jobs, Availability, Find cover and Budgets7 | 4 |
| 40 | R   | elease | 8.18.1                                                     | 5 |
| 40 | 0.1 | On-sit | te list colour preferences7                                | 5 |
| 41 | R   | elease | 8.20.0                                                     | 5 |

# mitrefinch *d*

| 41.1 | Hard stops at the terminal75                        |
|------|-----------------------------------------------------|
| 41.2 | Calcs NEXTPERST function                            |
| 41.3 | Migration Tools and Licensing                       |
| 42 F | Release 8.20.1                                      |
| 42.1 | Job planner nesting                                 |
| 43 F | Release 8.21.0                                      |
| 43.1 | UI changes for Mitrefinch rebrand77                 |
| 43   | .1.1 Custom themes                                  |
| 43   | .1.2 Using custom logos                             |
| 44 F | Release 8.21.1                                      |
| 44.1 | Web preference cache updates                        |
| 45 F | Release 8.22.1                                      |
| 45.1 | Mobile/Outlook App Login Credentials                |
| 46 F | Release 8.22.2.1                                    |
| 46.1 | New Data Assurance module                           |
| 46.2 | Command line parameters – PEREND custom setting     |
| 46.3 | Dashboard Widget rebranding                         |
| 47 F | Release 8.22.3.0                                    |
| 47.1 | Custom calculations – new functions                 |
| 48 F | Release 8.22.4.0                                    |
| 48.1 | Cookie expiry period increase                       |
| 48.2 | Convert employee PINs to passwords                  |
| 49 F | Release 8.23.0.0                                    |
| 49.1 | Self Service Password Reset                         |
| 49.2 | 'Scheduling' licence replaced with 'Rostering Lite' |
| 49.3 | Maintain codes – TMS Lite version                   |
| 49.4 | Maintain users – TMS Lite version                   |
| 50 F | Release 8.23.1.0                                    |
| 50.1 | Customisable Info Widget82                          |
| 51 F | Release 8.24.0                                      |
| 51.1 | Option to hide absence reason from line manager     |
| 51.2 | Display login notices to employees                  |
| 51   | .2.1 Maintaining login notices                      |
| 51   | .2.2 Accepting a login notice                       |
| 52 F | Release 8.24.1.0                                    |

## mitrefinch 🍠

an **Aadvanced** company

| 5  | 2.1 | Custo   | m data retention periods for Data Assurance                      | 38             |
|----|-----|---------|------------------------------------------------------------------|----------------|
| 53 | R   | elease  | 8.24.2.0                                                         | 38             |
| -  | 3.1 |         | ct number of hours per day entered when booking absences on non- |                |
|    |     |         | s                                                                |                |
| 54 |     |         | 8.25.0.1                                                         |                |
| 5  |     |         | ort for TLS 1.2 in Windows applications                          |                |
|    | -   | 1.1     | Client updates                                                   |                |
|    |     | 1.2     | Server updates                                                   |                |
|    |     | 1.3     | Windows updates                                                  |                |
| 55 |     |         | 8.25.2                                                           |                |
|    |     |         | ort for employee PIN in Messaging                                |                |
| 56 |     |         | 8.25.4                                                           |                |
| 5  | 6.1 |         | val of reset of passwords                                        |                |
| _  | 6.2 |         | n user to login page following session timeout                   |                |
| 57 | R   |         | 8.26.0                                                           |                |
| 5  | 7.1 | Times   | heet hours enhancements                                          | €1             |
|    | 57. | 1.1     | Employee timesheets                                              |                |
|    | 57. | 1.2     | Supervisor approval                                              | <del>)</del> 2 |
|    | 57. | 1.3     | Supervisor modification of timesheets                            | <del>)</del> 3 |
|    | 57. | 1.4     | Timesheet requests widget                                        | <del>)</del> 3 |
| 5  | 7.2 | Shift i | mport from XML files                                             | <del>)</del> 3 |
| 58 | R   | elease  | 8.26.1                                                           | 94             |
| 5  | 8.1 | Shift I | Import from CSV files                                            | 94             |
| 59 | R   | elease  | 8.26.2                                                           | €9             |
| 5  | 9.1 | Curre   | nt shift clock card                                              | €€             |
|    | 59. | 1.1     | Configuration                                                    | <del>)</del> 5 |
|    | 59. | 1.2     | Using current shift clock card                                   | <del>)</del> 5 |
|    | 59. | 1.3     | Changing clockings                                               | 96             |
|    | 59. | 1.4     | Changing shifts                                                  | 98             |
|    | 59. | 1.5     | Adding an absence                                                | 99             |
|    | 59. | 1.6     | Adjusting shift rates 10                                         | )0             |
|    | 59. | 1.7     | Finalising a shift                                               | )2             |
| 60 | R   | elease  | 8.27.0.1                                                         | )4             |
| 6  | 0.1 | Job pl  | anner report                                                     | )4             |
| 61 | R   | elease  | 8.27.3.0                                                         | )9             |

# mitrefinch *a*

Changes to Modify shift ...... 109 61.1 62 62.1 62.1.1 Detailed Flex Balance Widget..... 112 62.1.2 Clocking/Flex Summary Widget ..... 113 62.2 62.3 63 63.1 64 64.1 Scheduled messages sent to all supervisors/employees can now exclude leavers 120 65 65.1 66 66.1 67 67.1 Changes to Calculate average holiday pay...... 125 67.2 67.3 67.3.1 67.3.2 68 69 69.1 69.2 69.3 70 MFAnalytics for TMS 8 ..... 135 70.1 Field Preferences ...... 136 70.2.1 71 71.1 71.2 71.3 72 

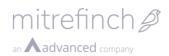

| 72.1 | Shift Lock         | 148 |
|------|--------------------|-----|
| 72.2 | .Net Framework 4.8 | 153 |

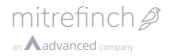

## **1** Overview

This document is an upgrade summary for TMS8, which includes additions, updates and removal of features in each release.

When using the term TMS8 we are referring the web solution unless explicitly stated otherwise.

## 2 Release 8.0.1.0

#### 2.1 Forced password encryption upgrade

When running the TMS8 SYSGEN upgrade, all passwords will be re-encrypted with SHA256. This is a more secure hash that cannot easily be decrypted. As the passwords can no longer be decrypted, if user locks the MASTER account they must contact Mitrefinch Support to get a one-time, time limited, password.

#### 2.2 Separation of employee PIN and password

The option of using an employee PIN or password no longer exists - the *Use PIN as password* preference has been removed.

When running TMS8 SYSGEN upgrade, if the *Use PIN as password* preference is checked all PIN's will be encrypted, using SHA256, and moved to the Password field.

The employee password will be used to log in to all TMS8 applications. The employee PIN will only be used for access control.

#### 2.3 Adaptive layout

TMS8 is designed as a cross-platform and multi form factor solution, i.e. it can be used in many browsers and on many devices. To handle the different rendering resolutions (pixels) of devices, such as tablets and mobile phones, TMS8 implements an adaptive layout.

The two screenshots below show TMS8 rendered on a large (desktop) and small (mobile phone) resolution device.

On a large resolution TMS8 renders as follows:

- Navigation pane (left) expanded.
- Quick actions pane (top right).

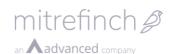

| ≡ tms -              |         |          |                 |                  |                |                |                |     |
|----------------------|---------|----------|-----------------|------------------|----------------|----------------|----------------|-----|
| Close                | Â       | 4 - 10 J | anuary 20       | )15              |                |                | +              | < > |
| Calendar maintenance |         | Sun      | Mon             | Tue              | Wed            | Thu            | Fri            | Sat |
| Calendars            |         |          | 1/5/2015 12:00: | 00 AM - 1/9/2015 | 12:00:00 AM    |                |                |     |
| Absence              | 00:00   |          |                 |                  |                |                |                |     |
| Absence              | 01:00   |          |                 |                  |                |                |                |     |
| All                  | 02:00   |          |                 |                  |                |                |                |     |
| Clockings            | 03:00   |          |                 |                  |                |                |                |     |
| Implementation       | 04:00   |          |                 |                  |                |                |                |     |
| Implementation       | 05:00   |          |                 |                  |                |                |                |     |
| Work records         | 06:00   |          |                 |                  |                |                |                |     |
| Layout               | 07:00   |          |                 |                  |                |                |                |     |
| Agenda               | • 08:00 |          | 8:00 AM - 5:00  | 8:00 AM - 5:00   | 8:00 AM - 5:00 | 8:00 AM - 5:00 | 8:00 AM - 5:00 |     |

Figure 1: Layout on a device with a large resolution.

On a small resolution TMS8 renders as follows:

- Navigation pane (left) collapsed.
- Navigation pane first action, e.g. Close, rendered in the footer (bottom left).
- Quick actions pane rendered in the footer (bottom right).

| ≡                   | TM     | IS 🔻     |            |             |            |         |     |
|---------------------|--------|----------|------------|-------------|------------|---------|-----|
| <b>All</b><br>4 - 1 | 0 Janu | iary 20  | 15         |             |            |         |     |
|                     | Sun    | Mon      | Tue        | Wed         | Thu        | Fri     | Sat |
|                     |        | 1/5/2015 | 12:00:00 A | M - 1/9/201 | 5 12:00:00 | АМ      |     |
| 00:00               |        |          |            |             |            |         |     |
| 01:00               |        |          |            |             |            |         |     |
| 02:00               |        |          |            |             |            |         |     |
| 03:00               |        |          |            |             |            |         |     |
| 04:00               |        |          |            |             |            |         |     |
| 05:00               |        |          |            |             |            |         |     |
| 06:00               |        |          |            |             |            |         |     |
| 07:00               |        |          |            |             |            |         |     |
| 08:00               |        | 8:00 AM  | 8:00 AM    | 8:00 AM     | 8:00 AM    | 8:00 AM |     |
| Class               |        |          |            |             |            |         |     |
| Close               |        |          |            |             | +          | <       |     |

Figure 2: Layout on a device with a small resolution.

#### 2.4 Globalisation feature

Globalisation is now tightly integrated into, and completely maintained via, TMS8. Globalisation consists of two parts:

- Language the phrases displayed on a page.
- Culture the date, time and number formats.

Globalisation consists of the following features:

- All phrases displayed on a page can be changed via the Globalisation maintenance page.
  - $\circ$   $\;$  This includes the default, English, language.
  - $\circ$   $\;$  Where no translation is found for a phrase TMS8 will display the default, English, phrase.
- A list of supported languages can be defined.
- A language can be assigned to a TMS8 profile.
- A user can choose a supported language from the Login page.

#### 2.4.1 Alternative default culture

As standard; TMS is configured to display the English translation of any terms that have not been translated in the phrases screen. To override this behaviour and specify an alternative language the following web.config key should be amended:

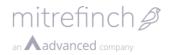

<add key="Lang:AlternateDefaultCulture" value="" /> the value should be set to the desired language such as fr-FR for French.

#### 2.5 Dashboard feature

TMS8 contains a customisable Dashboard consisting of tabs and widgets, which is maintained via the TMS8 Dashboard maintenance feature.

- The Dashboard will default the look and feel of TMS7 for Silverlight, i.e. when there are no tabs (see screenshot below).
- A Dashboard can be configured to display a list of tabs.
- Each tab contains widgets.
- A tab is assigned to a TMS8 profile.
- When a user logs into TMS8 the tabs assigned to their profile will be displayed.

A widget displays live information, such as flexbalance and entitlements, or links to other features.

- Many instances of a widget can be added to a tab. For example, you may add two Entitlements widgets: holiday and sickness (see screenshot below).
- The HTML widget can be used to display external information in TMS8, e.g. an intranet page.
- TMS8 widgets can be added to external applications, such as SharePoint (Windows authentication required).

More information about the types of widgets available can be found in the TMS8 Help documentation.

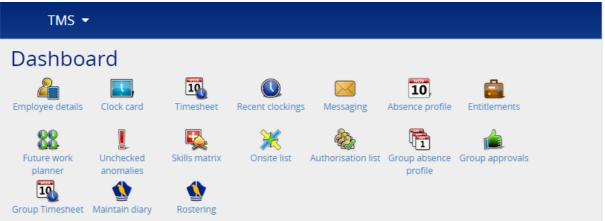

Figure 3: Default TMS8 Dashboard.

| ≡ tms -             |              |             |        |            |            |        |  |                  |
|---------------------|--------------|-------------|--------|------------|------------|--------|--|------------------|
| Close               | Dashboa      | rd main     | itenar | nce        |            |        |  | Remove widget    |
| New tab             | Entitlements |             |        |            |            |        |  | Ê                |
| Widget maintenance  | Holiday 🗸    |             |        | Sickness + |            |        |  | Add widget       |
| Profile maintenance | Holiday +    |             | Days   | SICKNESS ¥ |            | Days   |  | Agenda           |
|                     |              | Taken       | 0.0    |            | Taken      | 0.0    |  | Calendars        |
|                     |              | Planned     | 0.0    |            | Planned    | 0.0    |  | Current job      |
|                     | 1            | Unallocated | d 8.0  |            | Unallocate | ed 7.0 |  | Employee picture |
|                     |              |             |        |            |            |        |  | Entitlements     |
|                     |              |             |        |            |            |        |  | Flex balance     |

Figure 4: Dashboard maintenance.

#### 2.6 Calendar feature

In previous versions of TMS there were several planners, e.g. Absence profile and Availability. Each of these planners displayed a preconfigured set of data, e.g. absences

and rostered days. Often they did not show all of the information required by a user. For example, the Absence profile did not show the group absences, which made it difficult to figure out when a holiday could be taken.

mitrefinch *P* 

an **Advanced** company

In TMS8 there is a Calendar feature, which allows a customer to define their own planners:

- Many calendars can be defined, e.g. Absence and Worked.
- Each calendar can be assigned different types of data to display, e.g. absence, group absence and availability.
- Each calendar can be assigned to a TMS8 profile.

#### 2.7 TMS panel layout

In previous versions of TMS panels where defined using absolute positioning to place a field on the page. This approach does not work in TMS8 for the following reasons:

- Many form factors are supported, such as mobile devices that are too small to display absolutely positioned controls.
- The panels are not accessible. For example, several did not have associated labels and the ordering was assumed.

To address the issues detailed above the following solution has been implemented in TMS8:

- Panels are now split into 3 columns.
- Inputs are assigned to a column based on their top left positions.

To ensure all future installations adhere to the TMS8 format a new base dataset has been created, in which:

- All panels are accessible.
- All panels are designed around the 3 column layout.

#### 2.8 TMS for Mobile

The TMS for Mobile UI has been redesigned to adhere to the TMS8 web solution look and feel.

- All features in the main TMS8 solution are available in TMS for Mobile (network connection required for some features).
- The transition between offline and online pages is now transparent to the user.

#### 2.9 Themes

A theming system has been implemented that changes the look and feel of TMS8. A different theme can be assigned to supervisor and employee modes, which makes it easier to distinguish between the two.

Customers can also define their own theme. To do this copy, rename and modify one of the existing themes in the *Themes* directory (the web site must be restarted before the new theme will be selectable).

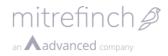

| Theme                                                  |
|--------------------------------------------------------|
| Employee theme name                                    |
| Green 🔻                                                |
| Supervisor theme name                                  |
| System 🔹                                               |
| Apply                                                  |
| Close                                                  |
| Figure 5: System theme.                                |
| ≡ TMS -                                                |
| Theme                                                  |
| Employee theme name                                    |
| Green 🔻                                                |
| Supervisor theme name                                  |
| Green ·                                                |
| Apply                                                  |
| <b>Close</b><br>localhost/800/Themes/ThemesHome/Index# |

#### Figure 6: Green theme.

#### 2.10 Removal of Colour Coded Headings in Clock card

The Colour Coding of Columns in the Clock card has been removed. This feature was originally introduced to highlight to employees which columns they should edit in the clock card. This has been removed as it is possible in TMS to specify which columns can be edited.

The following preferences have been removed:

- Highlighted clock card columns
- Coloured hours columns

| Highlighted clock card columns: |  |
|---------------------------------|--|
|                                 |  |
| Coloured hours columns:         |  |
|                                 |  |

#### 2.11 Removal of Employee Login text overrides in System Preferences

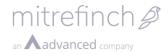

The text overrides for the Web Login prompts have been removed from System Preferences as these can now be updated via Globalisation Maintenance.

| Employee login<br>Login prompt: | Employee Number      |
|---------------------------------|----------------------|
| Go to supervisor prompt:        |                      |
| Go to employee prompt:          | Go to employee login |

## 3 Release 8.2.3.0

#### **3.1 Displaying a YouTube video on a Dashboard tab**

To display a YouTube video on a Dashboard tab you must create a new HTML widget and input a YouTube embedded URL, which can be found as follows:

- 1. Browse to the YouTube video that you want to display, e.g. <u>https://www.youtube.com/watch?v=CC7l1y20yko</u>.
- 2. Select the Share hyperlink.
- 3. Select the Embed hyperlink.
- 4. Copy the URL that appears in the src element of the text box.
- 5. Paste the URL into the New HTML widget URL text box.
- 6. Save your changes.

| Mitrefinch - How can we help you?                                                                                   |           |
|----------------------------------------------------------------------------------------------------|-----------|
| Mitrefinch Ltd  Subscribe 1                                                                                         | 143 views |
| + Add to Share ••• More                                                                                             | 1 🖊 1     |
| Share Embed Email                                                                                                   | ×         |
| <pre>siframe width="560" height="315" src "https://www.youtube.com/embed/CC7l1y20yko" frameborder="0" allowfu</pre> | llscreen> |
| SHOW MORE                                                                                                    |           |

Figure 7: YouTube embedded video URL.

#### 3.2 Report widget

A Report widget can now be added to the Dashboard.

- Only *Rep Gen* reports can be displayed in the Report widget.
- *Ask User* reports cannot be displayed in the Report widget.
- When logged in as a supervisor the report will include employees in the active/selected group.
- When logged in as an employee the report will include the logged in employee only.

If a report requires a date range to display data for, the user will be prompted to enter a *Start date offset* and an *End date offset*. These offsets are the number of days from today to display data for. For example:

- When *Start date offset* is set to -1 the report will start displaying data from yesterday.
- When *End date offset* is set to 1 the report will display data up to tomorrow.

## 4 Release 8.2.6.0

#### **4.1 Application start up failure page**

Sometimes, due to bad configuration, the TMS application start up sequence can fail to complete successfully. When this happens the application may appear to work correctly, but will fail with exceptions with further use. For example, the Login page may appear, but all attempts to login are denied. As the application appears to function correctly the cause of the problem can be difficult to locate.

Errors in the application start up sequence are now captured. When the start-up sequence fails the following will happen:

- The exception is written the ELMAH log (admin/elmah.axd).
- The exception is written to the Windows Event Log.
- All attempts to request a page will result in the Application start up error page being displayed, see below.

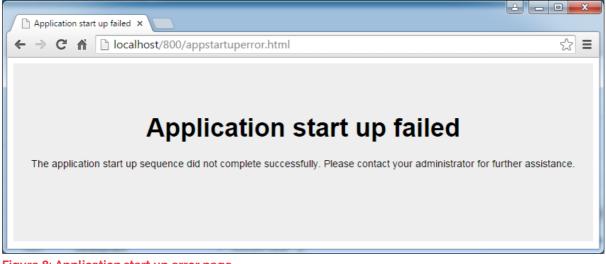

Figure 8: Application start up error page.

## 5 Release 8.3.0.0

#### 5.1 New licensing structure

Previous versions of Mitrefinch applications were licensed via a file in the TMS data directory named LICENCE.PDF.

The TMS8 licensing structure has changed and does not use the LICENCE.PDF file:

- A licence is specific to a customer TMS installation.
- A licence is non-transferable and will not function on a different installation.
- A customer must provide Mitrefinch with their <u>unique installation ID</u> in order to generate a licence.

A single licence can still be used to provide a customer with both an internal and external TMS web site.

#### 5.1.1 Licence properties

A licence has the following properties:

- Start date date on which the licence becomes active.
- **Expiry date** last date on which the licence is active.

A licence contains an individual row for each feature, which has the following properties:

• Feature – name of the feature, e.g. TMS, HR or Access control.

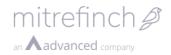

- **Number of slots** Number of employees that can be assigned to the feature, e.g. you can create 30 HR employees.
- **Start date** date on which the feature becomes active.
- **Expiry date** last date on which the feature is active.

When a feature is not active the user will not be able to access it.

#### 5.1.2 Invalid licence access

When no valid licence can be found, TMS access will be restricted to the following features:

- Employee login page;
- Supervisor login page;
- Change supervisor password page;
- Licensing page;
- SYSGEN (Win32).

When no valid licence can be found the following restrictions are placed on who can access TMS:

- No employee can login.
- Only a supervisor with access to the Licensing feature can login.

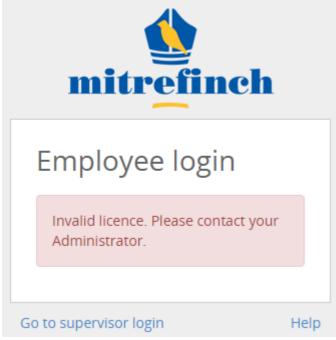

Figure 9: Invalid licence disables employee access.

#### 5.1.3 Invalid licence notifications

When a licence is invalid, TMS will display a licence error notification on the following pages:

- Employee login page;
- Supervisor login page;
- Licensing page.

TMS will display warning messages on the TMS Dashboard and Licensing pages in the following scenarios:

- The licence will expire within the next 30 days.
- A feature will expire within the next 30 days, e.g. TMS, HR or Access control.

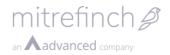

#### 5.1.4 Licensing feature

The Licensing feature home page (Licensing/Home/Index) displays the following information:

- Licence errors, e.g. 'Invalid licence'.
- Licence warnings, e.g. 'Access control will expire in 30 days'.
- Licence information, e.g. customer name, licence expiry date.
- Feature licences, e.g. number of TMS and HR slots in your licence.

#### 5.1.5 Activating a licence

A new licence can be obtained via the Email licence request (Licensing/Home/Request).

- The page explains how a new licence can be obtained.
- The unique installation ID is generated from the hardware and software on which the application is running.

A licence can be activated via the Upload licence page (Licensing/Home/Upload).

- When uploading a licence an Upload confirmation page will be displayed, which is an opportunity to compare the old and new licence.
- The uploaded licence is not activated until the user selects the Activate action.

## 6 Release 8.5.1.0

#### 6.1 Shortcuts

The Toolbar preference is no longer used in TMS8. The TMS8 Dashboard page and Shortcut widget will display actions for features that the user has been granted access to via their TMS profile access rights tree (Maintain users).

#### **6.2 Timesheet preferences**

Timesheets no longer rely on the clock card preferences, now having a dedicated set of preferences purely for Timesheets. These can be accessed from System Preferences. Like other feature preferences, these can be defined at a System, Site, Profile and User level.

## 7 Release 8.6.0.0

#### 7.1 Page runner

The Page runner will request each feature page (menu item) within the application and return a status to indicate if it is live (can be accessed) or dead (cannot be accessed due to an exception).

#### http://localhost/TMS8/admin/pagerunner.aspx

This is useful when installing or upgrading a site to quickly check for any basic feature errors. The following key is used:

- **Green** the page is live, i.e. it can be accessed.
- **Yellow** the logged in user does not have permission to access the page, e.g. employee trying to access a supervisor page.
- **Red** the page is dead, i.e. it cannot be accessed.

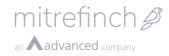

#### Page runner

This page will test that each feature page (menu item) within the application is live, i.e. can be accessed. Each feature page will be requested in turn and a status indicating a success or failure will be displayed. This may take a while.

| Page title               | URL                                                                                             | Response time (sec) | Size (KB) | Status                                                            |
|--------------------------|-------------------------------------------------------------------------------------------------|---------------------|-----------|-------------------------------------------------------------------|
| Absence profile          | http://localhost/800/Absence/Home/Index                                                         | 1.157               | 85.11     | ок                                                                |
| Accessibility statement  | http://localhost/800/Help/Home/Accessibility                                                    | 0.036               | 14.97     | ОК                                                                |
| Active language          | http://localhost/800/Globalisation/Culture/Modify                                               | 0.308               | 9.00      | ОК                                                                |
| Add employee             | http://localhost/800/AddEmployee/Home/Add                                                       |                     |           | The remote server returned an error: (403) Forbidden.             |
| Anomalies                | http://localhost/800/ClockCard/Anomalies/Index?period=0&page=1&reload=True&singleEmployee=True  | 0.802               | 35.63     | ок                                                                |
| Anomalies                | http://localhost/800/ClockCard/Anomalies/Index?period=0&page=1&reload=True&singleEmployee=False | 0.136               | 35.64     | ок                                                                |
| Availability             | http://localhost/800/Availability/Home/Index                                                    |                     |           | The remote server returned an error: (403) Forbidden.             |
| Badge history            | http://localhost/800/Badges/Employee/Index                                                      |                     |           | The remote server returned an error: (403) Forbidden.             |
| Book absence             | http://localhost/800/Absence/BookAbsence/Index                                                  | 0.306               | 22.82     | ОК                                                                |
| Calendar maintenance     | http://localhost/800/Calendars/Maintenance/Index                                                |                     |           | The remote server returned an error: (403) Forbidden.             |
| Calendars                | http://localhost/800/Calendars/Home/Index                                                       | 0.069               | 8.85      | ок                                                                |
| Calendars                | http://localhost/800/Calendars/Group/Index                                                      |                     |           | The remote server returned an error: (403) Forbidden.             |
| CE                       | http://localhost/800/EmployeeDetails/View/Index?form=CE                                         |                     |           | The remote server returned an error: (403) Forbidden.             |
| Change badge             | http://localhost/800/AddEmployee/Home/Badge                                                     |                     |           | The remote server returned an error: (403) Forbidden.             |
| Change employee password | http://localhost/800/PasswordMaintenance/EmployeeChangePassword/Index                           |                     |           | The remote server returned an error: (500) Internal Server Error. |

Figure 10: Page runner output.

## 8 Release 8.7.0.0

#### 8.1 System, site, profile and user preferences

All TMS System, site and user preferences can now be maintained in TMS8 (Mitrefinch server).

- The grouping of the preferences is now feature centric. For example, there is now a TAS preferences tab.
- Some preference titles have been changed either because there was no title or the title did not describe what the preference did.
- No IIS reset is required as preferences are refreshed on saving.
- Preferences can now be saved against a profile.

| 🗮 🖄 TMS 🗸               |                           |   | # | 3 |  |
|-------------------------|---------------------------|---|---|---|--|
| Close                   | System preferences System |   |   |   |  |
| System preference index |                           | Q |   |   |  |
| Scope 🔺                 | Feature                   |   |   |   |  |
| System preferences      | Absence                   |   |   |   |  |
| Site preferences        | Absence booking           |   |   |   |  |
| Profile preferences     | Absence profile           |   |   |   |  |
| User preferences        | Access control            |   |   |   |  |
|                         | Anomalies                 |   |   |   |  |

#### Figure 11: TMS8 preference home page.

To help match a TMS8 preference with the equivalent in WinTMS, when hovering over a preference on either platform the dB section and identifier for the preference will be displayed.

mitrefinch *P* 

| 🗮 🔦 тмз 🗸     | <b>≓ ?</b>                                                                              |
|---------------|-----------------------------------------------------------------------------------------|
| Submit        | Modify preferences System Absence                                                       |
| Cancel        | Planned absence                                                                         |
| Absence rules | Default absence                                                                         |
|               | Holiday<br>MAIN.DEFABS<br>Non-working days gap in a continuous absence period (maximum) |

Figure 12:TMS8 preference hint.

TMS8 also contains a System preference index page, which:

- Lists all preferences including their section and identifier.
- Is searchable.
- Only displays preferences in the active scope.

| = | 🔨 TMS 👻 | # | 3 |  |
|---|---------|---|---|--|
|---|---------|---|---|--|

#### System preference index system

|         |                 |                                                                           |         | Q            |   |
|---------|-----------------|---------------------------------------------------------------------------|---------|--------------|---|
| Feature | Group           | Title 🔶                                                                   | Section | ldentifier   | 4 |
| Absence | Planned absence | Default absence                                                           | MAIN    | DEFABS       |   |
| Absence | Planned absence | Non-working<br>days gap in a<br>continuous<br>absence period<br>(maximum) | MAIN    | NWDAYSFORABS |   |

Figure 13: TMS8 preference index.

#### 8.1.1 User preferences

When viewing a feature page that has associated supervisor preferences, a gear icon will appear in the top right of the page, which provides access to the maintenance page for those preferences.

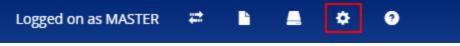

Figure 14: TMS8 supervisor preference access from feature page.

#### 8.1.2 Upgrade

To comply with TMS8 standards several preferences have been upgraded, see below.

| Preference            | Upgrade                                               |
|-----------------------|-------------------------------------------------------|
| Bradford factor start | Was indexed from 0.                                   |
| month                 | Now indexed from 1.                                   |
| (BRADFACT.STARTMONTH) |                                                       |
| Web clocking types    | Was a series of characters, e.g. [TD] represented TMS |
| (WEB.CLKTYPES)        | and TAS.                                              |
|                       | Now a delimited list, e.g. [T,D].                     |

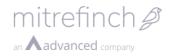

|                                            | ITMSGLOB.IDENT is now CLKTYPES8 to ensure TMS7 still works.                                                                                      |
|--------------------------------------------|----------------------------------------------------------------------------------------------------|
| TAS group ID                               | Unique ID did not exist for a TAS group.<br>Now each TAS group has a unique ID.<br>ID stored in TASGROUPIDS%.                                    |
| Advance selection fields                   | Advanced selection fields had no fixed<br>ITMSGLOB.IDENT. They were a three digit number,<br>e.g. 001.<br>ITMSGLOB.SECTIONID is now 'INTERFACE'. |
| Advance selection fields<br>FORMOPTIONSGRD | ITMGLOB.IDENT is now prefixed 'ADVGRID'.                                                                                                    |
| Advance selection fields<br>FORMOPTIONS    | ITMGLOB.IDENT is now prefixed 'ADVSORT'.                                                                                                    |
| Advance selection fields<br>FORMOPTIONSSRT | ITMGLOB.IDENT is now prefixed 'ADVGROUP'.                                                                                                    |
| Figure 15: TMS8 proference upgrades        |                                                                                                    |

Figure 15: TMS8 preference upgrades.

#### 8.2 Toolbar

The WinTMS toolbar preferences are no longer used to determine the shortcuts that appear on the TMS8 Dashboard. The behaviour is now as follows:

- By default, all menu items that a user has access to will be displayed as shortcuts on the Dashboard.
- The Shortcut widget can be used to customise, and group, the shortcuts that appear on the Dashboard.

#### 8.3 Quick actions

| Search | ٠ < | > |
|--------|-----|---|
|--------|-----|---|

Pages containing tabular information will have an additional menu to aid in filtering, searching and navigation.

#### 8.3.1 Search box

Entering text into the search box will filter table rows matching the search contents.

## 9 Release 8.7.2.0

#### 9.1 ESS only licence key

An ESS only key can now be appended to the licence. When this key is present and true, all supervisors, including MASTER, will only have access to the following TMS8 web features:

- Admin (Page runner etc);
- Dashboard (no tabs);
- Licensing;
- Employee licensing;
- System preferences.

#### 9.2 URL validation

A URL generated by the application will now include a checksum parameter. For example, see the Planned shifts modify URL below:

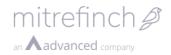

#### http://localhost/800/PlannedShifts/Home/Modify?shiftDate=2016-03-02%2006%3A00%3A00.000&existingShiftKey=FACTDAY&cs=1358978851

This checksum is appended to prevent URL tampering, i.e. it makes the URL read-only. For example, in the URL above the user will not be able to modify the shiftDate parameter.

- When the URL is requested in the browser a new checksum is generated from the given URL.
- When the new checksum equals the URL checksum the request is allowed to proceed.
- When the new checksum does not equal the URL checksum the request is rejected and a 403 Forbidden message is displayed.

#### 9.3 Roster and Access group holder fields

In TMS7, the Roster and Access group holder fields were displayed as read-only inputs and buttons, see below. Selecting the button displayed a modal dialog that was used to change the value.

| Roster                               | Change |
|--------------------------------------|--------|
| Base week:                           | Edit   |
| Access group<br>Access group descrip | Change |

Figure 16: TMS7 Roster and Access group holder fields.

In TMS8, the Roster and Access group holder fields are now displayed as simple lookups.

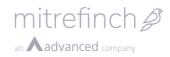

| Roster    |             |   |
|-----------|-------------|---|
| My roster |             |   |
| 3WEEK     | Three weeks | v |
| Base week |             |   |
| 2         |             | * |

| ccess group |              |   |
|-------------|--------------|---|
| ccess group |              |   |
| !GXNVY      | Personalised | v |

Figure 17: Roster and Access group holder fields.

## 10 Release 8.7.3.0

#### 10.1Error page 500 displays unique ID

When an exception occurs a friendly error page is displayed to the user. This page contains an entry ID that represents the error in the log.

#### 500 Internal Server Error

There has been a problem displaying this page, please contact your administrator with the ID below for further assistance.

707f3f6b-2112-4e46-a9af-83b0b60a02d2

Figure 18: 500 error page contains unique ID.

This Entry ID can be used to find the exception details in the ELMAH log.

#### Error Log

RSS FEED RSS DIGEST DOWNLOAD LOG HELP ABOUT

Errors 1 to 7 of total 7 (page 1 of 1). Start with 10, 15,

| Entry ID                             |  |
|--------------------------------------|--|
| 768966a9-490f-497e-9c6f-073cb59a3e50 |  |
| 4304d79b-a08c-4d48-9b23-73685872066c |  |
| dc328349-fd76-4b09-8bca-593ad26eccf0 |  |
| dbcb6710-fff3-4c57-b978-5ffe747294d9 |  |
| 8664bd15-a04e-47e1-a68b-85d9cdfc97d0 |  |
| 707f3f6b-2112-4e46-a9af-83b0b60a02d2 |  |
| ec18d140-3130-4aa6-9dfe-3f5c24663435 |  |

Figure 19: ELMAH log Entry ID field.

#### **10.2ELMAH** log

The ELMAH logging facility has been added to this release. The log catches unhandled exceptions for Mitrefinch.TMS.Server and provides a web page to remotely view the full details of all logged exceptions.

The web page provided by ELMAH is called elmah.axd and resides at the root of the web application. It can be accessed via the Admin folder URL or directly. For example, in the screen shot shown below it is directly accessed via

| http://localhost/TMS8/admin/elmah.a | <u>xd</u> . |
|-------------------------------------|-------------|
|-------------------------------------|-------------|

| Error Log for TMS8 on D-                       | 42.0174                        | +2     |                                         |                                                                                                    |        |            |       |
|------------------------------------------------|--------------------------------|--------|-----------------------------------------|----------------------------------------------------------------------------------------------------|--------|------------|-------|
| RSS FEED RSS DIGEST DOWNLOAD LO                | G HELP                         | ABOUT  |                                         |                                                                                                    |        |            |       |
| Frrors 1 to 13 of total 13 (page 1 of 1). Star | t with 10, 15                  | 20.25  | 30, 50 or 100 e                         |                                                                                                    |        |            |       |
| Enors I to IS of total IS (page I of I). Star  | e with <u>10</u> , <u>10</u> , | 20, 20 | , <u>50</u> , <u>50</u> 01 <u>100</u> 0 |                                                                                                    |        |            |       |
| Entry ID                                       | Host                           | Code   | Туре                                    | Error                                                                                                    | User   | Date       | Time  |
| bc57ce16-779e-4215-88ae-b49605d29526           | D-4ZXY742                      | 0      | KeyNotFound                             | The given key was not present in the dictionary. Details                                                            | 000005 | 21/04/2016 | 13:04 |
| 675ca411-4d85-46c3-ad2b-a1aab3f0f278           | D-4ZXY742                      | 0      | KeyNotFound                             | The given key was not present in the dictionary. Details                                                            | 000005 | 21/04/2016 | 13:04 |
| 5bb6ffe5-c1c2-425d-bf8d-3689433859e1           | D-4ZXY742                      | 0      | KeyNotFound                             | The given key was not present in the dictionary. Details                                                            | 000005 | 21/04/2016 | 13:04 |
| d02626bb-af5b-4f92-91ae-4dbeb204d8b6           | D-4ZXY742                      | 0      | KeyNotFound                             | The given key was not present in the dictionary. Details                                                            | 000005 | 21/04/2016 | 13:04 |
| 4eb56bd4-3280-4969-a75a-7ba4e1791daa           | D-4ZXY742                      | 0      | KeyNotFound                             | The given key was not present in the dictionary. Details                                                            | 000005 | 21/04/2016 | 13:04 |
| b7ea929b-117a-446a-9fb0-61dab8a12d80           | D-4ZXY742                      | 0      | KeyNotFound                             | The given key was not present in the dictionary. Details                                                            | 000005 | 21/04/2016 | 13:04 |
| 3262c11a-ee01-4ce8-8822-c6c0d7d690ad           | D-4ZXY742                      | 0      | KeyNotFound                             | The given key was not present in the dictionary. Details                                                            | 000005 | 21/04/2016 | 13:04 |
| 14ed1543-4fe0-45b5-a179-2bf47ba3dafa           | D-4ZXY742                      | 0      | KeyNotFound                             | The given key was not present in the dictionary. Details                                                            | 000005 | 21/04/2016 | 13:04 |
| c6018317-591f-4035-b792-0887f67c5050           | D-4ZXY742                      | 0      | KeyNotFound                             | The given key was not present in the dictionary. Details                                                            | 000005 | 21/04/2016 | 13:03 |
| 88c82737-f206-40f7-b5ad-b5efc0187ed6           | D-4ZXY742                      | 0      | KeyNotFound                             | The given key was not present in the dictionary. Details                                                            | 000005 | 21/04/2016 | 13:03 |
| 44bab949-2d1c-45e9-a6de-125a7965e04f           | D-4ZXY742                      | 0      | KeyNotFound                             | The given key was not present in the dictionary. Details                                                            | 000005 | 21/04/2016 | 13:03 |
| 0429304f-6f05-48a0-9e89-7f7ed50c5393           | D-4ZXY742                      | 0      | KeyNotFound                             | The given key was not present in the dictionary. Details                                                            | 000005 | 21/04/2016 | 13:03 |
| 53dfd32d-6008-4c73-ba7f-c1fd1d296634           | D-4ZXY742                      | 404    | Http                                    | A public action method 'Index' was not found on controller<br>'Mitrefinch.TMS.Controllers.LoginController', Details |        | 21/04/2016 | 12:56 |

Figure 20: ELMAH exception log.

In the Error field it can be seen that the unique ID has been appended to the Error message. The top menu also provides functionality for downloading the log of errors in a CSV file which can be viewed in Microsoft Excel.

Alternatively, if the user has access they can go to the folder on the server where the output files are stored and find the appropriate file.

#### 10.3Admin pages secured by role

Access to the Admin directory and sub-pages is now controlled via Roles. There are two roles: Employee and Supervisor. By default, access to the Admin directory and sub-pages is restricted to the Supervisor role, i.e. employee access is denied.

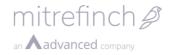

Security on the Admin directory can be maintained via web.config and, if required, can be locked down to specific users.

Access to Admin/Info.aspx is still granted to all unauthenticated users by default, but still requires a server-side and client-side PIN to be input. Unauthenticated access is needed because features, such as the Login page, may be failing when this page is required.

## 11 Release 8.8.0.0

#### 11.1 Filters

Some pages have options to filter what information is displayed. For example, the Requests page allows the user to choose the types of request to display. Where these options are available you will find that they have been moved to a Filters page. On a desktop the Filters page can be launched via a QuickAction in the top right.

|                    | Employee 103008: 103008 10 | 3008     | 9   |  |
|--------------------|----------------------------|----------|-----|--|
| Requests 2016      | ٩                          | <b>T</b> | < > |  |
| Nothing to display |                            |          |     |  |

#### Figure 20: Desktop filter action.

On a mobile device the Filters page can be launched via a QuickAction in the bottom right.

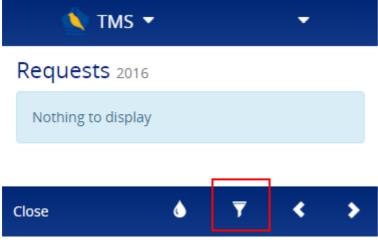

Figure 21: Mobile filter action.

The modal page will then give you access to all of the options that can be toggled.

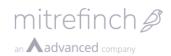

|                    |                          | Employee 103008: 103008 1 |
|--------------------|--------------------------|---------------------------|
| Requests 2016      | Filters                  | ×                         |
| Nothing to display | Request type             |                           |
|                    | Request status Pending * |                           |
|                    |                          | Submit Cancel             |

Figure 22: Requests filter page.

## 12 Release 8.09.0.0

#### 12.1Calendar

This release of the Calendars feature contains significant updates, which are detailed in this section. An overview of the changes can be seen in the annotation below.

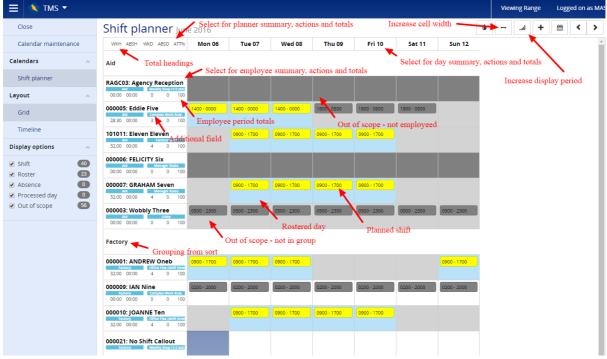

Figure 23: Calendar overview.

#### 12.1.1 Preferences

Some Future work planner preferences have been re-categorised as Calendar preferences, which can be accessed via the System preferences Calendar feature. When displaying any calendar group layout these preferences will be applied, and include:

- Additional field 1.
- Additional field 2.
- Employee sort order.

• **Display headers for sort fields** – employees will be grouped by the first Employee sort order and a header will be displayed for each grouping. For example, group by department.

#### 12.1.2 Shift data type

A calendar Shift data type is now available, which is used to display planned shifts. In addition to the visual display, the following Group planner actions are available:

- Employee actions.
  - **Planned shifts** view planned shifts.
- Employee-day actions.
  - $\circ$  ~  ${\bf Insert \ shift}$  supports inserting of shift on each selected day.
  - **New shift** supports inserting of a shift with custom start and end times on each selected day.

mitrefinch *A* 

an **Aadvanced** company

- **Revert to roster** remove all non-roster shifts that start on each selected day.
- Shift actions.
  - $\circ$   $\hfill Modify shift$  input a custom start and end time for the shift.
  - **Delete shift** remove the planned shift.
  - **Change shift** replace this shift with another.
  - **Overtime** preauthorise overtime.

These actions are secured against the existing WinTMS Future work planner access rights.

#### 12.1.3 Roster data type

A calendar Roster data type is now available, which is used to display rostered days. In addition to the visual display, the following Group planner actions are available.

- Calendar actions.
  - **Copy periods** copy the planned shifts on display forward into the future.
- Employee actions.
  - **Create named roster** create a named roster from the selected employee's planned shifts on display.
  - **Create personal roster** create a personal roster from the selected employee's planned shifts on display.
- Employee-day actions.
  - **Change roster** change the roster assigned to the employee.
  - **Copy period to** copy the selected employee's planned shifts on display to other employees.
- Roster actions.
  - **Change roster** change the roster assigned to the employee.

These actions are secured against the existing WinTMS Future work planner access rights.

#### 12.1.4 Out of scope data type

The out of scope data type is used to highlight days on which an employee is not working for you. There are two states:

• Not employed

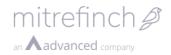

- $\circ$   $\,$  The employee does not work for the company, e.g. they are not started or they have left.
- Highlighted with dark grey background colour.
- Not in group
  - The employee works for the company, but not in one of your departments.
  - Highlighted with light grey background colour.

#### 12.1.5 Standard hour totals

This release supports totals based on shift standard hours. Totals can be activated via the Calendar maintenance feature. The following totals are available:

- Standard work hours.
  - Sum of planned shift standard hours.
  - Requires shift data type.
- Planned work days.
  - Sum of distinct days that contain a planned shift.
  - Requires shift data type.
- Planned absence days.
  - Requires the absence data type.
- Standard absence hours.
  - Sum of shift standard absence hours during planned shifts.
  - Requires the shift and absence data type.
- Planned attendance (%).
  - Percentage of work days on which there is no absence.
  - Required the shift and absence data type.

#### 12.1.6 Group layouts

The following group layouts are available: Grid and Timeline.

The grid layout will display in a report format in which each item will fill the cell width, see below.

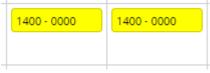

Figure 24: Grid layout.

The timeline layout will display items relative to their start and end times, see below.

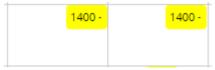

Figure 25: Timeline layout.

#### 12.1.7 Group planner

A Group planner feature has been implemented, which includes the following data types: Out of scope day, Roster, Processed day, Shift and Absence. The Employee planner has been updated to match this.

Other combinations of data, such as Requests, can be displayed by creating a custom calendar.

## 13 Release 8.09.1.0

# 13.1Timesheet – display hours codes that have not been selected

The Timesheet features will now display hour codes that have not been configured for display if they are contained in the work record. This means that the user can see codes configured for display + codes in the work record.

#### 13.2Timesheet – mass change hours

The Timesheet hours feature now contains two additional actions:

- Add worked hours;
- Add absence hours.

| 🗮 🔦 тмs 🕶         |                   |
|-------------------|-------------------|
| Cancel            | Timesheet hours   |
| Submit            |                   |
| Actions 🔺         | Shift             |
| Add worked hours  | Status            |
| Add absence hours | Basic & hours     |
|                   | Unauthorised abs. |
|                   | Worked total      |
|                   | Absence total     |
|                   | Totals            |

Figure 26: Timesheet add hours actions.

These actions allow the user the user to do the following:

- Assign hours to a specific code across many shifts.
- Assign hours to a code that does not appear on the Timesheet by default.

| Add worked hours                 |    | ×             |
|----------------------------------|----|---------------|
| Shifts<br>* Monday<br>9am TO 5pm |    |               |
| Hours codes<br>BH Basic & hours  | ¥  |               |
| Hours                            |    |               |
| 05: <mark>00</mark>              | ×¢ |               |
|                                  |    | Submit Cancel |

Figure 27: Add worked hours page.

## 14 Release 8.09.2.0

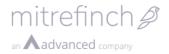

#### 14.1Quick clock actions

The Clock in and Clock out actions will now clock immediately and will not redirect to another page, under the following conditions:

- The active employee is allowed to clock;
- The system preference Time zone offset is not set to Client time zone.

And in mobile:

- An employee is logged in;
- The employee is allowed to clock.

A message will be displayed to indicate a successful clocking.

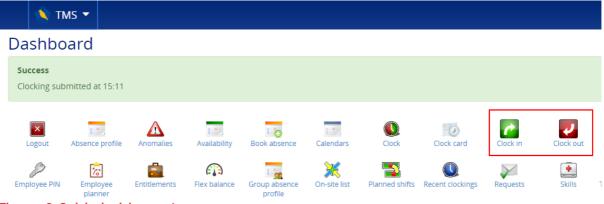

Figure 28: Quick clock in or out success.

The Clock action can be used to clock with additional information, such as: date time, site or keyed absence.

| т 🖄          | MS 🔻                |              |              |               |              |                |                  |          |                    |
|--------------|---------------------|--------------|--------------|---------------|--------------|----------------|------------------|----------|--------------------|
| Dashbo       | ard                 |              |              |               |              |                |                  |          |                    |
| Logout       | Absence profile     | Anomalies    | Availability | Book absence  | Calendars    | Clock          | Clock card       | Clock in | Clock out          |
| Employee PIN | Employee<br>planner | Entitlements | Flex balance | Group absence | On-site list | Planned shifts | Recent clockings | Requests | <b>E</b><br>Skills |

Figure 29: Additional clock action.

#### 14.2Widget title and style optional

The widget Title and Style are now optional.

#### 14.2.1 Empty header

The widget Title is now optional, leave it empty and no header will be displayed. Note, when viewing Dashboard maintenance an *<untitled>* header will be displayed.

#### 14.2.2 No border

The widget Style can now be set to None, which when chosen will not render a border around the widget.

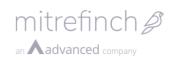

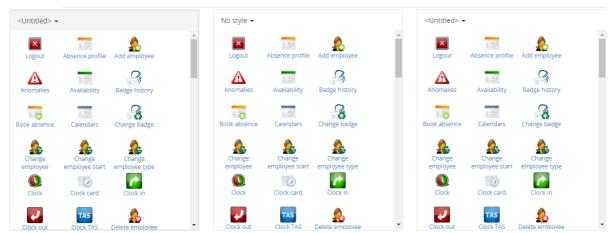

Figure 30: Dashboard maintenance widgets with no Title, no Style and no Title or Style.

| Logout                   | Absence profile         | Add employee         | Anomalies        | Availability         | - | No style         | _                       | •                    | •                | _                    | * | Logout                   | Absence profile         | Add employee         | Anomalies        | Availability         | ^ |
|--------------------------|-------------------------|----------------------|------------------|----------------------|---|------------------|-------------------------|----------------------|------------------|----------------------|---|--------------------------|-------------------------|----------------------|------------------|----------------------|---|
| 2                        | 0                       | 1.20                 | 8                | <u>^</u>             | L | Logout           | Absence profile         | Add employee         | Anomalies        | Availability         | L | 2                        |                         |                      | 8                | 4                    |   |
| Badge history            | Book absence            | Calendars            | Change badge     | Change<br>employee   |   |                  | 0                       |                      |                  | 4                    |   | Badge history            | Book absence            | Calendars            | Change badge     | Change<br>employee   |   |
| 4                        | 4                       |                      | 0                | <u>~</u>             |   | Badge history    | Book absence            | Calendars            | Change badge     | Change<br>employee   |   | 4                        | 4                       |                      | 0                | <u>~</u>             |   |
| Change<br>employee start | Change<br>employee type | Clock                | Clock card       | Clock in             |   | 4                | 4                       |                      | 0                |                      |   | Change<br>employee start | Change<br>employee type | Clock                | Clock card       | Clock in             |   |
| 2                        | TAS                     | 2                    |                  | 2                    |   | Change           | Change<br>employee type | Clock                | Clock card       | Clock in             |   | 4                        | TAS                     | 2                    |                  | <u>^</u>             |   |
| Clock out                | Clock TAS               | Delete employee      | Documents        | Download<br>employee |   | -                | TAS                     | ۵.                   |                  | ۵.                   |   | Clock out                | Clock TAS               | Delete employee      | Documents        | Download<br>employee |   |
| <u>^</u>                 | $\searrow$              | 2                    |                  | P                    |   | Clock out        | Clock TAS               | Delete employee      | Documents        | Download<br>employee |   | <u>_</u>                 | $\searrow$              | $\geq$               |                  | P                    |   |
| Employee details         | Employee<br>messages    | Employee<br>password | Employee picture | Employee PIN         |   | <u>^</u>         | $\searrow$              | 2                    |                  | P                    |   | Employee details         | Employee<br>messages    | Employee<br>password | Employee picture | Employee PIN         |   |
| 7                        |                         | 613                  |                  | ×                    |   | Employee details | Employee<br>messages    | Employee<br>password | Employee picture | Employee PIN         |   | 7                        |                         | <u> </u>             |                  | Ж                    |   |
| Employee                 | Entitlements            | Flex balance         | Group absence    | On-site list         |   | <b>7</b>         |                         | <i>6</i> ]]          |                  | ×                    |   | Employee                 | Entitlements            | Flex balance         | Group absence    | On-site list         | * |

Figure 31: Dashboard widgets with no Title, no Style and no Title or Style.

#### 14.3Shortcut widget size

The Shortcut widget can now be assigned an icon size: small, medium or large. The default size is small.

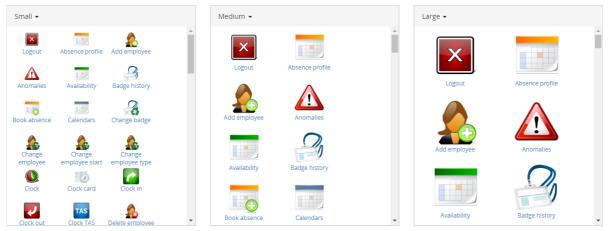

Figure 32: Shortcut widget icon sizes.

## 15 Release 8.09.3.0

#### 15.1Anomalies drag and drop

The Anomalies feature now allows a Supervisor or Employee to drag and drop hour code values into other hour code values to resolve anomalies. For example, a Supervisor can click and hold an Employees Early leaving (E) absence hours code. A shadow tag will appear:

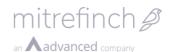

| Employee             | Day                              | Anomalies                                                                  | Clockings   | вн    | ou    | E                                                                         | L     | Abs code                                                                              | Abs hr                                                                                  |
|----------------------|----------------------------------|----------------------------------------------------------------------------|-------------|-------|-------|---------------------------------------------------------------------------|-------|---------------------------------------------------------------------------------------|-----------------------------------------------------------------------------------------|
| 000001: Andy Overton | Mon 27-06-2016                   | Early leaving                                                              | 09:00 16:45 | 07:15 | 00:00 | 00:15<br>00:15                                                            | 00:00 | E                                                                                     | 00:15                                                                                   |
|                      | Employee<br>000001: Andy Overton | Employee         Day           000001: Andy Overton         Mon 27-06-2016 |             |       |       | 000001: Andy Overton Mon 27-06-2016 Early leaving 09:00 16:45 07:15 00:00 |       | 000001: Andy Overton Mon 27-06-2016 Early leaving 09:00 16:45 07:15 00:00 00:15 00:00 | 000001: Andy Overton Mon 27-06-2016 Early leaving 09:00 16:45 07:15 00:00 00:15 00:00 E |

Figure 33: Dragging an hours code.

Dragging the value means the shadow tag will follow the cursor. Release the mouse button when the cursor is aligned over the centre of the new column. The value is removed from the original column and added to the new column. In the example below, the Early leaving (E) hours code value is moved into the Overtime (OU) hours code column, resolving the Early leaving anomaly:

| Anomalies Mon 27-06-2016 to Sun 03-07-2016 |                      |                |           |                      |       |       | <pre></pre> |       |          |         |
|--------------------------------------------|----------------------|----------------|-----------|----------------------|-------|-------|-------------|-------|----------|---------|
| Select                                     | Employee             | Day            | Anomalies | Clockings            | вн    | ou    | E           | L     | Abs code | Abs hrs |
| Edit 💌                                     | 000001: Andy Overton | Mon 27-06-2016 |           | 09:0012:0012:3016:45 | 07:15 | 00:15 | 00:00       | 00:00 |          | 00:00   |
| « <b>1</b> »                               |                      |                |           |                      |       |       |             |       |          |         |

Figure 34: Dropping an hours code to resolve an anomaly

If you drag a value to a column which already contains a value they will be added together.

Moving an hours code into a column with more than one hours code (Additional hours, Additional absence or Abs hrs columns) will open a pop-up with a drop-down list to select the new hours code to use:

| Select hours code | × |
|-------------------|---|
| Destination v     |   |
| Submit Cance      | 1 |

Figure 35: Select hours code pop-up

The new hours code value will be added to the same hours code if it already exists or it will add the new hours code to the appropriate column.

### 16 Release 8.10.0.0

#### 16.1 Package validator

The Package validator will check the validity of the TMS package/database by inspecting form, panel and table associations. Use this to check for common data issues, such as those listed below.

http://localhost/TMS8/admin/packagevalidator.aspx Message Description

| Multiline table with history           | A multiline table can contain many          |
|----------------------------------------|---------------------------------------------|
|                                        | records for a single employee.              |
|                                        | A multiline table is denoted by the         |
|                                        | existence of the AUTOKEY field.             |
|                                        | A field from a multiline table must not be  |
|                                        | assigned to track history.                  |
| Single panel assigned multiline table  | A single panel can only display one record  |
|                                        | for an employee.                            |
|                                        | A single panel must be associated with a    |
|                                        | single line table.                          |
| Multiline (grid) panel assigned single | A multiline grid displays a list of records |
| table                                  | for a single employee.                      |
|                                        | A single table can only contain a single    |
|                                        | record for each employee.                   |
|                                        | A multiline grid must be associated only    |
|                                        | with a multiline table.                     |

mitrefinch *P* 

an **Aadvanced** company

Figure 36: Page validator messages.

#### 16.2Timesheet – Save as draft preference

In **System preferences > Timesheet** a preference called 'Display Save as draft action' has been added to display or hide the 'Save as draft' option available to Employee's using Timesheets. Like other feature preferences, these can be defined at a System, Site and Profile level.

Note: the 'Save as draft' action is now hidden by default.

#### 16.3Clock card drag and drop

The Clock card feature now allows a Supervisor or Employee to drag and drop hour code values into other hour code values to resolve anomalies or to modify work records. For example, a Supervisor can click and hold an Employees Lateness (L) absence hours code. A shadow tag will appear:

| Clock card Mon 08-08-2016 to Sun 14-08-2016 |                |           |                         |             |       |       | Ê     | < >            |          |         |         |
|---------------------------------------------|----------------|-----------|-------------------------|-------------|-------|-------|-------|----------------|----------|---------|---------|
|                                             | Day            | Anomalies | Shift                   | Clockings   | вн    | ou    | E     | L              | Abs code | Abs hrs | Checked |
| Edit 🝷                                      | Mon 08-08-2016 | Lateness  | SHOPDAY<br>9:00 - 17:00 | 09:15 17:00 | 07:15 | 00:00 | 00:00 | 00:15<br>00:15 | L        | 00:15   |         |
|                                             |                |           |                         |             | 07:15 | 00:00 | 00:00 | 00:15          |          | 00:15   |         |

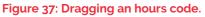

Dragging the value means the shadow tag will follow the cursor. Release the mouse button when the cursor is aligned over the centre of the new column. The value is removed from the original column and added to the new column. In the example below, the Lateness (L) hours code value is moved into the Overtime (OU) hours code column, resolving the Lateness anomaly:

| lock ca | ock card Mon 08-08-2016 to Sun 14-08-2016 |           |                         |             |       |       |       | <b>#</b> | < >      |         |         |
|---------|-------------------------------------------|-----------|-------------------------|-------------|-------|-------|-------|----------|----------|---------|---------|
|         | Day                                       | Anomalies | Shift                   | Clockings   | вн    | ou    | E     | L        | Abs code | Abs hrs | Checked |
| Edit 🝷  | Mon 08-08-2016                            |           | SHOPDAY<br>9:00 - 17:00 | 09:15 17:00 | 07:15 | 00:15 | 00:00 | 00:00    |          | 00:00   |         |
|         |                                           |           |                         |             | 07:15 | 00:15 | 00:00 | 00:00    |          | 00:00   |         |

Figure 38: Dropping an hours code to resolve an anomaly

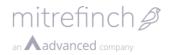

If you drag a value to a column which already contains a value they will be added together.

Moving an hours code into a column with more than one hours code (Additional hours, Additional absence or Abs hrs columns) will open a pop-up with a drop-down list to select the new hours code to use:

| Select hours code | ×      |
|-------------------|--------|
| Destination v     |        |
| Submit            | Cancel |
| зирни             | Cancer |

Figure 39: Select hours code pop-up

The new hours code value will be added to the same hours code if it already exists or it will add the new hours code to the appropriate column.

## 17 Release 8.10.1.0

#### **17.1 Planner costing totals**

The default TMS8 Employee planner and Group planner display <u>Standard hour totals</u>, which are quick to calculate. A new set of costing totals have been introduced:

- These are the planner totals from TMS7.
- They are calculated from work records, so take longer to produce.
- They are only available via the Calendar work record data type, i.e. you must create a custom calendar to display them.
- They are only available on custom calendars with a grid or timeline layout

The table below shows the available costing totals. All long and short names can be customised via the Language maintenance feature.

| TMS8 Long name       | TMS8 Short  | TMS7 name            |
|----------------------|-------------|----------------------|
|                      | name        |                      |
| Actual absence       | Actual abs  | Absence              |
| Actual pay           | Actual pay  | Worked pay           |
| Actual work          | Actual work | Worked hours         |
| Planned absence      | Plan abs    | Planned absence      |
| Planned attendance % | Plan att %  | Employee percentage  |
| Planned break budget | Plan break  | Planned break budget |
| Planned work days    | Plan days   | Employee count       |
| Planned pay          | Plan pay    | Planned pay          |
| Planned work         | Plan work   | Planned hours        |

Figure 40: Costing totals.

## 18 Release 8.11.0.0

#### **18.1LDAP** Authentication

TMS now includes support for LDAP authentication. This can be enabled and configured in the login preferences, and can be customised per profile.

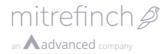

To use this feature you will require access to an LDAP server, and the relevant connection details to connect TMS to it. Please see the LDAP authentication document for more details.

#### 18.2TMS Outlook Add-in desktop mode

The TMS Outlook Add-in can now display the 'desktop' version of TMS, as opposed to the mobile version. This will allow the add-in to be used in more complex authentication scenarios that it currently does not support, such as Active Directory or LDAP authentication.

To enable this mode, open Outlook and navigate to the options screen for the Mitrefinch Add-in, and check the **Use desktop version of TMS** option.

| Mitrefinch Add-in for Microsoft Outlook         |
|-------------------------------------------------|
| Advanced                                        |
| Logging                                         |
| Turn on the log keeping option 📃 Log Keeping    |
| Connection                                      |
| Edit the TMS Service URL http://localhost/dev8/ |
| Use desktop version of TMS                      |
|                                                 |
| OK Close                                        |

Figure 41: Mitrefinch Add-in options

Note that pages displayed in this mode may not be as well suited to the narrow display used by default in Outlook. If this is a problem, the size of the Add-in can be increased, or disable the desktop version to return to the default layout.

#### 18.3Theme

Additional options have been added to the **Theme** feature to allow a Supervisor to create their own custom themes and upload an image to be used as a Dashboard background.

#### 18.3.1 Create a custom theme

A Supervisor can create a new custom theme and define the colour of the Header bar and TMS menu, Navigation and details pane and Text headings.

To create a custom theme, navigate to the Theme feature and select the quick action in the top-right corner to open the Create theme page:

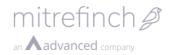

| 🗮 🔦 tms 🝷 |                                   |  |
|-----------|-----------------------------------|--|
| Close     | Create theme                      |  |
| Submit    | Name                              |  |
| Preview   |                                   |  |
|           | Header bar and TMS menu colour    |  |
|           | #002878                           |  |
|           | Navigation and details bar colour |  |
|           | #e2ebfc                           |  |
|           | Text headings colour              |  |
|           | #002878                           |  |
|           |                                   |  |

Figure 42: Create theme page

The custom theme can be previewed before being submitted. Once submitted, it'll appear in the list on the main Theme page and can be set as an Active them for an Employee or Supervisor.

### 18.3.2 Dashboard background

A Supervisor can upload an image to be used for the background for Employee and Supervisor Dashboards.

To upload a background image, go to the Theme feature and select Dashboard background in the left-hand pane:

| 🔳 🔦 тмs 🗸 |                      |  |  |  |  |
|-----------|----------------------|--|--|--|--|
| Cancel    | Dashboard background |  |  |  |  |
| Submit    | Image                |  |  |  |  |
| Delete    |                      |  |  |  |  |
|           | mitrefinch           |  |  |  |  |
|           | New image            |  |  |  |  |
|           | Browse               |  |  |  |  |
|           | Display mode         |  |  |  |  |
|           | Tile *               |  |  |  |  |
|           | Opacity percentage   |  |  |  |  |
|           | 100 ÷                |  |  |  |  |
|           |                      |  |  |  |  |

Figure 43: Dashboard background page

The Display mode setting determines how you want the background image to be displayed:

- Centre the uploaded image will be displayed in the centre of the page
- **Stretch** the upload image will be stretched, in order to fit the full width of the page
- Tile the image will be tiled across the page

The Opacity percentage determines the opacity of the image, which can be set anywhere between 1 - 100%.

**Note:** The maximum file size for an image is 2mb and only .png, .jpeg and .bitmap are supported file formats.

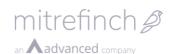

🔪 TMS 🔻 Employee 000001: Andy Overton ٠ Logged on as 000005 22 > Viewing Single Dashboard 3 1 -P TAS £ A £  $\sim$ Clock card employee typ P × 1 10 ployee PIN ٠ Y £ este Skills Multi Test Inh details nity/pate 1 Pay de 6 14 6 00 ٠ TMS apps

Figure 44: A Dashboard with a background image

## 19 Release 8.11.1.0

### **19.1Reset password functionality**

**Note**: As of release 8.25.4, the **Reset password** functionality has been removed and replaced by the **Forgotten password** functionality. Please see section 49 for more information.

# 19.1.1 Preference to prevent supervisors entering employee passwords

A new preference has been added to make it possible to prevent supervisors from manually entering new passwords for employees.

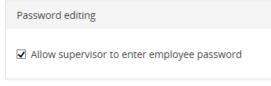

#### Figure 45: Password editing preference

The new option **Allow supervisor to enter employee password** is enabled by default, meaning that when a supervisor navigates to the **Change employee password** screen, they are able to type in the new password for the employee account.

If the option is disabled, then supervisors will only be able to reset employee passwords, generating a new password automatically which will be emailed to the employee. They will not be shown the new password, preventing them from logging in as the employee and impersonating them.

### 19.1.2 Reset employee password

A new option has been added to automatically generate a new password for an employee, and email it to them. When navigating to the **Change employee password** screen, a new option is available in the side panel named **Reset password**.

| Reset employee password                                                          | ×  |
|----------------------------------------------------------------------------------|----|
| The password for this employee will be reset, and the new value emailed to them. |    |
| The password for this employee will be reset, and the new value emailed to them. |    |
|                                                                                  |    |
| Reset password Cance                                                             | el |

Figure 46: Reset password confirmation modal

Selecting this option will show a warning, as shown above, and actions to reset the password, or cancel. If the **Reset password** action is chosen, a new password will be generated for the employee, and emailed to the email address associated with their TMS account.

The new password will be a **single use password**. The employee will be prompted to change this the next time they log in.

Where email is not configured in TMS, or the employee does not have an email address defined, then TMS will be unable to send the email, so this feature will not be available. If the preference **Allow supervisor to enter employee password** is disabled, then when a supervisor navigates to the **Change employee password** screen, they will be taken directly to the **Reset employee password** screen instead.

### 19.1.3 Mass reset of passwords

A new option has been added to allow a supervisor to automatically generate a new password for a group of employees at once.

When the **Reset passwords** action is chosen from the **Mass change** section of the TMS menu, the current employee selection will be used to select a group of employees, and display them on screen. To change the employees displayed, use the normal group selection tools.

If the password for an employee cannot be reset (for example, they don't have an email address defined), they will show as disabled with an appropriate error message. Select the **Submit** action to start resetting the passwords for all other employees. The operation may take some time, but results will be updated while it is in progress.

#### Reset passwords

|        | <b>ng passwords</b><br>sing employee 000011 | 75%                                                                  |              |
|--------|---------------------------------------------|----------------------------------------------------------------------|--------------|
| Ref    | Name                                        | Message                                                              | Reset        |
| 000006 | 000006: FELICITY Six                        | Password changed successfully                                        |              |
| 000007 | 000007: GRAHAM Seven                        | Unable to reset password: no email address defined for this employee |              |
| 000008 | 000008: HENRIETTA<br>Eight                  | Password changed successfully                                        |              |
| 000009 | 000009: IAN Nine                            | Password changed successfully                                        |              |
| 000010 | 000010: JOANNE Tena                         | Unable to reset password: no email address defined for this employee |              |
| 000011 | 000011: KERRY Eleven                        |                                                                      | $\checkmark$ |
| 000012 | 000012: LARRY Twelve                        | Unable to reset password: no email address defined for this employee |              |

#### Figure 47: Progress bar appears at the top of the page

When a password has been successfully reset, a success message will be shown and the row highlighted green, and the employee will receive an email containing their new password. The new password will be a **single use password**, and the employee will be prompted to change this the next time they log in.

If a password could not be reset for any reason, the row will be highlighted in red and an error message displayed.

#### 19.1.4 Mass import of passwords

The IMPORT.EXE Windows application can now be used to import employee passwords into TMS from a file on disk.

To do this, map the column containing your password data to import into

**TMSTMS.DETAILS**. A warning message will be displayed on saving the import definition.

| Warnin | g                                                                                                    |
|--------|----------------------------------------------------------------------------------------------------|
|        | Importing data to TMSTMS.DETAILS will set the password for each employee to the imported value.<br>The employee will be prompted to change their password when they next log in.<br>Do you wish to continue? |
|        | Yes No                                                                                                    |

Figure 48: Warning message confirmation

The passwords must be stored in the import file in plain text, which will be hashed according to the TMS encryption settings when it is imported into the TMS database. Each password will be imported as a **single use password**, and the employee will be prompted to change this the next time they log in.

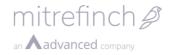

Where storing passwords in plain text in the import file is unacceptable, the mass reset option above provides an alternative mechanism of setting initial passwords for each employee.

# 20 Release 8.11.2.0

### 20.1Unapprove Hours

The Unapprove button has now been turned into a setting that is configurable in the Modify Preferences section. By default this will be set to one, meaning that the Unapprove button is active on the page.

Figure 49: Hours approval preferences page

### 20.2Lock/Unlock Employees' Accounts

Supervisors are able to lock and unlock employees' accounts. This is done by navigating to the **Employee password** section of the system and then selecting either Lock or Unlock from the list of action buttons in the left-hand pane. When an account is locked, employees will not be able to log into their accounts, despite using the correct username and password combination.

| Employee login           |   |
|--------------------------|---|
| Error<br>Login is locked | × |
| Employee ID              |   |
| 000001                   |   |
| 000001                   |   |
| Password                 |   |
| ••••                     |   |
| Language                 |   |
| English (United Kingdom) | Ŧ |
|                          |   |
| Login                    |   |

Figure 50: Error message when login is locked

### 21 Release 8.11.4.0 21.1WRABSRECON

A new identifier WRABSRECON has been added to the software, this reports on the amount of absence hours taken on a day where the 'Counts as work for reconciliation' box is ticked in System, maintain hours, absence hours screen:

| Maintain absen | ce hours category: AU   | ×            |
|----------------|-------------------------|--------------|
| Description:   | Auth Abs. Unpaid        | <u>√ о</u> к |
| Payable        | dav abs.                | X Cancel     |
|                | work for reconciliation | Pelp Help    |
| 🔲 Use for ho   | liday pay               |              |
| Report code:   | SAP time event:         | •            |
| Payment code:  |                         |              |
| Multiplier:    | 0.0000                  |              |
| Colour:        |                         |              |
|                |                         |              |

### **21.2New Pre-Processing functions**

Two new pre-processing functions have been added to the software.

#### PPWSCLEARRATES

This function clears any values within the rates of the shift. It takes one parameter to specify which rates this function applies to (Before Workday, During Workday and After Workday).

E.g. Clear the rates against the 'During Workday' part of the shift. ;PREPROCESS PPWSCLEARRATES['M']:='Y' ;ENDPREPROCESS

#### PPWSSETRATES

This function sets the value of a rate within the rates of the shift. It takes two parameters to specify which rates this function applies to and the start time to apply this rate from.

E.g. Set the rate during a shift upto 13:00 to LOW hours code, and after 13:00 to HIGH hours code

```
;PREPROCESS
PPWSCLEARRATES[`M']:='Y'
PPWSSETRATES[0,'M']:='LOW'
PPWSSETRATES[780,'M']:='HIGH'
;ENDPREPROCESS
```

### 22 Release 8.12.0.0

### 22.1 Web config changes

The following new entries are required to allow the Kiosk and Enroller to function:  $<\!\!\text{configuration}\!>$  ...

```
<location path="admin">
<system.webServer>
<defaultDocument>
<files>
<add value="index.html" />
```

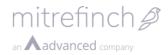

```
</files>
  </defaultDocument>
 </system.webServer>
</location>
<location path="tServiceConfigHandler.ashx">
 <system.web>
  <authorization>
   <allow users="*" />
  </authorization>
 </system.web>
</location>
<location path="tCloudKioskInstallHandler.ashx">
 <system.web>
  <authorization>
   <allow users="*" />
  </authorization>
 </system.web>
</location>
<!-- Configuration for the imported Mitrefinch.TMS.Web.Services -->
```

The following has been added to improve web services terminals and kiosk communication:

<behaviors>

```
<serviceBehaviors> ...
```

```
<behavior name="noThrottleBehavior"><serviceThrottling
maxConcurrentCalls="1000" maxConcurrentSessions="10000"
maxConcurrentInstances="1000" /></behavior>
and
<services> ...
<service name="Mitrefinch.TMS.Server.Services.WCF.tTerminalService"
```

```
behaviorConfiguration="noThrottleBehavior" />
```

```
<service name="Mitrefinch.TMS.Server.Services.WCF.tCloudKioskService"
behaviorConfiguration="noThrottleBehavior" />
```

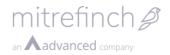

### 22.2Kiosk client

The kiosk client (previously known as 'Cloud kiosk') has been migrated to TMS8. The employee facing UI has been updated to match the TMS8 standard user interface. The 'Next gen' mode has been removed and now only a single configuration is allowed. When upgrading clients who have an existing TMS7 cloud kiosk installation, the first configuration will be used by TMS8 and all other configurations will be ignored. No other new functionality has been added.

TMS7 cloud kiosk is not compatible with TMS8. All TMS7 cloud kiosks must be individually upgraded to TMS8 kiosks before connecting to the TMS8 server.

The kiosk client will now hide keyboard badge entry if all actions are either proximityonly or disabled.

The kiosk client now plays the following standard windows sounds whenever a message is displayed to the user:

| Message type | Standard Windows sound |
|--------------|------------------------|
| Information  | Default beep           |
| Success      | Asterisk               |
| Warning      | Question               |
| Error        | Exclamation            |

These sounds can be configured on the host machine by going to Control panel > Sound > Sounds or Control panel > Change system sounds.

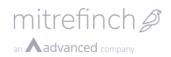

The employee facing UI now appears as follows:

| 💿 Kiosk                                 |           |              |           | — |       | × |
|-----------------------------------------|-----------|--------------|-----------|---|-------|---|
| 🔦 TMS                                   |           | Biometric OK | Online    |   | Enrol | ٥ |
|                                         |           |              |           |   |       | _ |
| <b>Info</b><br>Present finger for Clock | cIn       |              |           |   |       | × |
|                                         | 12        | :29          |           |   |       |   |
|                                         | Enter bac | dge number   |           |   |       |   |
|                                         | Su        | ıbmit        |           |   |       |   |
|                                         | Selec     | t action     |           |   |       |   |
| Clock o                                 | ut        |              | Reception |   |       |   |
| Restaur                                 | ant       |              | Other     |   |       |   |
|                                         |           |              |           |   |       |   |

### 22.3Kiosk site planner

The kiosk site planner (previously part of TMS7 'Site planner') has been migrated to TMS8. The 'Next gen' mode has been removed and now only a single configuration is allowed. When upgrading clients who have an existing TMS7 cloud kiosk installation, the first configuration will be used by TMS8 and all other configurations will be ignored. The TMS8 kiosk site planner can be accessed from the Dashboard by the following

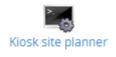

shortcut:

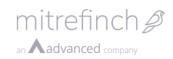

#### The TMS8 kiosk site planner appears as follows:

| 📃 🛕 тмз 🕶       |   |     |            |                 |                     |                             | Logged on as        | MASTER   | # 💄      | 0        |
|-----------------|---|-----|------------|-----------------|---------------------|-----------------------------|---------------------|----------|----------|----------|
| Close           |   | Kio | sk site    | planner         |                     |                             |                     | Search   |          | <b>ک</b> |
| Actions         | ^ | Ref | Kiosk ID   | Computer name 🕴 | Description 🔶 Licen | ced) Last clocking time 🛛 🔶 | Last heartbeat      | Status)  | Hardware | Version  |
| Configuration   |   | 4   | Bar        | MRB-VM-WINX     | Minibar 🗸           | 2001-01-01 00:01:00         | 2016-11-21 13:11:00 | <b>~</b> | × .      | 8.11.4.0 |
| Prepare install |   | 5   | Restaurant | MRB-VM-WIN7     | Food 🗸              | 2001-01-01 00:01:00         | 2016-11-21 13:11:00 | × .      | ¥        | 8.12.0.0 |
| Preferences     |   | 6   | VM Kiosk   | ORACLEVM        | Test kiosk          | 2001-01-01 00:00:00         | 2016-07-18 13:17:16 | A        |          | 8.12.0.0 |
| Reset licences  |   | 7   | K-VM       | VM-MRB-TST-WINX | Kiosk on VM 🗸       | 2001-01-01 00:00:00         | 2016-09-05 12:53:06 | A        | 4        | 7.43.2.0 |
| Log             |   | 8   | Kiosk Test | L-1ZCSSY1       |                     | 2016-11-15 17:04:28         | 2016-11-16 15:35:00 | A        | A        | 8.1.0.2  |
|                 |   | 9   | КХ         | VMX-WIN7-DEV    | Test 🗸              | 2001-01-01 00:00:00         | 2016-08-05 10:42:39 | A        | A        | 7.43.2.0 |
|                 |   | 10  | Kiosk Test | L-1ZCSSY1       | ~                   | 2016-11-21 10:11:00         | 2016-11-21 13:28:50 | ×        | ×        | 8.12.0.0 |
|                 |   |     |            |                 |                     |                             |                     |          |          |          |

Showing 1 to 7 of 7 entries

All existing TMS7 functionality remains unchanged apart from the new kiosk licensing scheme.

### 22.4Licensing

Each kiosk must be individually licensed. This can be done via the Kiosk details page, see below.

| 🗮 🔦 tms 🕶 |               |               |
|-----------|---------------|---------------|
| Close     | Kiosk details | Modify ×      |
| Actions   | Ref<br>5      | Kiosk ID      |
| Modify    | Kiosk ID      |               |
| Delete    |               | Description   |
| Log       | Computer name | Licenced      |
|           | MAC address   |               |
|           | Description   | Submit Cancel |
|           | Username      |               |
|           | MASTER        |               |

Figure 33: Kiosk details page licence toggle.

Each kiosk can require up to three licences as a licence is required for each of the following:

- The kiosk;
- Biometrics;
- Proxy.

The biometrics and proxy licence requirements can be toggled via the Configuration setup page, see below. Note, there is only one configuration and it applies to all kiosks.

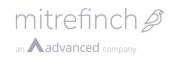

| 🔳 🛝 тмѕ 🗸 |               |        |                                                                                             |
|-----------|---------------|--------|---------------------------------------------------------------------------------------------|
| Close     | Configuration |        | Setup >                                                                                     |
| Actions   |               | Name   | Has biometric reader                                                                        |
| Setup     | Default       | TMS In | Each kiosk will use an extra licence slot                                                   |
|           | Action 1      |        | <ul> <li>Has proximity reader</li> <li>Each kiosk will use an extra licence slot</li> </ul> |
|           | Action 2      | TAS    | On screen keyboard                                                                          |
|           | Action 3      |        | Always available v                                                                          |
|           | Action 4      |        | Badge format                                                                                |
|           |               |        | Fixed badge length                                                                          |
|           |               |        | COM port name                                                                               |
|           |               |        |                                                                                             |
|           |               |        | Link kiosk ID to TAS category                                                               |
|           |               |        | Ψ                                                                                           |
|           |               |        |                                                                                             |
|           |               |        | Submit Cancel                                                                               |
|           |               |        |                                                                                             |

Figure 34: Configuration screen licence requirements.

Licences can be revoked from all kiosks via the Kiosk site planner Reset licences action, see below.

| 😑 🖄 тмѕ 🗝       |                             |
|-----------------|-----------------------------|
| Close           | Kiosk site planner          |
| Actions ^       | Ref  Kiosk ID 🔶 Comp        |
| Configuration   | 4 dumm                      |
| Prepare install | 5                           |
| Preferences     | 12 9 dumm                   |
| Reset licences  | 13 dumm                     |
| Log             | 14 dumm                     |
|                 | 15 Kiosk1 L-HRW             |
|                 | Showing 1 to 6 of 6 entries |

Figure 35: Revoke licences from all kiosks.

### 22.5TMS for Mobile – usage note

When logged in to TMS for Mobile as a supervisor the list of actions to display, e.g. Book absence, is retrieved using the selected employee to validate against. If no employee is selected some actions, such as Book absence, will be missing. If this occurs, browse to the TMS web site, ensure an employee is selected and then, back in TMS for Mobile, select the Sync action.

mitrefinch *P* 

an **Aadvanced** company

# 23 Release 8.14.0

### 23.1TMS for 64-bit

TMS is now available for two architectures: x86 (32-bit) and x64 (64-bit). The x64 release allows more memory to be addressed, which can result in better performance on web sites with large throughput, i.e. lots of requests.

Only the TMS Server (web site) has an x64 option. Win32 applications and Kiosk are still x86 only.

### 23.1.1 Releases

In each TMS release you will find there are additional files.

- There will be two ZIP releases.
  - 32-bit Mitrefinch.TMS.Server.<version>.**x86**.<type>-EXEs.zip
  - 64-bit Mitrefinch.TMS.Server.<version>.x64.<type>-EXEs.zip
- There will be one CD release, which contains two MSIs.
  - o 32-bit Mitrefinch.TMS.Server.**x86**.msi
  - $\circ$  64-bit Mitrefinch.TMS.Server.**x64**.msi

### 23.1.2 MSI deployment

For a new TMS installation the MSI will configure all 32-bit or 64-bit dependencies. For an existing TMS installation, if you wish to install TMS for 64-bit please uninstall the 32-bit deployment first.

### 23.1.3 Manual zip upgrade

As before, the x86 ZIP can be deployed directly over an existing TMS for 32-bit deployment.

If you wish to deploy the x64 ZIP over an existing TMS for 32-bit deployment the following additional steps are needed:

- IIS application pool 32-bit support must be disabled.
  - IIS\Application pools\<select pool>\Advanced settings\Enable 32-bit applications\False
- *Gecode x64* must be copied to the system path, i.e. *c:\windows*.
  - These DLLs can be found in *<vdir>\Install\Gecode*.
- C++ x64 runtime must be installed.
  - $\circ$  The installer can be found in <vdir>\Install\MSVCR\vcredist\_x64.exe.

### 23.2Reports employee selection

It is possible to run Reports for a specific selection of Employees, which will not interfere with the overall application selection, and this can be achieved on the Reports employee selection page. When first navigating to the page, you will see the following screen:

mitrefinch *and* Advanced company

| = 🔦 тмs 🕶          |                                            |
|--------------------|--------------------------------------------|
| Cancel             | Reports employee selection Employee:000001 |
| Apply              | Employee                                   |
| Default selections | 000001 Overton A 1 *                       |
| Single             |                                            |
| All                |                                            |
| Range              |                                            |
| Multiple           |                                            |
|                    |                                            |

After specifying the desired employee selection, click on 'Apply', at the top of the lefthand pane to confirm your choices. It is important to note that your selections will only be saved whilst you remain in the Reports feature, once you exit the feature your selections will be reset. Selecting 'Clear' will wipe out any previous selections, enabling you to start making selections from scratch, or to use the default application employee selection. Selecting 'Cancel' will remove any changes that have been made, but not applied.

# 24 Release 8.14.1

### 24.1Shift Maintenance

| 🗮 🔦 тмз 👻    |                                          |
|--------------|------------------------------------------|
| Cancel       | Modify shift 0900-1700 - Tue 31-Jan-2017 |
| Save         | General                                  |
| Сору         | Reference                                |
| Delete       | 0900-1700                                |
| Pages ^      | Description                              |
| Main         | Working 9 to 5                           |
| Breaks       | Standard hours 07:15                     |
| Flex         | Type                                     |
| Rates        | Non-working day *                        |
| Allowances*  |                                          |
| Round        | Control times                            |
| Premiums     | Earliest start                           |
| Misc*        | 07:30                                    |
| Overtime*    | Start of workday                         |
| User         | 09:00                                    |
| Special days | End of workday<br>17:00                  |
|              | Latest finish                            |
|              | 22:00                                    |
|              |                                          |

Added in this release is stage one of the shift maintenance feature. It allows for adding, deleting, modifying and copying shift definitions.

Transitioning between pages will temporarily store any amendments into the 'webstate' – an alternate name for WEBSTATE table in the db.

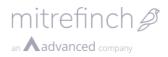

Asterisks next to a page name indicate that the page has been marked as overridden from the work rules, but this only applies to pages which have a corresponding work rule section.

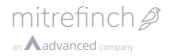

# 24.2Clock card and Anomalies features - drag and drop notification messages

The clock card, group clock card and anomalies features now display applicable error and warning messages when performing drag and drop operations where relevant.

Previously, messages would not be displayed and any disallowed drag and drop operations would not provide feedback to the user.

An example of feedback would be a drag and drop operation that exceeds entitlements: Clock card Mon 23-01-2017 to Sun 29-01-2017

| crock cc |                | -2017 to 3011 29-01-2017      |                              |                  |                |       |       |       |       |                 |
|----------|----------------|-------------------------------|------------------------------|------------------|----------------|-------|-------|-------|-------|-----------------|
|          | Day            | Anomalies                     | Shift                        | Clockings        | вн             | OT1   | OT2   | ou    | н     | Reason          |
| Edit 👻   | Mon 23-01-2017 | Absence                       | SHOPDAY<br>9:00 AM - 5:00 PM |                  | 00:00          | 00:00 | 00:00 | 00:00 | 00:00 | 23/01/2017*SHO  |
| Edit 👻   | Tue 24-01-2017 | Missed clocking Early leaving | SHOPDAY<br>9:00 AM - 5:00 PM | 7:08 AM 10:23 AM | 00:00          | 00:00 | 00:00 | 00:00 | 07:30 | 23/01/2017*5HO  |
| Edit 👻   | Wed 25-01-2017 |                               | SHOPDAY<br>9:00 AM - 5:00 PM |                  | 22:30<br>22:30 | 00:00 | 00:00 | 00:00 | 00:00 | 24/01/2017*SHOI |
| Edit 👻   | Thu 26-01-2017 |                               | SHOPDAY<br>9:00 AM - 5:00 PM |                  | 15:00          | 00:00 | 00:00 | 00:00 | 00:00 | 24/01/2017*5HOI |
| Edit 👻   | Fri 27-01-2017 | Absence                       | SHOPDAY<br>9:00 AM - 5:00 PM |                  | 22:00          | 00:00 | 00:00 | 00:00 | 00:00 | 24/01/2017*SHOI |
|          |                |                               |                              |                  | 59:30          | 00:00 | 00:00 | 00:00 | 07:30 |                 |

Figure 36: Selecting the value of 22:30 'Basic Hours' on Wed 25-01-2017 and commencing a drag operation

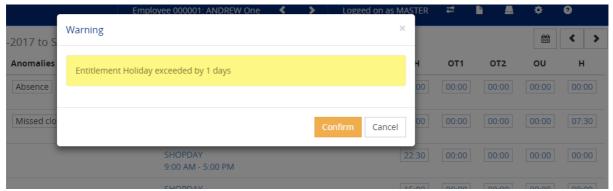

Figure 37: Dropping the value of 22:30 on Wed 25-01-2017 into the 'Holiday' Hours code prompts a warning dialogue

| NUL 22-01-2017 ADSENCE                       | 9:00 AM - 5:00 PM                                                    | 00:00 | 00:00 | 00:00 | 00:00 | 00:00 |
|----------------------------------------------|----------------------------------------------------------------------|-------|-------|-------|-------|-------|
| Tue 24-01-2017 Missed clocking Early leaving | SHOPDAY         7:08 AM         10:23 AM           9:00 AM - 5:00 PM | 00:00 | 00:00 | 00:00 | 00:00 | 07:30 |
| Wed 25-01-2017                               | SHOPDAY<br>9:00 AM - 5:00 PM                                         | 00:00 | 00:00 | 00:00 | 00:00 | 22:30 |
| Thu 26-01-2017                               | SHOPDAY                                                              | 15:00 | 00:00 | 00:00 | 00:00 | 00:00 |

Figure 38: After selecting 'Confirm', the value of 22:30 is appended to the 'Holiday' Hours code

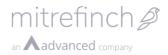

### 24.3 New system functions

The following system functions have been appended to this release.

### 24.3.1 Function - ANYSTRFLDWHERE

A new function ANYSTRFLDWHERE has been added which expands ANYSTRFLD functionality to multi-line tables.

The function takes 4 parameters:

| Code      | Code to lookup                                 |
|-----------|------------------------------------------------|
| Tablename | Table to lookup the code in                    |
| Fieldname | The field to be return                         |
| Where     | A clause that limits the list of rows returned |

This functionality will use the FIRST field in the primary index of the table to return a list of entries that match the code value. The 'Where' clause is then used to reduce this list of entries down to a single row.

For example: ANYSTRFLDWHERE[INTWP, TMSWD, WSREF, `OFFSET=0'] will return the shift reference of the first day in an employee's working pattern.

### 24.3.2 Function - INTWP

A new function INTWP has been added into the calculations module to return the internal name of the working pattern for an employee. Previously, WP only returned `<personal>' if the pattern was personalised.

### 24.3.3 Function - INTACSREF

A new function INTACSREF has been added into the calculations module to return the internal name of the access group for an employee. Previously, ACSREF only returned `<personal>' if the access group was personalised.

### 25 Release 8.14.2

### 25.1Payslips – P60 support

The Payslips feature now supports P60 documents in both PDF and XML format.

### 25.2Audit trail feature

A new feature Audit trail has been added which allows a supervisor (or the master user) to be able to view any of the audit entries in TMS. The Audit trail has replicated the functionality in WinTMS as follows:

- The audit entries can be narrowed to a date range (a single date, multiple days)
- Further to the above point audit entries can be filtered by combinations of the possible criteria: employee, change type(s), other fields (pc name, supervisor). The Audit entries can also be ordered by setting the order on the filter page to any of the columns by which the audit entries can be displayed.

The Audit trail can be accessed either via the dashboard, or via the system menu, by selecting the following icon:

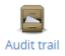

# 26 Release 8.15.0

### **26.1Performance enhancements**

The response time of the following pages has been improved: Group anomalies, Anomalies widget, Absence profile, Dashboard (basic), Employee licensing, Group planner, Hours approval and Timesheet.

In part, response time has been improved by the introduction of pagination. For example, the Group planner will display 10 records at a time.

| Abs<br>days | Plan<br>abs | Plan<br>att % | Plan<br>days | Plan<br>work | Sun 19      | Mon 20      | Tue 21      | Wed 22      | Thu 23      | Fri 24      | S |
|-------------|-------------|---------------|--------------|--------------|-------------|-------------|-------------|-------------|-------------|-------------|---|
| 0000        | 01: AN      | IDREV         | V One        | b            |             |             | 0900 - 1700 | 0900 - 1700 | 0900 - 1700 | 0900 - 1700 |   |
| (           | 00:00       | 0 100         | ) (          | 64:00        |             |             |             |             |             |             |   |
| 0000        | 02: BA      | RRY           | wo           |              | 0900 - 1700 | 0900 - 1700 | 0900 - 1700 | 0900 - 1700 | 0900 - 1700 | 0900 - 1700 |   |
| (           | 00:00       | 0 100         | ) 12         | 2 96:00      |             |             |             |             |             |             |   |
|             |             |               |              |              |             |             |             |             |             |             | • |

Figure 37: Group planner pagination.

The number of records to display can be modified via System preferences\Interface\Display\Number of rows to display in a table.

# Modify preferences System Interface

| Display      |                        |      |
|--------------|------------------------|------|
| Number of ro | ows to display in a ta | able |
| 10           |                        |      |
|              |                        |      |

Figure 38: Pagination preference.

### 26.20n-site preferences

On-site preferences have been moved from the On-site feature to the System preferences feature along with all of the other preferences.

The preference named *Rebuild cache interval (mins)* is used to control how often the Onsite list is refreshed and cached in memory. It defaults to off, 0, as it can be a costly operation, but when enabled results in the On-site list being displayed much quicker as it is served from cache.

| Displa | -        | e inte  | week (m | a in a b |  |
|--------|----------|---------|---------|----------|--|
| Kebui  | ld cach  | e inte  | rvai (n | nins)    |  |
| 0      |          |         |         |          |  |
| Select | 0 to dis | able ca | aching  |          |  |
| Addit  | ional fi | elds to | displ   | ay       |  |
|        |          |         |         |          |  |
| Exc    | lude bo  | oked a  | absend  | e        |  |

Figure 39: On-site preferences.

### **26.3New system functions**

The following system functions have been appended to this release.

### 26.3.1 Function – PPWSUSERTEXT

A new function PPWSUSERTEXT has been added which allow for the user text within a shift to be accessed with ;PREPROCESS calculations. This function can be used in both a read-only mode which will return the value from the shift as well as a writable mode which will update the user text within the shift.

### 26.3.2 Function – PPWSUSERCHAR1

A new function PPWSUSERCHAR1 has been added which allow for the first user character within a shift to be accessed with ;PREPROCESS calculations. This function can be used in both a read-only mode which will return the value from the shift as well as a writable mode which will update the first user character within the shift.

### 26.3.3 Function – PPWSUSERCHAR2

A new function PPWSUSERCHAR2 has been added which allow for the second user character within a shift to be accessed with ;PREPROCESS calculations. This function can be used in both a read-only mode which will return the value from the shift as well as a writable mode which will update the second user character within the shift.

### 27 Release 8.15.1

# 27.1Supervisor group planner and calendar drag and drop operations

The group planner and calendars now allow supervisors to move and copy items via drag and drop operations. Drag and drop operations are supported on the timeline and grid layouts for any calendar. Currently only the shift data type supports drag and drop operations.

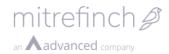

| 😑 🚺 tms 🗸       |                                                                 |
|-----------------|-----------------------------------------------------------------|
| Close           | Group planner 20 Mar - 2 Apr 2017                               |
| Layout          | Abs Plan Plan Plan Plan Plan Mon 20 Tue 21 Wed 22 Thu 23 Fri 24 |
| Grid            | 11195                                                           |
| Timeline        | 11195: Janice Payslip                                           |
| Display options | 1 00:00 100 1 06:00                                             |

Figure 40: Moving a shift by commencing a drag operation

A shift can be selected by left clicking on the shift and holding down the left mouse button. If the shift does not reside on a processed or out of scope day, it can be dragged.

| 🚍 🔦 tms 🕶       |   |                                                     |              |        |             |        |        |
|-----------------|---|-----------------------------------------------------|--------------|--------|-------------|--------|--------|
| Close           |   | Group planner 2                                     | 0 Mar - 2 Ap | r 2017 |             |        |        |
| Layout          | ~ | Abs Plan Plan Plan Plan<br>days abs att % days work | Mon 20       | Tue 21 | Wed 22      | Thu 23 | Fri 24 |
| Grid            |   | 11195                                               |              |        |             |        |        |
| Timeline        |   | 11195: Janice Payslip                               | 0200 - 0800  | FLX    | 0200 - 0500 |        |        |
| Display options | ~ | 1 00:00 100 1 06:00                                 |              |        | 0200 - 0200 |        |        |

Figure 41: Dropping a shift onto a new day

A drag indicator will appear on the shift whilst it is being dragged. Dropping a shift onto a new day that is not processed or out of scope will update the row with the shift. A shift may be copied by holding down the SHIFT or CONTROL key whilst commencing a drag operation.

### 27.2Special Rule 'scUnique' added

A new special rule called 'ScUnique' has been added. This will enable a check on the field to validate that the value being entered is unique across all employees in the system and prevent the value being saved. Should the check fail, an appropriate handled error is displayed to the user.

The Special rules are setup within DBDEF and the Advanced Settings of a field. See the Special Rules document on Sharepoint for more information.

# 28 Release 8.16.0

### 28.1Work record flags

Work record flags can now be set against a planned shift in the Group planner. Flags can be activated via the System preferences, which also provides a link to set flag titles. Only flags with a title will be displayed.

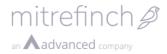

# Modify preferences System Work record maintenance

| Shift user char 2 title |   |
|-------------------------|---|
|                         |   |
|                         | - |

Flags

Activate work record flags

| Flag names can be set | n Language maintenance | è.  |
|-----------------------|------------------------|-----|
|                       |                        | - C |

#### Figure 40: Work record flag preferences.

The flags action will appear against the selected shift.

| Group planner                                       | 19 Mar - 1 A | pr 2017 |             |             | đ           | h. ↔ .al    | *      | >  | Roster                     |
|-----------------------------------------------------|--------------|---------|-------------|-------------|-------------|-------------|--------|----|----------------------------|
| Abs Plan Plan Plan Plan<br>days abs att % days work | Sun 19       | Mon 20  | Tue 21      | Wed 22      | Thu 23      | Fri 24      | Sat 25 | Su | 2WEEK                      |
| 000001                                              |              |         | 0900 · 1700 | 0900 - 1700 | 0900 · 1700 | 0900 - 1700 |        |    | Change roster              |
| 1 08:00 88 8 64:00                                  |              |         |             |             |             |             |        |    |                            |
| 000009                                              |              |         | 0900 · 1700 | 0900 - 1700 | 0900 - 1700 | 0900 · 1700 |        |    | Shift                      |
| 0 00:00 100 8 64:00                                 |              |         |             |             |             |             |        |    | 0900 - 1700<br>Working day |
| 000021                                              |              |         |             |             |             |             |        |    | Modify shift               |
|                                                     |              |         |             |             |             |             |        |    |                            |
|                                                     |              |         |             |             |             |             |        |    | Delete shift               |
|                                                     |              |         |             |             |             |             |        |    | Change shift               |
|                                                     |              |         |             |             |             |             |        |    | Overtime                   |
|                                                     |              |         |             |             |             |             |        | •  | Flags                      |

Figure 41: Work record flags action.

A flag can be activated and an optional comment appended. Only comments for active flags will be saved.

an Aadvanced company

|   | Flags                  |        |                  | ×  |
|---|------------------------|--------|------------------|----|
|   | Flag                   | Active | Comment          |    |
|   | On call                | ۲      | SMS message only |    |
|   | Supervision required   |        |                  |    |
| - | Equipment required     |        | Barcode scanner  |    |
|   | Additional information |        |                  |    |
|   |                        |        |                  |    |
|   |                        |        | Submit Cance     | el |

### 28.2Analytics

An Azure resource has been setup to capture TMS8 web traffic, such as which pages are being viewed, which will allow us to do the following:

- Identify the number of clients using a feature.
  - For example, measuring the take-up of new features.
- Target development.
  - For example, a long time spent viewing the Anomalies page may suggest UX improvements can be made.
- Tailor sales to a specific customer.
  - For example, a customer requesting Employee pools frequently may benefit from Rostering.
- Identify performance issues.
  - For example, exception counts and page response times.

All data collected is anonymous, we only know the URL of the request.

#### 28.2.1 Activation

Analytics can be activated by inserting the following elements into the web.config: <appSettings>

```
<add key="analytics:mode" value="insight" />
```

```
<add key="analytics:clientKey" value="<key required>" />
```

</appSettings>

Access to analytics is controlled by the Development Team. Please request an *analytics client key* from Development to activate the feature.

When the analytics are activated we will gain access to basic information, such as page views, response times and exception counts.

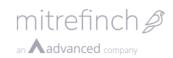

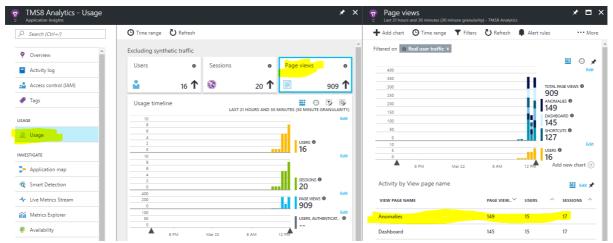

Figure 42: Analytics view.

### 28.3Terminal site planner

The Terminal site planner (Site planner in TMS7 Silverlight) has been migrated to TMS8. The UI has been updated to match the TMS8 standard user interface. All previous functionality has been implemented and a new Terminal actions section has been added. The TMS8 Terminal site planner can be accessed from the Dashboard by the following shortcut:

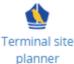

The TMS8 Terminal site planner appears as follows:

| 🗮 🔦 тмз 🗸         |         |        |                           |                       |                        | Lo         | gged on as | Master 🛱 📇          | 3         |
|-------------------|---------|--------|---------------------------|-----------------------|------------------------|------------|------------|---------------------|-----------|
| Close             | Tern    | nina   | al site planner           | Retrieved 04/04/2     | 2017 12:19             |            |            | Search              | C 🌢       |
| Actions           | Poller  | Ref    | Location                  | Туре                  | Web services           | Address    | Status 🔶   | Last heartbeat 🛛 🗍  | Version 🔶 |
| Job scheduler     | 1       | 1      | TMS/ACS Terminal          | Ordinary clock        | No web services        |            | Retry      |                     | MF2.04G   |
| Terminal actions  | 1       | 2      | ACS Terminal              | Ordinary clock        | No web services        | 10.0.4.102 | Ok         |                     | MF7.12q   |
| Terminal upgrades | 1       | 8      | PC Clock                  | PC Terminal.net       | No web services        |            | Ignored    |                     |           |
| Preferences       | 1       | 12     | Slave unit 1              | Slave reader          | No web services        |            | Ok         |                     |           |
| Poller log        | 1       | 13     | Polled master clock       | Polled master clock   | No web services        | 127.0.0.3  | Ok         |                     |           |
|                   | 1       | 14     | Access unit               | Access unit (2 table) | No web services        | 127.0.0.4  | Down       |                     |           |
|                   | 1       | 21     | Lumidigm ID web (DHCP)    | Ordinary clock        | Full web services      | 10.0.0.36  | Ok         | 2017-04-04 12:19:23 | MF7.43.4  |
|                   | 1       | 50     | Slave controller          | Slave controller      | No web services        | 127.0.0.2  | Down       |                     |           |
|                   | 2       | 4      | Lumidigm Identify         | Ordinary clock        | No web services        | 10.0.4.104 | First      |                     | MF7.12q   |
|                   | 2       | 18     | Lumidigm ID Serial (Full) | Ordinary clock        | Employee download only | 10.0.4.216 | Ok         | 2017-04-03 13:28:09 | MF7.43.0  |
|                   | Showing | 1 to 1 | 0 of 10 entries           |                       |                        |            |            |                     |           |

### 28.3.1 Terminal upgrades

Managing terminal upgrades has been changed to store upgrade URLs instead of storing the upgrade file itself. Terminal upgrade files are now required to be hosted for the system to function correctly.

Note that the URL must point to a location accessible by the terminal – this will typically not include Windows PC names, or locations in the local file system.

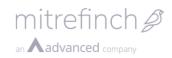

#### Terminal upgrades:

| 🗮 🖄 TMS 🕶        |   |                |                                                    |                  | Logged o         | n as MASTE | ir 🛱      | <b>A</b> 9    |
|------------------|---|----------------|----------------------------------------------------|------------------|------------------|------------|-----------|---------------|
| Close            |   | Termina        | l upgrades                                         |                  |                  |            |           | S 💧           |
| Actions          | ~ | Description    | URL                                                | Added            | Checked          | Status     | Build     | Size          |
| Add upgrade file |   | MF 7.4.1       | ftp://***@l-1zcssy1.mitrefinch.co.uk/pub/test.wuz  | 04/04/2017 12:34 | 04/04/2017 12:34 | Invalid    |           |               |
|                  |   | 7.3.92 (beta1) | http://l-1zcssy1.mitrefinch.co.uk/trunk8/_test.wuz | 04/04/2017 12:33 | 04/04/2017 12:33 | Valid      | mf7392_be | ta1 15,641 kb |

### 28.3.2 Job scheduler

All jobs are handled either through the Job scheduler or from the Terminal details pages. Job scheduler:

| 🔲 🖄 тмs 🗸    |   |                |              |   |                                   | Log  | ged on as N  | MASTER | # | <b>_</b> | 9 |   |
|--------------|---|----------------|--------------|---|-----------------------------------|------|--------------|--------|---|----------|---|---|
| Close        |   | Job sche       | eduler       |   |                                   |      | [            | Search |   |          | Ŧ | C |
| Actions      | ^ | Poller         | Frequency    | ÷ | Туре                              | Nex  | xt action at | :      |   |          |   | ¢ |
| Schedule job |   | 1              | Temporary    |   | Download upgrade file to terminal | 24/0 | 03/2017 00   | 00     |   |          |   |   |
|              |   | 2              | Manual       |   | Cancel transfers                  | 21/0 | 03/2018 00   | 00     |   |          |   |   |
|              |   | Showing 1 to 2 | of 2 entries |   |                                   |      |              |        |   |          |   |   |

Scheduling a job via Terminal details:

| = 1 🖄 тмs 🗝                       | ſ                                   |                                   |          |             | Log | ged on as MASTER |  | 0 |
|-----------------------------------|-------------------------------------|-----------------------------------|----------|-------------|-----|------------------|--|---|
| Close                             | Termina                             | Schedule job                      |          |             | ×   |                  |  |   |
| Actions                           | <b>Ref</b><br>21                    | Job type                          |          |             | _   |                  |  |   |
| Schedule job                      | Z Active                            | Download upgrade file to terminal | v        |             | _   |                  |  |   |
| Download upgrade file to terminal | Location<br>Lumidigm ID we          | File 7.3.92 (beta1)               | ¥        |             |     |                  |  |   |
| Check for pending upgrade         | <b>Clock type</b><br>Ordinary clock | Frequency<br>Temporary            | Ŧ        |             |     |                  |  |   |
| Perform upgrade                   | Template type                       | ☑ Now                             |          |             | _   |                  |  |   |
| Clear pending upgrade             | Lumidigm Gene                       | Next action at date               |          |             | _   |                  |  |   |
| View last upgrade log<br>message  | Download mod<br>Web service         | 04/04/2017<br>Next action at time | <b>m</b> |             |     |                  |  |   |
| Reboot terminal                   | Version<br>MF7.43.4                 | 00:00                             | Ø        |             | _   |                  |  |   |
| View network usage                | Port ref                            | Poller                            |          |             | _   |                  |  |   |
| View mobile status                | 2                                   | Poller 1                          | ¥        |             | _   |                  |  |   |
| View boot log                     | Web services ty<br>Full web service | 21 Lumidigm ID web (DHCP)(POLL    | E v      |             | _   |                  |  |   |
|                                   | IP address                          |                                   |          |             |     |                  |  |   |
|                                   | 10.0.0.36<br>MAC address            |                                   |          | Submit Cano | el  |                  |  |   |
|                                   | 00:05:8A:03:FD:F                    | 1                                 |          |             |     |                  |  |   |

### 28.3.3 Terminal actions

The Terminal actions page shows a list of actions that have been scheduled to be sent to the terminal. Currently only actions for web terminals are displayed.

The type of action and the status indicate what is being sent to the terminal, and whether it has been successfully sent yet. Some actions will return data from the terminal, in these cases the data can be viewed by clicking on the action.

The list of actions will be purged periodically, according to the preference "Purge terminal actions after (hours)". The system can also be configured to delete completed actions automatically, by enabling the preference "Permanently delete completed

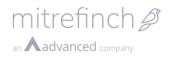

terminal actions". In this case, the completed actions will not be visible in the Terminal actions list.

#### Terminals actions

| 😑 🔌 тмѕ 🕶             |   |                                                |      |                                    |                               | Logged on as | MASTER #   | : 📕 0               |
|-----------------------|---|------------------------------------------------|------|------------------------------------|-------------------------------|--------------|------------|---------------------|
| Close                 |   | Terminal ac                                    | tior | <b>1S</b> Retrieved 04/04/2017 14: | 12                            |              |            | ▼ <b>6</b> S        |
| Actions               | ^ | Message date                                   | Ref  | Location                           | Action                        | Status       | Sent count | Completed at        |
| Clear pending actions |   | 2017-04-04 14:10:31                            | 21   | Lumidigm ID web (DHCP)(POLLER)     | View network usage            | Complete     | 1          | 2017-04-04 14:10:33 |
|                       |   | 2017-04-04 14:07:36                            | 3    |                                    | Perform upgrade               | Perform once | 0          |                     |
|                       |   | 2017-04-04 14:06:09                            | 21   | Lumidigm ID web (DHCP)(POLLER)     | View last upgrade log message | Complete     | 1          | 2017-04-04 14:06:10 |
|                       |   | 2017-04-04 14:05:33                            | 3    |                                    | Check for pending upgrade     | Deleted      | 0          |                     |
|                       |   | 2017-04-04 14:02:00<br>Showing 1 to 5 of 5 ent |      | Lumidigm ID web (DHCP)(POLLER)     | View boot log                 | Complete     | 1          | 2017-04-04 14:02:02 |

Data displayed after selecting the View network usage action

| 🗧 🔦 TMS 👻 |                     |                |                |          |                    | Logged on as MASTER 🔁 🚊 💡 |
|-----------|---------------------|----------------|----------------|----------|--------------------|---------------------------|
| Close     | Network us          | age 04/04/2017 | / 14:10        |          |                    | Search 🔻 🌢                |
|           | Time                | Received       | Recv data rate | Sent     | Transmit data rate | 🔶 Total data rate 🛛 🔶     |
|           | 2017-04-04 14:00:07 | 9.66MB         | 4.04KB/s       | 498.95KB | 209.29 B/s         | 4.24KB/s                  |
|           | 2017-04-04 13:19:29 | 46.01KB        |                | 672.00 B |                    |                           |
|           | 2017-04-04 13:19:29 | Reset          |                |          |                    |                           |
|           | 2017-03-30 16:00:07 | 4.80MB         | 4.14KB/s       | 280.14KB | 243.57 B/s         | 4.38KB/s                  |
|           | 2017-03-30 15:40:32 | 52.52KB        |                | 672.00 B |                    |                           |
|           | 2017-03-30 15:40:32 | Reset          |                |          |                    |                           |
|           | 2017-03-28 16:31:08 | 351.08KB       | 88.67 B/s      | 146.81KB | 41.89 B/s          | 130.56 B/s                |
|           | 2017-03-28 15:31:35 | 41.68KB        |                | 672.00 B |                    |                           |
|           | 2017-03-28 15:31:35 | Reset          |                |          |                    |                           |
|           | 2017-03-10 16:00:07 | 51.84MB        | 7.75KB/s       | 2.86MB   | 577.50 B/s         | 8.31KB/s                  |
|           | 2017-03-10 15:00:07 | 24.60MB        | 8.79KB/s       | 897.52KB | 320.89 B/s         | 9.10KB/s                  |
|           | 2017-03-10 14:12:25 | 41.44KB        |                | 672.00 B |                    |                           |
|           | 2017-03-10 14:12:25 | Reset          |                |          |                    |                           |

#### **28.4New identifier WPACTUALWORKDAYS**

A new identifier WPACTUALWORKDAYS has been created which reports on the number of actual working days defined for a week within the roster. This identifier is different to WPWORKDAYS as it does not look at the number of shifts defined in the roster but the number of working days.

It takes a single parameter which is the 'week number' as defined in the roster. Therefore, in the following example:

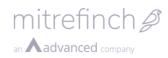

| 🍪 Work roster M                                                                          | ULTIWEEK                |                                  |                                      |                                                           |                                      |                                                    |              | -     | □ ×                                |  |
|------------------------------------------------------------------------------------------|-------------------------|----------------------------------|--------------------------------------|-----------------------------------------------------------|--------------------------------------|----------------------------------------------------|--------------|-------|------------------------------------|--|
| shift<br>Ins Chng De<br>New Edit<br>Description: Mult<br>Main details<br>Weeks in roster | Usage 09:0              | ) - 17:00 0900170000<br>)0-17:00 | )<br>: Alternatives                  | Employees on this<br>015198: James La<br>015198: James La | wws                                  |                                                    |              |       | Cancel Cancel Cancel Change to see |  |
| Display details                                                                          | art / latest finish & o | verlap                           |                                      | Saturday 07-Jan                                           | -2017                                |                                                    |              |       |                                    |  |
|                                                                                          | Sun                     | Mon                              | Tue                                  | Wed                                                       | Thu                                  | Fri                                                | Sat          |       |                                    |  |
| Wk 1 04-Dec                                                                              | 0000<br>2359            | 0900<br>1700                     | 0900<br>1700                         | 0900<br>1700                                              | 0900<br>1700                         | 0900<br>1700                                       | 0000<br>2359 | 40:00 |                                    |  |
| Wk 2 11-Dec                                                                              | 0000<br>2359            | 0900<br>1700                     | 0900                                 | 0000<br>2359                                              | 0900 1700                            | 0900<br>1700                                       | 0000<br>2359 | 32:00 |                                    |  |
| Wk 3 18-Dec                                                                              | 0000<br>2359            | 0900                             | 0000                                 | 0900                                                      | 0000<br>2359                         | 0900<br>1700                                       | 0000         | 24:00 |                                    |  |
| Wk 4 25-Dec                                                                              | 0000 2359               | 0300 1700<br>0600 2000           | 0 <mark>300 1700</mark><br>0600 2000 | 0300 1700<br>0600 2000                                    | 0 <mark>300 1700</mark><br>0600 2000 | 0 <mark>300 1700</mark><br>0 <mark>600 2000</mark> | 0000         | 30:00 |                                    |  |
|                                                                                          | 1300 1700<br>1600 2000  | 0900<br>1700                     | 0000                                 | 0000 2359                                                 | 0000 2359                            | 0 <mark>300 1700</mark><br>0 <mark>600 2000</mark> | 0900<br>1700 | 28:00 |                                    |  |
|                                                                                          |                         |                                  |                                      |                                                           |                                      |                                                    | A            |       |                                    |  |
|                                                                                          |                         | Double click on                  | uay to add or edit Shif              | <ol> <li>Drag to move Shift.</li> </ol>                   | shift> + drag to cop                 | by Shirt.                                          |              |       |                                    |  |
| WPACTU                                                                                   |                         |                                  |                                      | eturn                                                     |                                      | 5                                                  |              |       |                                    |  |
| WPACTU                                                                                   | ALWORK                  | (DAYS[2]                         | will re                              | eturn                                                     |                                      | 4                                                  |              |       |                                    |  |

| WPACTUALWORKDAYS[2] | will return | 4  |
|---------------------|-------------|----|
| WPACTUALWORKDAYS[3] | will return | 3  |
| WPACTUALWORKDAYS[4] | will return | 5  |
| WPWORKDAYS[4]       | will return | 10 |
| WPACTUALWORKDAYS[5] | will return | 4  |
| WPWORKDAYS[5]       | will return | 6  |
| _                   |             |    |

## 29 Release 8.16.1

### 29.1 Standalone enroller

The enroller application can now be built and installed without requiring a Kiosk site planner licence.

The TMS8 enroller installer can be accessed from the Dashboard by the following shortcut:

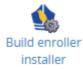

To enable this feature, the system requires a TMS or Access Control licence and the Fingerprint enrolment action should be enabled for the logged in user.

# 30 Release 8.16.2

### **30.1HR panel document attachments**

Documents can now be attached to a HR panel via an action in the left navigation pane, see below. The number of documents attached to the panel is displayed to the right of the action name. This action will appear under the following conditions:

- The user has access to the Employee details Documents action.
- The page is not in Modify mode.
- The panel supports document attachments.

| ≡     | 🔦 TMS 🔻   |   |
|-------|-----------|---|
| Close | •         | ١ |
| Modi  | fy        |   |
| Pane  | l history |   |
| Docu  | ments O   |   |
|       |           |   |

Figure 43: Documents action and count.

When viewing a multi-line panel (table) the document link will appear against each individual record when opened for viewing.

### **30.2Timesheet delete action**

The Timesheet now includes a Delete work record action, see below. This action will appear under the following conditions:

- The user has access to the Clock card Delete day action.
- The page is not in Modify mode.

| Timesheet hours 30 Ap | r - 6 May 2017       |        |
|-----------------------|----------------------|--------|
|                       | Sunday <del> -</del> |        |
| Shift                 | <u>9am TO 5pm</u> +  | 9am 1  |
| Status                | View                 |        |
|                       | Recalculate          |        |
| Basic & hours         | Delete work          | record |
| Holiday               | 00:00                | 00:00  |

Figure 44: Delete work record action.

### 31 Release 8.17.1

### **31.1Fixed column headers for Clock Card and Anomalies** Grids

The column headers for the Clock card and Anomalies grids will now be displayed when a user scrolls a grid with a large number of rows. This allows for easier identification of columns, e.g. hours codes.

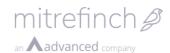

| \Xi 🔦 тмs 🕶          |              |           |       | Empl  | loyee 3492 | 0: Darryl Fe | etters | <b>•</b> • • |      |
|----------------------|--------------|-----------|-------|-------|------------|--------------|--------|--------------|------|
| Clock card Mon 06-03 | to Sun 12-03 |           |       |       |            |              |        | ₩ <          | >    |
| Day                  | Anomalies    | Clockings | UE    | AL    | ALC        | вн           | BE     | CARERS       | c: î |
| Edit - Tue 07-03     |              |           | 00:00 | 07:45 | 00:00      | 00:00        | 00:00  | 00:00        | C    |
| Edit 👻 Wed 08-03     |              |           | 00:00 | 00:00 | 00:00      | 07:45        | 00:00  | 00:00        | C    |
| Edit 👻 Thu 09-03     | Absence      |           | 07:30 | 00:00 | 00:00      | 00:00        | 00:00  | 00:00        | C    |

Figure 45: Showing column headers after scrolling the Clock card grid.

# 31.20rphaned (discarded during add) employees deletion

Orphaned employees is a new action available under Add employee. This action includes the current number of system-wide orphaned employees (discarded during add). The new action replicates the 'Check for employees discarded during add' Tools menu option in SYSGEN.

| 🗮 🖄 тмѕ 🕶            |                      | Employee 000006: FELICITY Six < > Logged on as FULL 🛱 💿 |
|----------------------|----------------------|---------------------------------------------------------|
| Cancel               | Add employee         |                                                         |
| Submit               | Employee information | Employee licences                                       |
| Actions              | Personnel ref        | ⊠ TMS                                                   |
| Orphaned employees 🗻 |                      |                                                         |
|                      | Start date           | ☑ Access control                                        |
|                      | 25/05/2017           | Next generation terminal                                |

#### Figure 46: Orphaned employees under Add employee.

Using the new action, employees blocked from addition can now be deleted.

| 🔳 🔌 тмз 🕶       |                                    |             |                     | Logged on as FULL 🗮 🕄 |
|-----------------|------------------------------------|-------------|---------------------|-----------------------|
| Close           | Orphaneo                           | d employees |                     |                       |
| Delete selected | Select Personnel ref Last modified |             | Modified by         |                       |
|                 |                                    | 300001      | 2017-05-25 11:26:39 | FULL                  |

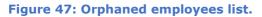

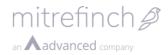

Maintain user access rights × 🗄 📿 File ΟK 🗄 🕗 Employee Ì 🕗 Previous 🕗 Next 👗 Cancel 📿 Find 🕗 Refresh employee Timesheet hours bands Timesheet number of hours 🗄 🕢 Employee details Clock (web only) Clock in (web only) Enable all 🕗 Clock out (web only) Clock TAS (web only) Disable all 🔽 Download current employee 🔽 Clock card Blue text indicates item 🖸 Add applies to .Net application as well as Win32 apps. 🕗 Recent clockings Entitlements Legend 🕗 Absence profile 🕗 Badge history Selected menu item 🕗 Flex balance Inactive menu item Picture 🕗 Pools Selected application Check requests (web only) Documents Inactive application 🗄 🕢 Planned absence A Selected button 🕗 Planned shift changes Temporary badges Inactive button ÷  $\square$ Orphaned employees (web only)

The Orphaned employees action can be enabled via the respective menu right in

#### MODUSRP.

Figure 48: Orphaned employees menu rights.

#### 31.3Timesheet change shift action

The Timesheet now includes a Change shift action. This action will appear under the following conditions:

- The user has access to the Clock card change shift action.
- The page is not in Modify mode.

| Timesheet hour | <b>S</b> 30 Apr - 6 May 2017 |         |                                |       |
|----------------|------------------------------|---------|--------------------------------|-------|
|                | Sunday <del>-</del>          | Monday- | Tuesday+                       | Wedn  |
| Shift          |                              |         | 10am to 3pm <del>+</del>       | 9am   |
| Status         |                              |         | View                           |       |
| Basic & hours  | 00:00                        | 00:00   | Change shift<br>Delete work re |       |
| tratala.       | 00.00                        | 00.00   |                                | ecord |

Figure 49: Change shift action.

### 32 Release 8.17.2

#### 32.1 Data input restricted on fields with maximum length

Text fields with maximum character lengths now stop users from typing past the limit.

### 33 Release 8.17.3

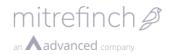

### **33.1TAS clockings display additional information in** Calendar

TAS clockings now display TAS clocking information in the Calendar.

```
09:00 TAS at 09:00 | Department = Bar | Rostering Job Defs = Bar Manager

Clocking

TAS at 09:00

Department = Bar

Rostering Job Defs = Bar

Manager
```

View

### 33.2Group Calendars include employee ID and name

When viewing a Group Calendar, entries now display the employee ID and name for identification purposes.

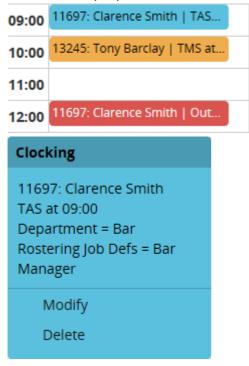

# 34 Release 8.17.4

### 34.1 Security changes

The following changes have been added to harden TMS against attacks.

### 34.1.1 TMS version number moved

The TMS version number is no longer displayed in the pre-login help screen, it has now been moved to the 'About' page inside the TMS application.

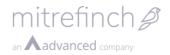

### 34.1.2 Login error messages standardised

Failed logins will now only return a standard message, this will avoid allowing attackers to work out real user names.

### 34.1.3 Maximum password length increased

TMS will now allow maximum password values larger than 22 characters. The new limit is 1000 characters.

### 34.1.4 Display last login time to user

TMS will now display the last time a user logged in when the user logs in.

### 35 Release 8.17.6

### **35.1**Recent clocking permissions for employee

Permission to add, modify and delete a recent clocking has been extended to employees. These actions can be activated independently via *WinTMS\System\Employee profiles\Modify\Menu rights*, see below.

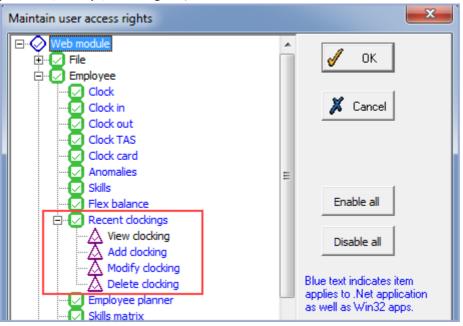

Figure 45: Add, modify and delete recent clocking actions.

Activating these actions results in an employee have the same recent clocking maintenance permissions as supervisor, which includes:

- No restriction on the type of clocking that can be actioned, i.e. TMS or TAS.
- Past or future clocking time can be submitted.

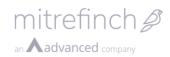

| Recent clockings                   |                                                                                                    |               |   |
|------------------------------------|----------------------------------------------------------------------------------------------------|---------------|---|
| Add clocking                       | Modify clocking                                                                                                    | >             | c |
| Order by oldest first Direction In | Type         TMS         Direction         In         Date         28/06/2017         Time         12:13         Latitude         0         Longitude         0 |               |   |
|                                    | Delete                                                                                                    | Submit Cancel |   |

Figure 46: Recent clockings page with all actions activated for an employee.

All submitted actions will be audited. For example, we will record when an employee deletes a clocking.

- From the Recent clockings page an employee can add, modify and delete a clocking.
- From the Unused clockings page an employee can delete a clocking.

### 36 Release 8.17.8

### 36.1New function added NEXTPERST

A new function **NEXTPERST** has been added that returns the next period start date for an Employee. This function works in the same way as **PREPERST** and **CURRPERST** functions and returns a date value.

### 37 Release 8.17.9

### **37.1Additional Payments**

A data type for showing, adding and modifying planned additional payments has been added to the Calendars feature. The data type is called 'Additional Payments' and will allow for the creation and display of planned additional payments. It is recommended that that this data type is used in conjunction with the shift data type.

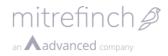

| 🗮 🔦 tms 🗸 |                      |
|-----------|----------------------|
| Cancel    | Create calendar      |
| Submit    | Calendar title       |
|           | Additional payments  |
|           | Data type            |
|           | × Additional Payment |
|           | × Shift              |
|           |                      |
|           | Total                |
|           | Employee layout      |
|           | Group layout         |
|           | User profile         |
|           |                      |

#### Figure 47: Creating a calendar with the 'Additional Payment' and 'Shift' data types.

| 🗧 🔦 TMS 🔻                   |         |      |                                       |                   |                  |                     | Employee 1  | 1550: Barry Auto 🛛 🔇 | Logged on as MA | ster 🛱 📕 🧿 🔹                   |
|-----------------------------|---------|------|---------------------------------------|-------------------|------------------|---------------------|-------------|----------------------|-----------------|--------------------------------|
| Close                       |         | Ado  | ditional pay                          | ments Sep 20      | 17               |                     |             |                      | <u>ه</u> ۲      | ^ Da                           |
| Calendar maintenance        | e       |      | Mon                                   | Tue               | Wed              | Thu                 | Fri         | Sat                  | Sun             | Thu 07 Sep                     |
| lendars                     | ~       |      | 28 Aug                                | 29                | 30               | 31                  | 1 Sep       | 2                    | 3               | ^ Sh                           |
|                             |         | W1   | JONS = Jons   No<br>JONS = Jons   Yes | JONS = Jons   Yes | EXP = Meals   21 | CODE = Add code   2 | 0800 - 1530 | -                    |                 | la sant shift                  |
| Additional payments         |         |      | 0800 - 1600                           | 0800.1800         | 0800.1800        | 0000 - 1000         |             |                      |                 | Insert shift                   |
| Clocking                    |         |      |                                       | -                 |                  |                     |             |                      |                 | New shift                      |
| yout                        | ~       |      | 4                                     | 5                 | 6                | 7                   | 8           | 9                    | 10              | Revert to roster               |
| Day                         |         | W2   | 0800 - 1600                           | 0800 - 1600       | 0800 - 1600      | EXP = Meals   15    | 0800 - 1530 |                      |                 | <ul> <li>Thu 07 S</li> </ul>   |
| Day                         |         | ***2 |                                       |                   |                  | 0800 - 1600         |             |                      |                 |                                |
| Month                       |         |      |                                       |                   |                  |                     |             |                      |                 | Additional Payment             |
| Year                        |         |      | 11                                    | 12                | 13               | 14                  | 15          | 16                   | 17              | EXP = Meals                    |
| splay options               | ~       | W3   | 0800 - 1600                           | 0800 - 1600       | 0800 - 1600      | 0800 - 1600         | 0800 - 1530 |                      |                 | 15<br>Department = Advertising |
|                             |         | **5  |                                       |                   |                  |                     |             |                      |                 | Modify                         |
| Additional Payment<br>Shift | 6<br>30 |      |                                       |                   |                  |                     |             |                      |                 | Delete                         |
| Sinc                        | -       |      | 18                                    | 19                | 20               | 21                  | 22          | 23                   | 24              | buck                           |
|                             |         | W4   | 0800 - 1600                           | 0800 - 1600       | 0800 - 1600      | 0800 - 1600         | 0800 - 1530 |                      |                 | Shift                          |
|                             |         | VV4  |                                       |                   |                  |                     |             |                      |                 | 0800 - 1600                    |
|                             |         |      |                                       |                   |                  |                     |             |                      |                 | Working day                    |
|                             |         |      | 25                                    | 26                | 27               | 28                  | 29          | 30                   | 1 Oct           | Modify shift                   |
|                             |         |      | 0800 - 1600                           | 0800 - 1600       | 0800 - 1600      | 0800 - 1600         | 0800 - 1530 |                      |                 | Delete shift                   |
|                             |         | W5   |                                       |                   |                  |                     |             |                      |                 | Change shift                   |
|                             |         |      |                                       |                   |                  |                     |             |                      |                 | Overtime                       |
|                             |         |      | 2                                     | 3                 | 4                | 5                   | 6           | 7                    | 8               | Flags                          |
|                             |         |      | 0800 - 1600                           | 0800 - 1600       | 0800 · 1600      | 0800 - 1600         | 0800 - 1530 |                      |                 | Add additional payme           |

Figure 48: Displaying additional payments and shifts on a calendar. Options are presented against an additional payment to Modify and Delete, along with an 'Add additional payment' option for a shift.

#### 37.2Job planner

The rostered jobs functionality has been ported to TMS8 web (pending licensing proposal).

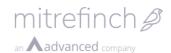

| \equiv 🖄 тмs 👻 |             | Emplo             | oyee 13245: Tony Barclay | Department Restaurant       | Logged on as DFETTERS | # | ? |   |
|----------------|-------------|-------------------|--------------------------|-----------------------------|-----------------------|---|---|---|
| Close          | Jobs 8:00am | - 4:00pm (08:00 - | 16:00), 13/09/2017       |                             |                       |   |   | + |
|                | Start time  | End time          | TAS                      |                             |                       |   |   |   |
|                | 08:00       | 12:00             | Department: Restau       | rant Rostered job: Maitre'D |                       |   |   |   |
|                | 13:00       | 16:00             | Department: Restau       | rant Rostered job: Waiter   |                       |   |   |   |

Figure 49: Job list

TAS entries associated with jobs can be configured in System preferences > TAS - Rostered jobs.

| 😑 🕚 TMS 👻  |                                                                                                    | Logged on as MASTER | # | <b>_</b> | 3 |
|------------|----------------------------------------------------------------------------------------------------|---------------------|---|----------|---|
| Cancel     | Modify preferences System TAS                                                                                    |                     |   |          |   |
| Submit     | Rostered jobs                                                                                                    |                     |   |          |   |
| TAS groups | TAS categories to include in Rostered jobs         * TAS4         Department         * TAS0         Rostered job |                     |   |          |   |
|            |                                                                                                    |                     |   |          |   |

Figure 50: Job planner preferences

Each employee used for jobs requires an **Employee Rostering** licence.

User profile menu rights required to modify jobs is found at TMS > Group > Future work planner: **Planned Job Change**.

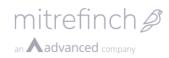

| Maintain user access rights                                                                                                    | ×                                                                                                    | < |
|----------------------------------------------------------------------------------------------------|----------------------------------------------------------------------------------------------------|---|
| TMS<br>TMS<br>TMS<br>The<br>File<br>The<br>Fully<br>Fully<br>Fully<br>Future work planner<br>The<br>Future work planner<br>The<br>Future work planner<br>The<br>Fully<br>Fully | ▲ OK<br>Cancel<br>Enable all                                                                                                    |   |
| Planned shift change<br>Plan roster change<br>Plan additional payment change<br>Maintain hudget values                                                                                                    | Disable all                                                                                                    |   |
| Create Handeroster<br>Create personal roster<br>Notes<br>Planned Job Change<br>Unchecked Anomalies<br>Skills matrix<br>Skills matrix<br>Group absence profile<br>Group Clock Card<br>Approve hours                                                                                                    | Legend         ☑       Selected menu item         ☑       Inactive menu item         ☑       Selected application         ☑       Inactive application         ☑       Selected button         ☑       Inactive button |   |

Figure 51: Jobs menu rights

Jobs are maintained from the Group and Employee planner pages.

| = 🔦 тмs 🕶                                     |                                                                           | Department Restau          | rant 🔇 🗲 🗲                                      | Logged on as DFETTE | rs 🛤 🗎                      | ¢ •••                                  |
|-----------------------------------------------|---------------------------------------------------------------------------|----------------------------|-------------------------------------------------|---------------------|-----------------------------|----------------------------------------|
| Close                                         | Group planner 11 - 2                                                      | 4 Sep 2017                 | <b>•</b> -                                      | →l 🗎 🕇              | > Shift                     | ^                                      |
| Layout ^                                      | Abs Plan Plan Plan Plan<br>days abs att % days work Mo                    | on 11 Tue 12               | Wed 13 Ti                                       | hu 14 Fri 15        | <b>0800 - 1</b>             |                                        |
| Grid                                          | 13245: Tony Barclay                                                       | 1600 0800 - 1600           | 0800 - 1600 0800 - 1600 0800 - 1600 0800 - 1530 |                     | Workin                      | g day                                  |
| Timeline                                      | 0 00:00 100 10 75: 0 Jobs 0                                               | 800 - 1600                 | Jobs 0800 - 1600                                |                     |                             | dify shift                             |
|                                               | Caballero                                                                 |                            |                                                 |                     |                             | ete shift                              |
| Display options                               | 40007: Fred Caballero                                                     |                            |                                                 |                     |                             | inge shift<br>d cover                  |
| Out of scope day                              | Restaurant                                                                | 0900 - 1730                | 0900 - 1730 0900                                | 0900 - 1730         |                             | ertime                                 |
| Roster     296     Processed day     3        | 0 00:00 100 10 77:30                                                      |                            |                                                 |                     | Flag                        | ls .                                   |
| Shift 308                                     | Chagnon                                                                   |                            |                                                 |                     | Add                         | additional payment                     |
| <ul> <li>✓ Jobs</li> <li>✓ Absence</li> </ul> | 39871: Tyrone Chagnon                                                     | 1600 0800 - 1600           | 0800 - 1600 0800                                | - 1600 0800 - 1530  | Jobs                        | ș                                      |
| Absence 0                                     | Restaurant           0         00:00         100         10         75:00 |                            |                                                 |                     | Jobs                        |                                        |
| Desforges                                     |                                                                           |                            |                                                 |                     |                             | 00 - 1600                              |
|                                               |                                                                           |                            |                                                 |                     | Job 080                     | 0 - 1200                               |
|                                               | 34597: Venice Desforges Restaurant                                        | 1600 0800 - 1600           | 0800 - 1600 0800                                | - 1600 0800 - 1530  |                             | ment = Restaurant<br>ed job = Maitre'D |
|                                               | 0 00:00 100 10 75:00                                                      |                            |                                                 |                     |                             |                                        |
|                                               | Disponette                                                                |                            |                                                 |                     | <ul> <li>Departr</li> </ul> | 0 - 1600<br>ment = Restaurant          |
|                                               | <ul> <li>© 2017 N</li> </ul>                                              | litrefinch Limited. Time a | and Attendance Syste                            | m.                  | Rostere                     | ed job = Waiter                        |
|                                               |                                                                           |                            | ,                                               |                     | -                           |                                        |

Figure 52: Group planner – jobs

As can be seen in Figure 52: Group planner – jobs, a new Calendar data type called Jobs has been added which shows the jobs associated to the employee and shift which shows

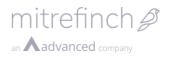

within the day and as a detailed tile when selected. Jobs are viewed and maintained through the new Jobs shift action.

| 😑 🕚 TMS 🗸 |             | Emplo                                            | yee 13245: Tony Barclay | Department Restaurant        | Logged on as DFETTERS | # | 3 |  |
|-----------|-------------|--------------------------------------------------|-------------------------|------------------------------|-----------------------|---|---|--|
| Close     | Jobs 8:00am | Jobs 8:00am - 4:00pm (08:00 - 16:00), 11/09/2017 |                         |                              |                       |   |   |  |
|           | Start time  | End time                                         | TAS                     |                              |                       |   |   |  |
|           | 08:00       | 12:00                                            | Department: Restau      | urant Rostered job: Maitre'D | I                     |   |   |  |
|           | 13:00       | 16:00                                            | Department: Restau      | urant Rostered job: Waiter   |                       |   |   |  |

Figure 53: View and maintain jobs from the Shift

The Clock card > Work record > Jobs page has been updated to reflect the new jobs UI.

| Close JObS Wed 02-08-2017<br>Start time End time TAS<br>08:00 16:00 Department. Reception Ro |       |          | Lo                                     | gged on as 13245: Tony Barclay | # | ? |
|----------------------------------------------------------------------------------------------|-------|----------|----------------------------------------|--------------------------------|---|---|
| Close Jobs Wed 02-08-2017                                                                    |       |          |                                        |                                |   |   |
| Start time                                                                                   |       | End time | TAS                                    |                                |   |   |
|                                                                                              | 08:00 | 16:00    | Department: Reception Rostered job: Po | rter                           |   |   |

Figure 54: Work record processed jobs

# 38 Release 8.17.10

### 38.1 Enroller

Use of the Enroller now requires an 'ENROLLER' system licence.

When the Clock kiosk has been licenced and user has the menu right System > Kiosk site planner (web only), then the Enroller installer builder is available via the Kiosk site planner > Prepare install page.

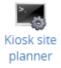

When the Clock kiosk has **not** been licenced, then the Enroller installer builder is available via Build enroller installer when the user has the menu right 'Fingerprint enrolment'.

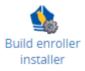

#### **38.2Progress Indicator**

This feature is configured through the System Preferences > Interface screen.

mitrefinch *a* 

| 1 тмз 👻 |                                                                 | Logged on as MASTER |                           | - | 0 |  |
|---------|-----------------------------------------------------------------|---------------------|---------------------------|---|---|--|
| Cancel  | Modify preferences System Interface                             |                     |                           |   |   |  |
| Submit  | × First names                                                   |                     |                           |   |   |  |
|         | x Work rules                                                    |                     |                           |   |   |  |
|         | x Training                                                      |                     |                           |   |   |  |
|         | * Date of birth                                                 |                     |                           |   |   |  |
|         | Employee sort fields                                            |                     | Logged on as MASTER 🚅 💄 O |   |   |  |
|         | × Personnel ref                                                 |                     |                           |   |   |  |
|         | K Sername                                                       |                     |                           |   |   |  |
|         | x First names                                                   |                     |                           |   |   |  |
|         | x Department                                                    |                     |                           |   |   |  |
|         | * Start Date                                                    |                     |                           |   |   |  |
|         | Group sort fields                                               |                     |                           |   |   |  |
|         | x Department                                                    |                     |                           |   |   |  |
|         | × Training                                                      |                     |                           |   |   |  |
|         |                                                                 |                     |                           |   |   |  |
|         | Display                                                         |                     |                           |   |   |  |
|         | Number of rows to display in a table                            |                     |                           |   |   |  |
|         | 20                                                              |                     |                           |   |   |  |
|         | Display the progress indicator?                                 |                     |                           |   |   |  |
|         | Milliseconds to wait before the progress indicator is displayed |                     |                           |   |   |  |
|         | 3000                                                            |                     |                           |   |   |  |
|         |                                                                 |                     |                           |   |   |  |
|         | -                                                               |                     |                           |   |   |  |

Check the 'Display the progress indicator?' field to enable/disable. Enter a numeric value into the 'Milliseconds to wait before the progress indicator is displayed' textbox. Minimum and maximum millisecond values are 1000 and 10000 respectively.

Upon activation the Progress Indicator will overlay the current page, as displayed in the dashboard example below.

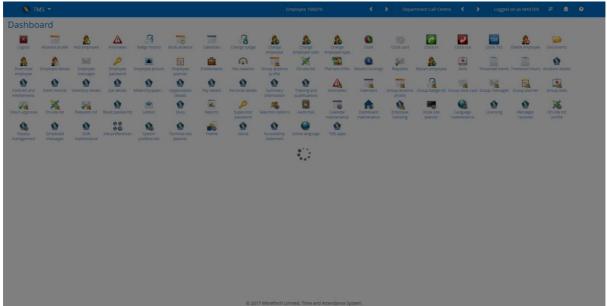

A dashboard with custom tabs will display a Progress Indicator within each of the internal widgets e.g. Entitlements. Any external widgets will not display a Progress Indicator e.g. BBC News.

#### 38.3WinTMS Help

The WinTMS 'Help' option now links to a PDF User Manual. New installs will have the PDF in place upon install. For existing installs, download the file <u>http://www.mitrefinch-support.com/downloads/documents/WinTMS 8 User Manual.pdf</u> and place it in the WinTMS install directory (Program path in Localcfg).

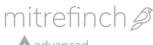

an **Aadvanced** company

| Local configuration (TMS) V5.0                     |              |
|----------------------------------------------------|--------------|
| Program Options                                    |              |
| Program path: C:\Shared\MF\Wintms\Wtms8Trunk       | 🗸 ок         |
| Data path: C:\Shared\MF\Wintms\Data\Data8\TMS_TEMP | 🗶 Cancel     |
| Temporary file path: c:\windows\temp               | Advanced     |
| User<br>All users     C Current user               | Create dir's |

# 39 Release 8.18.0

### **39.1 Budgets feature**

The Budgets feature is now available, which includes:

- Budget maintenance;
- Group budget display;
- Employee budget display.

For more detail see the TMS8 User Guide.

#### 39.1.1 Budget maintenance

Access to Budget maintenance can be granted via WinTMS\System\Maintain users\Profiles\Modify\Menu rights\TMS\Future work planner\Maintain budget values.

|   | Maintain user access rights |
|---|-----------------------------|
|   | 🛱 🕗 Future work planner     |
|   |                             |
|   | New                         |
|   | Edit                        |
|   |                             |
|   | Chng                        |
|   |                             |
|   |                             |
|   |                             |
|   |                             |
|   | Maintain budget values      |
| ľ |                             |

Figure 55: Group budget maintenance permission.

TMS8 will display a Dashboard shortcut to the Budget maintenance feature, see below.

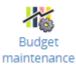

Figure 56: Budget maintenance Dashboard shortcut.

Budgets can be configured at a system level to be either cost or hours based, see *TMS8\System preferences\Planner budget\Group budget\Budget by*.

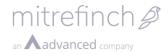

The Budget maintenance feature allows group budgets to be declared for a combination of group and date range. For example, Development department has a budget of  $\pounds 10,000$  for the week commencing.

The Budget maintenance home page will display a list of budgets that intersect the display date range, see below.

| Budget maintenance Sun 08 Oct - Sat 14 Oct |            |            |            |          |                |  |  |
|--------------------------------------------|------------|------------|------------|----------|----------------|--|--|
| Select                                     | Start date | End date   | Field      | Value    | Budget (Hours) |  |  |
|                                            | Sun 01 Oct | Sat 14 Oct | Department | Accounts | 999            |  |  |
|                                            | Sun 08 Oct | Sat 14 Oct | Department | Accounts | 210            |  |  |

Figure 57: Budget maintenance home page.

From the home page you can navigate, create, modify and delete budgets. The modify action includes the ability to copy a budget forward a number of times.

| Modify         |          | ×            |
|----------------|----------|--------------|
| Start date     |          |              |
| 01/10/2017     |          |              |
| End date       |          |              |
| 14/10/2017     |          |              |
| Field          |          |              |
| Department     | <b>~</b> |              |
| Value          |          |              |
| Accounts       | *        |              |
| Budget (Hours) |          |              |
| 999            |          |              |
|                |          |              |
| Delete Copy    | S        | ubmit Cancel |

Figure 58: Modify budget page.

#### 39.1.2 Budget display

Budgets are displayed on the Group planner.

- To display a Group budget select the total names cell in the top left of the planner. The Group budget will be displayed in the right navigation pane.
  - Select the Group budget total to be redirected to the Budget maintenance page from where you can insert a new budget.
- Employee budgets are displayed under each employee.

| Group planner                                              | 9 - 22 Oct 20    | 017         |             |                  |                                 |        |        |             |                  | ٩           | H In H           | - 🗰 <       | >  | ^ Plan                           |
|------------------------------------------------------------|------------------|-------------|-------------|------------------|---------------------------------|--------|--------|-------------|------------------|-------------|------------------|-------------|----|----------------------------------|
| Plan Actua Emp Emp<br>work work budget diff                | Mon 09           | Tue 10      | Wed 11      | Thu 12           | Fri 13                          | Sat 14 | Sun 15 | Mon 16      | Tue 17           | Wed 18      | Thu 19           | Fri 20      | Si | Mon 09 Oct - Sun 22 Oct          |
| 11301: Henry Mobile<br>Ad 00000 00:00 76:00 76:00          | 0000 - 0000      | 0000 - 0000 | 0000 - 0000 | 0000 - 0000      |                                 |        |        | 0000 - 0000 | 0000 - 0000      | 0000 - 0000 | 0000 - 0000      |             |    | <ul> <li>Grand totals</li> </ul> |
| 11548: Alice Hoursbands<br>Advertising                     | 1400 · 2200      | 1400 - 2200 | 1400 - 2200 |                  | Jobs 1200 - 1800                |        |        | 2200 - 0600 | 2200 - 0600      | 2200 - 0600 | 2200 · 0600      | 1800 - 0000 |    | Planned work 828:30              |
| 63:00 00:00 76:00 -13:00                                   |                  |             |             |                  | 1200 - 1800                     |        |        |             |                  |             |                  |             |    | Actual work 00:03                |
| 11550: Barry Auto<br>Advertising<br>5730 00:00 76:00 08:30 | 0800 - 1600      | 0800 - 1600 |             |                  | Jobs 0800 - 1530<br>0800 - 1530 |        |        | 0800 - 1600 | 0800 - 1600      | 0800 - 1600 | 0800 - 1600      | 0800 - 1530 |    | Employee budget 608:00           |
| 11552: Anita Andrews                                       | Jobs 1400 - 2200 | 1400 - 2200 | 1400 - 2200 | Jobs 1400 - 2200 | Jobs 1200 - 1800                |        |        | 2200 - 0600 | Jobs 2200 - 0600 | 2200 - 0600 | Jobs 2200 - 0600 | 1800 - 0000 |    | Group budget 500:00              |
| Advertising<br>69:00 00:03 76:00 -07:00                    | 1400 - 2200      | AL          | в           | 1400 - 2200      | 1200 - 1800                     |        |        |             | 2200 • 0600      | COURSE      | 0700 - 1300      |             |    | Employee diff 220:30             |

Figure 59: Group planner display group and employee budgets.

# 39.2Licence changes for Jobs, Availability, Find cover and Budgets

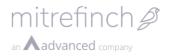

Jobs, Availability, Find cover and Budgets are now active when either of the following licence conditions is met:

- 1. 'Legacy' system level licence (all employees are available for the stated features)
- 2. 'Scheduling' system level licence with per employee checks against employee 'Scheduling' licence

Rostering and Rostering self-service (ESS) are now no longer used and should not normally be included. A licence is considered unsupported (an invalid) when it includes both 'Legacy' and 'Scheduling'.

# 40 Release 8.18.1

#### 40.10n-site list colour preferences

The colours used in an on-site list may now be changed in Modify On-site List. A Colour preferences section appears with colour pickers and buttons to select Standard and Bold colour schemes. The Bold colour scheme is selected by default.

| Colour preferences |  |
|--------------------|--|
| In                 |  |
| Out                |  |
| Absent             |  |
| Mobile             |  |
| Standard colours   |  |
| Bold colours       |  |

Figure 60: On-site list colour preferences

# 41 Release 8.20.0

# 41.1 Hard stops at the terminal

Functionality has been added to enable clockings to be prevented outside the shift times assigned to an employee. See the document *Hard Stops on the Mitrefinch Terminal* for more information.

This functionality is disabled by default, employees will not be prevented from clocking unless it is explicitly enabled. To use this feature, version **7.45.4** or greater of the Mitrefinch Terminal firmware is required.

### **41.2Calcs NEXTPERST function**

A NEXTPERST function has been added to the calcs. This function accesses the start of the next pay period.

### 41.3 Migration Tools and Licensing

Changes to the migration tools and licensing have been merged in this version. It is now possible to add licences to TMS using sysgen.exe or via command line. In DBDEF, multiple screen components may be selected and then dragged to another location as a group. When adding components onto a panel, a wizard has been added to allow the Implementer to add new tables, fields and lookups from the Get field window.

| Get field                              |                                                                                                    |
|----------------------------------------|----------------------------------------------------------------------------------------------------|
|                                        | Add field wizard                                                                                                    |
| Table: ADOPT   OK                      | Specify a table name                                                                                                    |
| Field: 💽 Add 💥 Cancel                  | Which table will the new field be added to?<br>You must define a table that will contain the new field. You can do this by:                |
|                                        | <ol> <li>Selecting one of the tables already defined.</li> </ol>                                                                           |
|                                        | Table name: ADOPT                                                                                                    |
|                                        | or 2) Creating your own by pressing the "Add" button. Add                                                                                  |
|                                        |                                                                                                    |
| Add field wizard                       | Add field wizard                                                                                                    |
| Add field wizard                       | Add field wizard                                                                                                    |
| Specify a field                        | Specify lookup values                                                                                                    |
| What are the details of the new field? | Which look-up table should be used to specify the values?                                                                                  |
| Name: NEWFIELD                         | You must define a lookup table that will contain all the valid values for this TAS<br>category. You can do this by:                        |
| Type: Alpha                            | 1) Selecting one of the lookups already defined.                                                                                           |
| Length: 100                            | Look-up table: NEWLU                                                                                                    |
| Caption: New field                     | or 2) Creating your own by pressing the "Add" buttonAdd                                                                                    |
|                                        | View or modify the data                                                                                                    |
| Advanced                               | Once you have defined a look-up table for the field you may view or edit the values in the look-up table by pressing the "Display" button. |
|                                        | Display                                                                                                    |
| Previous Next X Cancel                 | Cancel                                                                                                    |

Figures 61-64: Adding components to a panel

# 42 Release 8.20.1

#### 42.1Job planner nesting

Jobs are now nested beneath the relevant Shifts in the Calendar.

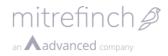

| Department Advert  | ising < 🗲           | Logge   | d on as N | MASTER      | ₽      |    | -                 | ٥                 | 0      |   |
|--------------------|---------------------|---------|-----------|-------------|--------|----|-------------------|-------------------|--------|---|
|                    | ٩                   | ha. →   | +         | •           | >      |    |                   | 500 - 10:         | 00pm - |   |
| Fri 22             | Sat 2               | 3       |           | Sun 2       | 4      |    | 6:00am<br>Workin; |                   |        |   |
|                    | Available           |         | Available | e           |        |    | Mo                | dify shift        |        |   |
|                    |                     |         |           |             |        |    | Del               | ete shift         |        |   |
| - 6:00pm - 12:00am | Available           |         | Available | e           |        |    | Cha               | inge shif         | t      |   |
|                    |                     |         | _         |             |        |    | Find              | d cover           |        |   |
| 8:00am - 3:30 pm   | Available           |         | Available | e           |        |    | Ove               | rtime             |        |   |
|                    |                     |         |           |             |        |    | Flag              | s                 |        |   |
| 6:00pm - 12:00am   | Available           |         | Available | e           |        |    |                   | l additio<br>ment | nal    |   |
|                    |                     |         |           |             |        |    | lop:              |                   |        |   |
| 9am to 5:30pm      | SAT - Saturday non- | working |           | inday non-w | orking |    | ,000.             |                   |        |   |
|                    | Available           |         | Available |             |        |    | 2200 -            | 2300              |        | ł |
| 12:00pm - 6:00pm   | Available           |         | Available | e           |        |    | Roste             | red job =         |        |   |
|                    |                     |         |           |             |        | 11 | ASSIS             | TANT<br>tment =   |        |   |
|                    |                     |         |           |             |        |    | Adver             |                   |        |   |
|                    |                     |         |           |             |        |    | 2300 -            | 0300              |        | ł |
|                    |                     |         |           |             |        |    | Roste             | red job =         | Store  |   |
|                    |                     |         |           |             |        |    | Mana              | ger<br>tment =    |        |   |
|                    |                     |         |           |             |        |    | Adver             |                   |        |   |
|                    |                     |         |           |             |        |    | 0300 -            | 0400              |        | ł |
|                    |                     |         |           |             |        |    | Roste             | red job =         |        | 1 |
|                    |                     |         |           |             |        |    | Waite             |                   |        |   |
|                    |                     |         |           |             |        |    | Depar<br>Resta    | tment =<br>urant  |        |   |
|                    |                     |         |           |             |        |    | 0400 -            | 0600              |        |   |
|                    |                     |         |           |             |        |    | Roste             | red job =         | Head   | 1 |
|                    |                     |         |           |             |        |    | Chef              |                   |        |   |
|                    |                     |         |           |             |        |    |                   | tment =<br>gement |        |   |
|                    |                     |         |           |             |        |    | and a la          | 5                 |        |   |

Figure 65: Shift with Jobs nested underneath

# 43 Release 8.21.0

### 43.1UI changes for Mitrefinch rebrand

There have been assorted minor changes to the TMS8 UI following the company rebrand.

| mitrefinch           | 1 <i>∯</i> |
|----------------------|------------|
| Supervisor log       | gin        |
| Supervisor ID        |            |
| Password             |            |
| Language             |            |
| Auto detect          | · ·        |
| Login                |            |
| powered by           | _          |
| Go to employee login | Help       |

Existing themes will be respected using the same colours as before, but the default *System* theme has changed to reflect the new red and grey colours of the Mitrefinch branding.

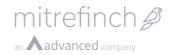

There are also small improvements to the layout of some pages, for example the dropdown menu at the top of the page will now display icons across the full width of the screen, and the calendar screens have been updated to a cleaner design.

| mitrefinch 🖉 🔺                                                                                |                                                                                   | Employee Mr B Two 🔇 🔇                                              |
|-----------------------------------------------------------------------------------------------|-----------------------------------------------------------------------------------|--------------------------------------------------------------------|
| Search DO and                                                                                 |                                                                                   |                                                                    |
| File  Logout  Employee                                                                        |                                                                                   |                                                                    |
| <ul> <li>Absence profile</li> <li>Book absence</li> <li>Change employee start date</li> </ul> | <ul> <li>Add employee</li> <li>Calendars</li> <li>Change employee type</li> </ul> | <ul> <li>Anomalies</li> <li>Change badge</li> <li>Clock</li> </ul> |

### 43.1.1 Custom themes

Any existing custom themes will need to be rebuilt in order to correctly apply the custom colours in all applicable places. To do this, navigate to **System -> Theme**, click on the name of your custom theme, then press **Submit**.

Depending on the content of your themes, users may need to refresh the page to see the changes take effect.

# 43.1.2 Using custom logos

Custom corporate branding can now be applied to TMS by simply adding your corporate logo files into the web directory.

To replace the logo on the login screen, open the **images** subdirectory, and replace **login-logo.png**.

To replace the logo on the menu drop-down button at the top of the screen, create **customlogo.svg** or **customlogo.png** in the **images** subdirectory.

# 44 Release 8.21.1

### 44.1Web preference cache updates

A new "PreferencesUpdated" preference has been added, which stores a date/time value. When a check is performed in the Task scheduler, the locally stored version is compared with a copy from the database. If the database version is more recent than the system version, the system clears and reloads the cache.

# 45 Release 8.22.1

# 45.1 Mobile/Outlook App Login Credentials

Following the upgrade, customers using the mobile or Outlook app for TMS will need to re-enter their login credentials. This is due to changes in the way passwords are stored.

# 46 Release 8.22.2.1

# 46.1New Data Assurance module

The new Data Assurance features are designed to aid users in achieving their data retention policies and require a new license to be issued. For an overview of the functionality, consult the <u>Training Videos</u> and <u>Training Documentation</u>.

### 46.2Command line parameters – PEREND custom setting

A new "C" parameter allows a custom number of days to be specified for PEREND. For example, to configure an eight-day period, enter PERIOD=C8.

### 46.3Dashboard Widget rebranding

Widgets can now use the new rebranding colours.

# 47 Release 8.22.3.0

### 47.1Custom calculations – new functions

Two new functions have been added to custom calculations. These are CLKPLATFORM (clocking platform) and CLKSOURCE (clocking source).

# 48 Release 8.22.4.0

### 48.1Cookie expiry period increase

The cookie expiry period has been increased from 24 hours to 30 days. This is following a request for the Group Planner to remember a user's selection for the period to display.

### 48.2Convert employee PINs to passwords

This feature allows Implementers to migrate employee logins from the old system of using TMSTMS.PIN, to the new salted and encrypted password system. To do this, follow the steps below.

1. Create a Repgen export of current employee PINs

A RepGen report must be created to import the PINs into the password field. This report should include the empref and PIN. It is also recommended to include a blank pinreset field that can be used to clear the pin number at the same time, as it stored in plain text in the database and may no longer be needed. However, this should only be done if the PIN is not being used for another purpose such as Access Control.

| port          |            |                              |                                                                                                    |                                                                                                    |                                                                                                    |
|---------------|------------|------------------------------|----------------------------------------------------------------------------------------------------|----------------------------------------------------------------------------------------------------|----------------------------------------------------------------------------------------------------|
| e: PIN export |            |                              |                                                                                                    |                                                                                                    | 🧹 ок                                                                                                    |
| Preview       | w 😫 Export | Grid output                  | 🚊 Op                                                                                                    | tions Set up printer                                                                                                    | X Cancel                                                                                                    |
| Column 1      | Column 2   | Column 3                     | New column                                                                                                    |                                                                                                    |                                                                                                    |
| EMPREF        | PIN        | PINRESET                     |                                                                                                    |                                                                                                    |                                                                                                    |
|               |            |                              |                                                                                                    |                                                                                                    |                                                                                                    |
| EMPREF        | TMSTMS.PIN | ••                           |                                                                                                    |                                                                                                    |                                                                                                    |
| (             | Column 1   | Column 1 Column 2 EMPREF PIN | Preview     Export     Grid output       Column 1     Column 2     Column 3       EMPREF     PIN     PINRESET | Preview     Export     Preview     Preview       Column 1     Column 2     Column 3     New column       EMPREF     PIN     PINRESET | Preview       Export       Image: Grid output       Image: Options       Image: Set up printer         Column 1       Column 2       Column 3       New column         EMPREF       PIN       PINRESET       Image: Option 1 |

Export the report as a CSV file.

 Ensure the employee web profiles have access to Change Password (TMS Version 8 only)

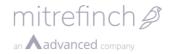

The employee must have access to this option, as they will have to reset their password upon first login. If they don't the employee login will fail with a 'login failed' message.

3. Change the preferences

Two preferences must be set for the new password to work correctly. The first is Maintain users – System – Login Option. Tick 'Show advanced options' and then check that the Encryption Type is set to 'Sha256 hash' as shown below.

| 🍘 Login Security setup                                                                                                    |                                                                                                    |                                                                                                  |        |
|----------------------------------------------------------------------------------------------------|----------------------------------------------------------------------------------------------------|--------------------------------------------------------------------------------------------------|--------|
| Login Use Windows authentication: Use password expiry: Hierarchical security Enable: Show advanced options Active Cactive | Single factor authentication         Disable after inactivity (days):         Error before abort login:         3         Error before locked:         0         Days before expiry to show warning:         8         Days before password can change:         0         View login details:         Temporary password valid for (mins):         0 | Multi-Factor authentication Active Password valid for (mins): 2 Password length: 4 Bearer: Email | Cancel |
|                                                                                                    | Max: 10 🗲 Encryption type: Sha256 ha<br>Max: 10 🗣 Fields to check Modify                                                                                                    | ash<br>Text to check                                                                             |        |

The second preference is required to make the system use the new password rather than the old PIN. This can be found in WinTMS – System menu – Maintain system preferences – Web tab. Ensure that 'Use PIN number as password' is not checked, as shown below.

| 🍪 Maintain System Preferences                                                                                                    |                                                                                                    |                                                                                                    |
|----------------------------------------------------------------------------------------------------|----------------------------------------------------------------------------------------------------|----------------------------------------------------------------------------------------------------|
| System Options Onsite options Group A                                                                                                    | port   Planner Data   Planner budget   Approvals  <br>bsence Profile   Absence rules   Biometric  <br>Clockings   History   Processing   Naming   Colours   A                                                                                      | Absence profile   Graphs   Text overrides   Bradford report   Escalation   TAS<br>Absence Booking   Planner Totals   Onsite List (WEB)   Data assurance<br>bsence   Interface   Tool bar   Terminal   Web   Web 2   TAS Kiosk   Auto Id   E-Mail                                                                                                    |
| Email Email absence and shift change requests and authorisations IV Email supervisor changes IV Email in HTML format Text formatting: Windows C Unix C Mac Sender address from: User Interface INTerface IDeduct hours to work from current balance IDeduct hours to work from current balance IDEDUct hours to work from current balance IDEDUct hours to work from current balance IDEDUct hours to work from current bala | Employee login Login prompt: badge number Go to supervisor prompt: Go to supervisor login Go to employee prompt: Go to employee login Login with: Employee number Klosk mode Login: Badge number Use PIN number as password Min password length: 4 | Web settings       OK         Default add employee form:       Image: Cancel         Time & Attendance •       Image: Cancel         Date time source       Image: Cancel         Database       •         Naming       Image: Clock         Clock:       Image: Clock         Default login type:       From page name         Login type:       From page name |
| ☐ Use timesheet requests<br>↓ Hide legacy link                                                                                                    | 🔽 TMS 🔽 TAS 🔽 Onsite                                                                                                    |                                                                                                    |
| Attendance summary panel                                                                                                    | Clocking security<br>Enable automated clocking protection<br>Number of letters: 4 (min 3, max 6)<br>Warping: 3 (min 0, max 5)                                                                                                    |                                                                                                    |
| 🔲 Display Absence Reason field                                                                                                    | Obscurity: 3 🚖 (min 0, max 5)                                                                                                    |                                                                                                    |
| Disdaimer<br>Active<br>Disdaimer Disdaimer                                                                                                    |                                                                                                    |                                                                                                    |

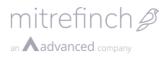

#### 4. Create an import definition

Open Import.exe and select Add. Create a new employee import as shown below.

|                                                                                                    |                  | Modify import definition                               |                                                                   | ×            |
|----------------------------------------------------------------------------------------------------|------------------|--------------------------------------------------------|-------------------------------------------------------------------|--------------|
| Modify import definition                                                                                                    | <b>EX</b>        | Main Options Selection Map                             | ping                                                              |              |
| Main       Options       Selection       Mapping         Description:       Import PINs         Import from                                                                                                    | 🥑 ОК<br>🐹 Cancel | From<br>Table:<br>Fields:<br>EMPREF<br>PIN<br>PINRESET | To<br>Table:<br>Main employee details                             | Map fields   |
| Import type         Import type         Import type |                  | Mapping:<br>Import field<br>EMPREF<br>PIN<br>PINRESET  | HR Manager field<br>TMSEMP.EMPREF<br>TMSTMS.DETAILS<br>TMSTMS.PIN | Import blank |
|                                                                                                    |                  | 5. Run the ir                                          | nport                                                             |              |

Run the import definition. The results can be checked by verifying the following:

- Check that the TMSTMS.PIN field is now empty.
- Check that the TMSTMS.ISTEMPPASSWORD is set to `Y'.
- Check that entries have been added to the TMSDETAILS for each employee. Note that the SALT field will not be set at this point; this will be applied at the next login.

# 49 Release 8.23.0.0

#### 49.1Self Service Password Reset

New feature allows an Employee or Supervisor to reset their own password using a generated link delivered by email. This functionality is **disabled by default**, it can be enabled using the checkbox in System preferences > Login > Self service forgotten password section (Web only).

Once enabled, an Employee or Supervisor can navigate to the Forgotten password screen by selecting the Help link on the login page followed by the Forgotten Password link.

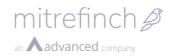

| <b>Ξ</b> TMS     |                                     |  |
|------------------|-------------------------------------|--|
| Cancel<br>Submit | Forgotten password                  |  |
|                  | 00005                               |  |
|                  | Email address                       |  |
|                  | Joel.Chadwick@company.com           |  |
|                  | Account<br>Employee      Supervisor |  |

Please see the help documentation for more information on this feature.

#### 49.2'Scheduling' licence replaced with 'Rostering Lite'

The 'Scheduling' licence key has been re-named to 'Rostering Lite', all behaviour relating to the licence remains the same.

#### 49.3 Maintain codes – TMS Lite version.

To support the release of TMS lite, a cut down version of WinTMS's maintain codes functionality has been implemented. The functionality supported in this release is: viewing a list of all codes, viewing all entries for a code, adding an entry to a code, editing an entry for a code and deleting an entry for a code.

| laintain codes |                            |
|----------------|----------------------------|
| Name           | Description                |
| ABSCSYNC       | External calendars         |
| ACCBODY        | Body Part Injured          |
| ACCCHANGER     | Changes Required           |
| ACCLOC         | Accident Location          |
| ACCSTATUS      | Claim Status               |
| ACCTYPE        | Incident Type              |
| ADDEMPFORM     | Forms for adding employees |
| AGENCY         | Agency details             |
| ALLLOOKUPS     | All lookups                |

#### 49.4 Maintain users – TMS Lite version

The support the release of TMS Lite, basic functionality for Maintain Users has been added to the TMS web application. See the menu item **System -> Maintain Users**. This initial release supports adding, modifying and deleting users, and changing user passwords. Some fields and options for the user records are not yet available in the web: where missing features are required, use the Windows application MODUSRP.EXE.

# 50 Release 8.23.1.0

### 50.1Customisable Info Widget

A new type of widget has been added that allows custom messages to be displayed to users of your TMS system.

To add the widget to a dashboard tab, drag the **Info** widget type onto a free space on the tab.

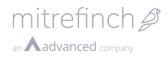

| Flex balance         Hours         HTML widget         Info         Menu         Messages         On-site |                             |       |
|----------------------------------------------------------------------------------------------------|-----------------------------|-------|
| Information<br>Last logged in 09/03/2018 09:51:24                                                         |                             |       |
| Test Third xsecond                                                                                        | Happy holidays!             | Anoma |
| Search Type to search                                                                                     | Have a good break everyone! |       |
| Dashboard File                                                                                            | T. Contraction              |       |
| <ul> <li>Employee</li> <li>Absence profile</li> </ul>                                                     |                             |       |

A widget will show the same message to all employees – they cannot be customised to show the name of the employee reading the message, for example – but multiple widgets can be used to show different messages.

The message is defined when setting up the widget, and can be formatted using the onscreen editor, shown below.

Note that images can be added, but they must be accessible through a URL – they are not stored locally by TMS. So if your TMS system is accessible over the internet, the images you use must be too.

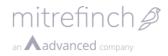

| Modify widget                          |                 |
|----------------------------------------|-----------------|
| Title<br>Happy holidays!               |                 |
| Height                                 |                 |
| 5                                      | v               |
| Style                                  |                 |
| Success                                | v               |
| Message                                |                 |
| B I ⊻ ×, ×' ≡ ≡ =<br>% ⊡ ⊕ ₩ ♥ ▼ ⊞ ▼ ⊞ |                 |
| Have a good b                          | oreak everyone! |
|                                        |                 |

# 51 Release 8.24.0

#### **51.10ption to hide absence reason from line manager**

To aid customers in achieving compliance with data protection regulations, employees will now have the option to not allow their manager to see their entered reason for requesting an absence. If this is selected when submitting a request then only users with the "View hidden absence reason" profile preference will be able to view the reason.

| Book abs      | ence         |   |
|---------------|--------------|---|
| AL            | Annual leave | * |
| Start date    |              |   |
| 30/04/2018    |              | Ê |
| End date      |              |   |
| 30/04/2018    |              |   |
| Period        |              |   |
| Full day      |              | * |
| Hours         |              |   |
| 00:00         |              |   |
| Reason        |              |   |
|               |              |   |
| Hide reason f | from manager |   |

If this override preference is selected, the user will be able to see all employee reasons on absence requests irrespective of their selection.

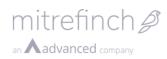

| Profile:                          | FULL            | Users<br>affected by<br>the<br>selected<br>profile | 25546<br>31352<br>34597   | Other sections     General     Menu rights |
|-----------------------------------|-----------------|----------------------------------------------------|---------------------------|--------------------------------------------|
| scription: Full                   | Access          | prome                                              |                           | Panel rights                               |
|                                   |                 |                                                    | J                         | Authorisation rights                       |
| eneral options<br>security level: |                 | 0.000                                              | options<br>ault web page: | Document rights                            |
| Simple disp                       |                 |                                                    | hecked Anomalies          | TMS Hours codes                            |
| PIDUITY SUICE                     |                 |                                                    | Edit hours band times     | Additional payments                        |
| Show Unlo                         | X WR DUILION    |                                                    |                           |                                            |
| Show Unlo                         | general absence | _                                                  | Preferences               | Clock card                                 |
| Show Unlo                         |                 | s Cust                                             | Preferences               | Clock card                                 |

### 51.2Display login notices to employees

It is now possible to display a notice to employees after they log in to TMS. This notice must be accepted before they can proceed to TMS.

Multiple login notices can be active at any one time – they will be displayed one after another to the employee.

### 51.2.1 Maintaining login notices

To define a login notice, first enable the feature on the relevant supervisor profile. In the MODUSRP.EXE application, navigate to Menu Rights and enable the *Maintain login* 

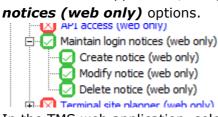

In the TMS web application, select the **Login notices** menu item to view the current list of login notices.

|                     |                             |           |              | Ø          |
|---------------------|-----------------------------|-----------|--------------|------------|
| Close               | Login notices               |           |              |            |
| Actions 🔷           | Title                       | Status    | Publish date | End date   |
| Create login notice | Bank holiday information    | Published | 08/05/2018   | 10/05/2018 |
|                     | TMS usage notice            | Published | 08/05/2018   |            |
|                     | Showing 1 to 2 of 2 entries |           |              |            |

Create a new notice by selecting **Create login notice** from the left-hand menu. You will be prompted to give the new notice a title, a publish date, and some content. The notice will not be displayed to employees until the defined publish date.

You can optionally define a response statement and an end date for the notice, after which it will no longer be displayed.

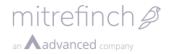

The notice content and response can be formatted to use different fonts, colours, etc. by using the formatting tools displayed on screen.

#### Content

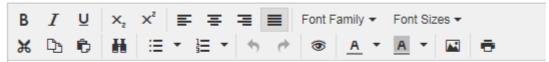

Lorem ipsum dolor sit amet, consectetur adipiscing elit. Suspendisse ac vive Nullam eget venenatis urna. Proin volutpat justo non orci maximus, non convallis n nec dignissim consequat, ex ipsum accumsan neque, at venenatis arcu diam eu di interdum. Vivamus vitas mellis turpis. Cras quis onim at elit formentum fringilla et

To edit an existing notice, click on the notice in the list. Note that, for auditing purposes, once a notice has been published the original record cannot be modified. Instead the original notice will be deleted, and a new notice created in its place containing the new changes.

To delete a notice, edit it then select the **Delete login notice** option in the left-hand menu.

#### 51.2.2 Accepting a login notice

When an employee logs in and there is an active login notice defined, they will be shown the login notice immediately after logging in.

#### mitrefinch 🖉

#### TMS usage notice

**Lorem ipsum dolor sit amet**, consectetur adipiscing elit. Suspendisse ac viverra elit, quis tempor magna volutpat justo non orci maximus, non convallis nisl viverra. Proin posuere, dui nec dignissim consequat, ex i arcu diam eu diam. Phasellus fringilla ultrices interdum. Vivamus vitae mollis turpis. Cras quis enim at eli pulvinar cursus neque, in scelerisque neque fermentum quis. Proin non neque volutpat, posuere justo at, bibendum tristique. Suspendisse tristique quam ut dui ullamcorper porta. Sed nec viverra nibh.

**Ut tempor sit amet magna** ut dignissim. Nam et efficitur augue. Nunc ex purus, convallis ac ornare orna auctor suscipit elit eget tincidunt. Proin maximus ipsum nisl, id imperdiet nisi finibus vel. Pellentesque gravie volutpat.

Nunc imperdiet pulvinar euismod. Vestibulum egestas metus ligula, a congue nulla mattis feugiat. Lorem ipsum do In laoreet condimentum mauris sit amet tempus. Duis enim leo, tristique nec massa eu, cursus euismod orci. L

If a response is defined for this notice, this will be displayed underneath the main content. At the bottom of the screen are **Accept** and **Logout** options.

condimentum commodo. Fusce non libero a risus pretium volutpat. Nullam lacus orci, lacui luctus ac elit a, lobortis dignissim metus. Cras semper pulvinar lacinia. Quisque at diam sapiel

Nunc imperdiet pulvinar euismod. Vestibulum egestas metus ligula, a congue nulla mattis feugia elit. In laoreet condimentum mauris sit amet tempus. Duis enim leo, tristique nec massa eu, cursu Sed malesuada lobortis gravida. Aliquam scelerisque nisi sit amet ex ullamcorper mattis. Morbi Vestibulum malesuada dui sed mauris viverra, nec sollicitudin quam efficitur. Integer vestibulum

Accept Logout

Back to Table of Contents

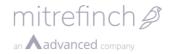

If the employee accepts the login notice, they will be able to access TMS. The date and time of the acceptance will be stored in the database, and this employee will not be shown this notice again.

If the employee does not accept the notice, they will be logged out of TMS and returned to the login screen. Any attempt to manually navigate to other pages within TMS will result in the notice being displayed again.

# 52 Release 8.24.1.0

# 52.1Custom data retention periods for Data Assurance

Custom data retention periods may be created and assigned to Employees to allow customers to implement their own data retention policies for their Employees. For more information, refer to the **TMS8 Data Assurance Guide**.

# 53 Release 8.24.2.0

### 53.1 Restrict number of hours per day entered when

#### booking absences on non-working days

A limit can be assigned to the Hours field on the **absence booking** screen when booking an absence on a non-working day. This prevents users from entering incorrect values; for example, if they try to enter 40 hours for a week's absence (which the system interprets as 40 hours per day), they may be restricted to 8.

Activate and configure the limit in System preferences > System Absence Booking.

| Mod | dify preferences System Absence booking |
|-----|-----------------------------------------|
|     | Notice period                           |
|     | □ Notice period active                  |
|     |                                         |
|     | Non-rostered absence                    |
|     | □ Non-rostered absence active           |
|     | Length restrictions                     |
|     | Lengumesticulous                        |
|     | ☐ Maximum absence length active         |
|     | ☑ Maximum hours per day active          |
|     | Maximum hours per day                   |
|     | 8                                       |
| _   |                                         |

If an employee enters a value higher than the specified maximum hours, a warning message appears.

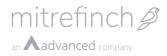

#### Book absence

| Absence hours maximum          |                      |       |
|--------------------------------|----------------------|-------|
| Hours (per day) must be less t | han the configured i | maxim |
| Code                           |                      |       |
| H Holiday                      | -                    |       |
| Start date                     |                      |       |
| 05/06/2018                     | Ê                    |       |
| End date                       |                      |       |
| 05/06/2018                     | Ê                    |       |
| Period                         |                      |       |
| Full day                       | Ŧ                    |       |
| Hours                          |                      |       |
| 09:00                          |                      |       |
| Reason                         |                      |       |
|                                |                      |       |
| ☐ Hide reason from manager     |                      |       |
|                                |                      |       |

# 54 Release 8.25.0.1

#### 54.1Support for TLS 1.2 in Windows applications

TMS for Windows can now run against databases on systems where either the client or the server requires the use of TLS 1.1 or 1.2 encryption during database authentication. The TMS web application is not affected, it already supports database connections using TLS 1.2.

### 54.1.1 Client updates

Supporting the newer encryption methods requires **SQL Native Client 11**, which received support for TLS 1.2 around version 11.0.5592. It is recommended that you update to the current version of the client anyway, which can be downloaded from <a href="https://www.microsoft.com/en-us/download/details.aspx?id=50402">https://www.microsoft.com/en-us/download/details.aspx?id=50402</a>

Also ensure that you are using the current version of the database driver bundled with TMS, *dbexpsda40.dll*. This should have happened automatically when you ran the installer or extracted the executables, but if you performed the process manually check that you have version **7.4.6.0** of this file.

When this is installed, you must configure TMS to use the native client. To do this, run an up-to-date copy of **localcfg.exe**. A new option is available, **SQL Native Client 11.0**.

| Client/Server setup       | ×             |
|---------------------------|---------------|
| Database                  | OK     Cancel |
| Server name:              | Test          |
| Database name: tms        |               |
| User name: tms            |               |
| Password: ****            |               |
| Prompt for database login |               |
| Integrated security       |               |
| Encrypt                   |               |
| SQL Native Client 11.0    |               |
|                           |               |

When this option is checked, all the Windows TMS applications will attempt to use the SQL Native Client for database connections, instead of the standard OLE database driver.

# 54.1.2 Server updates

Ensure that your installation of SQL Server has been updated to a version that supports TLS 1.2. See <u>https://support.microsoft.com/en-us/help/3135244/tls-1-2-support-for-microsoft-sql-server</u> for a table of supported versions.

# 54.1.3 Windows updates

Depending on the version of Windows you are running, on both the client and the server, you may need to make registry changes to support TLS 1.2. See

<u>https://docs.microsoft.com/en-us/windows-server/security/tls/tls-registry-settings</u> for a guide to the relevant settings in the registry.

# 55 Release 8.25.2

# **55.1Support for employee PIN in Messaging**

When using messaging to send data into TMS, employees can now use their PIN to authenticate instead of their password. This is to avoid having to enter a password in an insecure form, and to restore the functionality that was present in TMS version 7. To allow use of the PIN, enable the preference Allow employee PIN in the Messaging preferences section.

When this is enabled, employees may still choose to use their password if they prefer.

# 56 Release 8.25.4

### 56.1 Removal of reset of passwords

This functionality has been removed in this release. Please refer to section 49.1 for further details of the alternative method, forgotten password.

#### 56.2 Return user to login page following session timeout

When the TMS web application is configured to use forms authentication, a user (supervisor or employee) will now be returned to the login page immediately when a timeout occurs due to inactivity. The user will then need to provide their login credentials

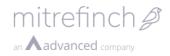

to return to the application. This is to protect data that may otherwise be left on display following a timeout.

Forms authentication timeout is configured in **web.config**.

# 57 Release 8.26.0

#### 57.1Timesheet hours enhancements

The **Timesheet hours** feature has been enhanced to support TAS data entry and timesheet approval by supervisors. A supervisor **Timesheet summary** screen and dashboard widget have been added.

### 57.1.1 Employee timesheets

Access to **Timesheet hours** is controlled by **Timesheet number of hours profile permission** and can be found in the 'Employee' section of the TMS main menu. When a timesheet for a week is viewed, it will contain any existing hours data from TMS **work records** on the relevant dates.

| e as ciraft          | Hours code                                              | Rostered job | Postion | Department   | Mon 08 Oct      | Tue 09 Oct      | Wed 10 Oct      | Thu 11 Oct      | Fri 12 Oct       | Sat 13 Oct | Sun 14 Oct | Totals |      |
|----------------------|---------------------------------------------------------|--------------|---------|--------------|-----------------|-----------------|-----------------|-----------------|------------------|------------|------------|--------|------|
| mit for approval     |                                                         |              |         |              | 8:00am - 4:00pm | 8:00am - 4:00pm | 8:00am - 4:00pm | 8:00am - 4:00pm | 8:00am - 3:30 pm |            |            |        |      |
| ۰ م                  | ORD Ordinary hours *                                    | Y            | Y       | 2 Kitchen v  | 08:00           | 07:30           | 07:30           | 07:30           | 00:00            | 00.00      | 00:00      | 30:30  | Remo |
| y from previous week | DT: Double time                                         |              |         | 1 Restaurant | 00:00           | 01:00           | 00.45           | 00:45           | OO:45            | 00:00      | 00.00      | 03:15  |      |
|                      | SATLOAD: Saturday loading                               |              |         | 1 Restaurant | 00.00           | 00.00           | 00.00           | 00.00           | 07:15            | 00:00      | 00.00      | 07:15  |      |
|                      | Absence total:                                          |              |         |              | 00.00           | 00.00           | 00.00           | 00.00           | 00:00            | 00.00      | 00.00      | 00:00  |      |
|                      | Worked total:                                           |              |         |              | 08:00           | 08:30           | 08:15           | 08:15           | 08:00            | 00.00      | 00.00      | 41:00  |      |
|                      | Totals:                                                 |              |         |              | 08:00           | 08:30           | 08:15           | 0815            | 08:00            | 00:00      | 00:00      | 41:00  |      |
|                      | Status                                                  |              |         |              |                 |                 |                 |                 |                  |            |            |        |      |
|                      | Status                                                  |              |         |              |                 |                 |                 |                 |                  |            |            |        |      |
|                      | Employee notes                                          |              |         |              |                 |                 |                 |                 |                  |            |            |        |      |
|                      | Employee notes<br>Worked in kitchen                     |              |         |              |                 |                 |                 |                 |                  |            |            |        |      |
|                      | Employee notes                                          |              |         |              |                 |                 |                 |                 |                  |            |            |        |      |
|                      | Employee notes<br>Worked in kitchen                     |              |         |              |                 |                 |                 |                 |                  |            |            |        |      |
|                      | Employee notes<br>Worked in kitchen<br>Supervisor notes |              |         |              |                 |                 |                 |                 |                  |            |            |        |      |
|                      | Employee notes<br>Worked in kitchen<br>Supervisor notes |              |         |              |                 |                 |                 |                 |                  |            |            |        |      |

Data in a timesheet can be modified providing the work records are not **locked** or cutoff by **period end**. Any work record that has a 'pending' request from TMS will be read only in the timesheet until the request is approved or rejected. A day that does not have a work record will be read-only in the timesheet. Certain **hours codes** or **TAS categories** may be read-only or hidden according to the employee profile setup. Employee modifications to a timesheet can be saved as draft until ready to submit and draft work record data is shared with the **Clock card** feature. When **Submit for approval** action is selected, a timesheet request will be created and the timesheet will remain in the state 'pending' until the request is approved or declined by a supervisor. If the employee has **Clock card auto-auth** permission for all hours codes that have been modified in the timesheet, then it will be approved automatically.

Work records that are included in a pending timesheet request will become read-only in the **Clock card** until the timesheet request is approved or declined.

**Copy from previous week** action copies the hours codes and TAS categories that were used in the timesheet for the previous week, but not the recorded hours. Hours data must be entered manually by the employee in this case.

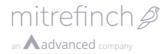

Timesheet preferences include:

- **TAS group to display** configure the TAS categories that are displayed on timesheet using TMS TAS group feature.
- Allow future draft work record (days) number of days into the future that timesheets can be modified and submitted for.
- **Display zero values** choose whether 00:00 is displayed on a timesheet or hidden for clarity.

### 57.1.2 Supervisor approval

A supervisor with **Timesheet approval** profile permission can access the **Timesheet summary** screen from the 'Group' section of the TMS main menu. This screen displays an overview of timesheet requests for a week for the current group selection.

|                         |        |         | •                       |                    |               | 5 1                 |         |        |     |
|-------------------------|--------|---------|-------------------------|--------------------|---------------|---------------------|---------|--------|-----|
| ≡ mitrefinch <i>⊉</i> ▼ |        |         |                         | Department Restaur | rant < >      | Logged on as MASTER | #       | ¢      | ?   |
| Close                   | Times  | heet s  | ummary 8 - 14 Oct       | 2018               |               |                     |         | ▼ #    | < > |
| Actions ^               | Select | Status  | Employee name           | Total worked       | Total absence | Total               | Actions |        |     |
| Approve selected        |        | Pending | 11195: Janice Payslip   | 00:00              | 44:30         | 44:30               | Approve | Declin | e   |
| Approve all             |        | Pending | 27717: Madaline Arehano | 41:00              | 00:00         | 41:00               | Approve | Declin | ie  |
|                         |        |         |                         |                    |               |                     |         |        |     |

Worked and absence **hours codes** to display can be customised in Timesheet summary preferences. There is also a preference to lock work records when a timesheet is approved.

A supervisor can approve or decline multiple timesheets from this screen or select an employee name for a detailed view of the timesheet (shown below). A timesheet can only be approved when all days within it have been processed in TMS.

| ≡ mitrefinch <i>Ձ</i> • |                           |                                 |         |              | Em              | iployee 27717: Madali | ne Arehano 🛛 🔇  | Logged          | on as MASTER 🛛 🛱 | <b>i</b> 4 |            | 3       |
|-------------------------|---------------------------|---------------------------------|---------|--------------|-----------------|-----------------------|-----------------|-----------------|------------------|------------|------------|---------|
| Close                   | Timesheet hours 8 -       | Timesheet hours 8 - 14 Oct 2018 |         |              |                 |                       |                 | • *             | <                |            |            |         |
| Actions ^               | Hours code                | Rostered job                    | Postion | Department   | Mon 08 Oct      | Tue 09 Oct            | Wed 10 Oct      | Thu 11 Oct      | Fri 12 Oct       | Sat 13 Oct | Sun 14 Oct | Totals  |
| Approve                 |                           |                                 |         |              | 8:00am - 4:00pm | 8:00am - 4:00pm       | 8:00am - 4:00pm | 8:00am - 4:00pm | 8:00am - 3:30 pm |            |            |         |
| Decline                 | ORD: Ordinary hours       |                                 |         | 2: Kitchen   | 08:00           | 07:30                 | 07:30           | 07:30           | 00:00            | 00:00      | 00:00      | 30:30   |
|                         | DT: Double time           |                                 |         | 1 Restaurant | 00:00           | 01:00                 | 00:45           | 00:45           | 00:45            | 00:00      | 00:00      | 03:15   |
|                         | SATLOAD: Saturday loading |                                 |         | 1 Restaurant | 00:00           | 00:00                 | 00:00           | 00:00           | 07:15            | 00:00      | 00:00      | 07:15   |
|                         | Absence total:            |                                 |         |              | 00:00           | 00:00                 | 00:00           | 00:00           | 00:00            | 00:00      | 00:00      | 00:00   |
|                         | Worked total:             |                                 |         |              | 08:00           | 08:30                 | 08:15           | 08:15           | 08:00            | 00:00      | 00:00      | 41:00   |
|                         | Totals:                   |                                 |         |              | 08:00           | 08:30                 | 08:15           | 08:15           | 08:00            | 00:00      | 00:00      | 41:00   |
|                         | Status                    |                                 |         |              |                 |                       |                 |                 |                  |            |            |         |
|                         | Pending                   |                                 |         |              |                 |                       |                 |                 |                  |            |            |         |
|                         | Employee notes            |                                 |         |              |                 |                       |                 |                 |                  |            |            |         |
|                         | Worked in kitchen         |                                 |         |              |                 |                       |                 |                 |                  |            |            |         |
|                         | Supervisor notes          |                                 |         |              |                 |                       |                 |                 |                  |            |            |         |
|                         |                           |                                 |         |              |                 |                       |                 |                 |                  |            |            |         |
|                         | Date authorised           |                                 |         |              |                 |                       |                 |                 |                  |            |            |         |
|                         |                           | <b>m</b>                        |         |              |                 |                       |                 |                 |                  |            |            |         |
|                         |                           |                                 |         |              |                 |                       |                 |                 |                  |            |            |         |
|                         |                           |                                 |         |              |                 |                       |                 |                 |                  |            |            |         |
|                         |                           |                                 |         |              |                 |                       |                 |                 |                  |            | DOW        | ered by |

If a timesheet request is declined then the data within it will be set back to draft status. This enables an employee to make further changes and resubmit the timesheet. A supervisor with **Timesheet approval profile permission** will not see draft data when viewing a timesheet.

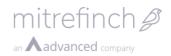

## 57.1.3 Supervisor modification of timesheets

A supervisor with profile permission for **Timesheet approval** <u>and</u> **Timesheet number of hours** can modify data in a timesheet that is not in state 'pending'. The supervisor can then select **Save and approve** action to save the modifications and mark the timesheet as approved.

A supervisor with profile permission for **Timesheet number of hours** but <u>without</u> **Timesheet approval** is treated as a special case (i.e. a 'timesheet entry clerk'). This supervisor is able to see draft data in timesheets and can modify and submit timesheet requests on behalf of an employee. They cannot approve or decline a 'pending' Timesheet and cannot access the Timesheet summary feature. Note: Profile permission for **Request list** feature will need to be denied to prevent the supervisor from accepting/rejecting timesheet requests.

### 57.1.4 Timesheet requests widget

A new widget, **Timesheet requests** is available to add to a supervisor dashboard. It displays the number of pending timesheet requests within a configurable period and provides a shortcut to the **Timesheet summary** screen when selected.

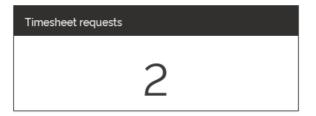

## 57.2Shift import from XML files

Functionality has been added to IMPORT.EXE to allow planned shift changes to be imported from XML files. This allows an employee's shifts in TMS to be planned externally and imported in bulk.

To use this feature, create a new import definition and select the new **Shift XML import** option at the bottom of the form.

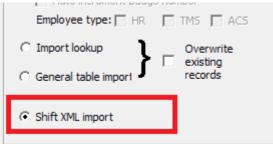

The import file must be an XML file with the root node *EmployeeShifts*, then broken down by *Day*, *Employee*, and *Shift*, as in the example below.

```
<?xml version="1.0" encoding="UTF-8"?>
<EmployeeShifts>
<Day date='2018-11-24'>
<Employee ref='000003'>
<Shift ref='1000-1500'/>
</Employee ref='000004'>
<Shift ref='1000-1500'/>
```

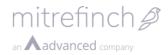

```
</Employee>
</Day>
<Day date='2018-11-25'>
<Employee ref='000002'>
</Employee>
<Employee ref='000008'/>
</Day>
</EmployeeShifts>
```

For full details on this feature, see the separate document **Shift import XML** *format.docx*.

# 58 Release 8.26.1

# **58.1Shift Import from CSV files**

Functionality has been added to IMPORT.EXE to allow planned shift changes to be imported from CSV files. This allows an employee's shifts in TMS to be planned externally and imported in bulk.

To use this feature, create a new import definition and select the new **Shift CSV import** option at the bottom of the form.

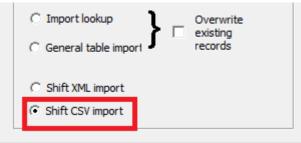

The import file must be an CSV file broken down by *Day*, *Employee*, and *Shift*, as in the example below.

2018-11-24,000002,0900-1700 2018-11-25,000003,1000-1500 2018-11-26,000004,1000-1500 The headers *Day*, *Employee* and *Shift* do not need to be included in the CSV file.

# 59 Release 8.26.2

# 59.1Current shift clock card

Current shift clock card allows you to process a shift while it is still in progress. This allows any changes to an Employee's working hours to be made before the end of the shift.

Current shift clock card is useful in situations where full shift information is needed quickly for reports or payroll. It also allows Supervisors to fix Employee anomalies during a shift instead of waiting until the shift ends.

# 59.1.1 Configuration

**Current shift anomalies** must be activated to use **current shift clock card**. To activate this setting, log into WinTMS. Open the **System** drop-down menu and select **Maintain system preferences**.

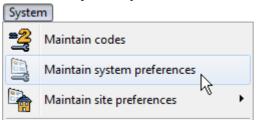

Select the **TMS** tab and ensure that **Current shift anomalies** is ticked.

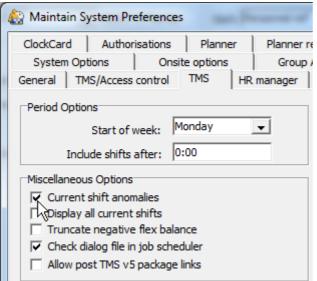

# 59.1.2 Using current shift clock card

**Current shift clock card** allows a shift to be modified in the **clock card** while the shift is still in progress.

# 59.1.3 Changing clockings

In the below example, the **Employee** started work at 06:00 but forgot to clock in until 06:17. Note that a **missed clocking** anomaly also appears, as subsequent clockings are not yet recorded.

The 06:17 clocking appears in the **clock card**. Select the clocking.

| Clock card N | 1on 27-08 t | o Sun 02-09     |           |                         |
|--------------|-------------|-----------------|-----------|-------------------------|
|              | Day         | Anomalies       | Shift     | Clockings               |
| Edit -       | Mon 27-08   |                 | NWD       |                         |
| Edit -       | Tue 28-08   |                 | 0600-1400 | 06:00 09:00 09:30 14:00 |
| Edit 👻       | Wed 29-08   |                 | 0600-1400 | 06:00 09:00 09:30 14:00 |
| Finalise -   | Thu 30-08   | Missed clocking | 0600-1400 | 06.17                   |

#### Correct the clocking and select **Submit**.

|                     | Modify clocking |             |
|---------------------|-----------------|-------------|
| Туре                |                 |             |
| TMS                 | ¥               |             |
| Direction           |                 |             |
| In                  | v               |             |
| Date                |                 |             |
| 30/08/2018          |                 |             |
| Time                |                 |             |
| 06: <mark>00</mark> |                 | <b>×</b> ‡  |
| Latitude            |                 |             |
| 0                   |                 |             |
| Longitude           |                 |             |
| 0                   |                 |             |
|                     |                 |             |
| Delete              | Sut             | omit Cancel |

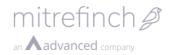

#### Clock card Mon 27-08 to Sun 02-09 Day Anomalies Shift Clockings Mon 27-08 NWD Edit • 06:00 09:00 09:30 14:00 Tue 28-08 0600-1400 Edit • 06:00 09:00 09:30 14:00 Wed 29-08 0600-1400 Edit -06:00 Thu 30-08 Missed clocking 0600-1400 • Finalise

The modified clocking appears in the **clock card**.

You may also add clockings by moving your cursor over the **Clockings** column and selecting the + icon.

| Clock card N | 10n 27-08 t | o Sun 02-09     |           |                         |
|--------------|-------------|-----------------|-----------|-------------------------|
|              | Day         | Anomalies       | Shift     | Clockings               |
| Edit -       | Mon 27-08   |                 | NWD       |                         |
| Edit -       | Tue 28-08   |                 | 0600-1400 | 06:00 09:00 09:30 14:00 |
| Edit -       | Wed 29-08   |                 | 0600-1400 | 06:00 09:00 09:30 14:00 |
| Finalise -   | Thu 30-08   | Missed clocking | 0600-1400 | 06:00                   |

Enter the clocking details and select Submit.

|            | Add clocking |              |
|------------|--------------|--------------|
| Туре       |              |              |
| TMS        | v            |              |
| Direction  |              |              |
| Out        | v            |              |
| Date       |              |              |
| 04/09/2018 |              |              |
| Time       |              |              |
| 14:00      |              |              |
| Latitude   |              |              |
|            |              |              |
| Longitude  |              |              |
|            |              |              |
|            |              |              |
|            | Subr         | nit , Cancel |
|            | Subr         |              |

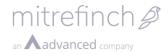

In the below example, all of the **Employee's** clockings for the day are added to the **clock card.** Note that the **missed clocking** anomaly has disappeared.

| Clock card | 40n 27-08 to | Sun 02-09 |           |                         |
|------------|--------------|-----------|-----------|-------------------------|
|            | Day          | Anomalies | Shift     | Clockings               |
| Edit -     | Mon 27-08    |           | NWD       |                         |
| Edit -     | Tue 28-08    |           | 0600-1400 | 06:00 09:00 09:30 14:00 |
| Edit -     | Wed 29-08    |           | 0600-1400 | 06:00 09:00 09:30 14:00 |
| Finalise - | Thu 30-08    |           | 0600-1400 | 06:00 09:00 09:30 14:00 |

### 59.1.4 Changing shifts

Shift changing also works the same as before. In the clock card, select the **Employee's** shift name.

| Clock card r | 4on 27-08 t | o Sun 02-09     |           |                         |
|--------------|-------------|-----------------|-----------|-------------------------|
|              | Day         | Anomalies       | Shift     | Clockings               |
| Edit -       | Mon 27-08   |                 | NWD       |                         |
| Edit -       | Tue 28-08   |                 | 0600-1400 | 06:00 09:00 09:30 14:00 |
| Edit -       | Wed 29-08   |                 | 0600-1400 | 06:00 09:00 09:30 14:00 |
| Finalise -   | Thu 30-08   | Missed clocking | 0600-1400 | 06:00                   |

The **Change shift** window appears. Select the desired shift from the **Shift** drop-down menu and select **Submit**.

| *             |
|---------------|
|               |
|               |
|               |
|               |
| Submit Cancel |
|               |

The shift changes. Any existing clockings are refreshed based on the new shift. In this example, the existing clocking at 06:00 disappears as it is not in the 14:00-22:00 shift

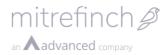

clocking range. Note: the 06:00 clocking is still recorded and will reappear if the shift is changed back.

| Clock card | Mon 27-08 to | o Sun 02-09 |           |                         |
|------------|--------------|-------------|-----------|-------------------------|
|            | Day          | Anomalies   | Shift     | Clockings               |
| Edit -     | Mon 27-08    |             | NWD       |                         |
| Edit -     | Tue 28-08    |             | 0600-1400 | 06:00 09:00 09:30 14:00 |
| Edit -     | Wed 29-08    |             | 0600-1400 | 06:00 09:00 09:30 14:00 |
| Finalise - | Thu 30-08    |             | 0600-1400 |                         |

### 59.1.5 Adding an absence

An absence may be added for a shift while it is in progress.

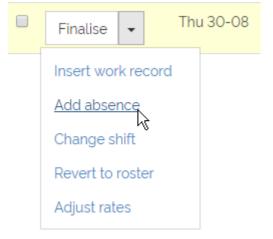

Select the arrow next to the **Finalise** button to open a drop-down menu. Select **Add absence**.

The **Book absence** screen appears. The **Start** and **End Dates** are already filled in with the specified date. Select the **Absence Code**, **Period** and enter a **Supervisor Reason** if required. Select **Submit** to save the absence to the shift.

| ≡ mitrefinch 🖉 🕶 |                                 |
|------------------|---------------------------------|
| Cancel<br>Submit | Book absence<br>code            |
|                  | S Sick - paid                   |
|                  | 30/08/2018<br>End date          |
|                  | 30/08/2018                      |
|                  | Period       Full day           |
|                  | Use once only Supervisor Reason |
|                  |                                 |

The Employee absence is recorded against the shift in progress.

**Note**: if notice periods for booking absences are configured, booking absences for shifts in progress will be restricted by these periods.

Notice period not met You cannot book an absence without more notice. (At least 5 Days).

# 59.1.6 Adjusting shift rates

Shift rates may also be adjusted while the shift is in progress.

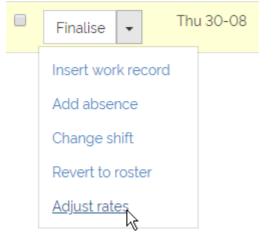

Select the arrow next to the **Finalise** button to open a drop-down menu. Select **Adjust rates**.

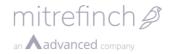

In this example, an **Employee** has agreed to work an hour after their shift on the basic pay rate. The pay rate for this work needs changing from overtime to basic hours. Select the **After workday** tab.

| Set pay rates 0600-1400 30 mins lunch (06:00 - 14:00), 30/08/2018 |                |               |        |  |  |  |  |  |  |
|-------------------------------------------------------------------|----------------|---------------|--------|--|--|--|--|--|--|
| Before workday                                                    | During workday | After workday |        |  |  |  |  |  |  |
| Start time                                                        | End time       | Use pay rate  |        |  |  |  |  |  |  |
| 06:00                                                             | 14:00          | BH            |        |  |  |  |  |  |  |
| Add                                                               |                | Submit        | Cancel |  |  |  |  |  |  |

#### Select the pay rate from the **Use pay rate** column.

| Set pay        | Set pay rates 0600-1400 30 mins lunch (06:00 - 14:00), 30/08/2018 |               |               |  |  |  |  |  |  |  |
|----------------|-------------------------------------------------------------------|---------------|---------------|--|--|--|--|--|--|--|
| Before workday | During workday                                                    | After workday |               |  |  |  |  |  |  |  |
| Start time     | End time                                                          | Use p         | ay rate       |  |  |  |  |  |  |  |
| 14:00          | 15:00                                                             | OT2           |               |  |  |  |  |  |  |  |
| Add            |                                                                   |               | Submit Cancel |  |  |  |  |  |  |  |

Select the **Use pay rate** drop-down menu to select a different pay rate for the shift. In the below example, the pay rate for 14:00-15:00 overtime has been changed to **basic hours**.

| Modify pay rate Between 14:00 and 15:00 |        |  |  |  |  |  |  |  |
|-----------------------------------------|--------|--|--|--|--|--|--|--|
| Start time                              |        |  |  |  |  |  |  |  |
| 14:00                                   | ]      |  |  |  |  |  |  |  |
| End time                                | _      |  |  |  |  |  |  |  |
| 15:00                                   |        |  |  |  |  |  |  |  |
| Use pay rate                            |        |  |  |  |  |  |  |  |
| BH Basic hours v                        |        |  |  |  |  |  |  |  |
|                                         |        |  |  |  |  |  |  |  |
| Delete Submit                           | Cancel |  |  |  |  |  |  |  |

Select **Submit** to save the changes.

### 59.1.7 Finalising a shift

Finalising a shift creates a permanent work record for the shift. It is not necessary to finalise a shift unless the work record is needed for reporting or payroll immediately. For example, if you are simply amending or adding a clocking, the shift does not need finalising.

Subsequent **Employees** clockings are still recorded. For example, if a **Supervisor** adds a clocking out for an **Employee** at 14:00, and the **Employee** actually clocks out an hour early, the clock card will record both clockings. The clocking is subject to the shift rules in your TMS configuration, and may be flagged as an anomaly. An **Employee** may also submit a work record request to change a finalised clocking.

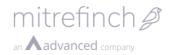

#### To finalise a shift, select the **Finalise** button.

| Clock card | Mon 27-08 to | o Sun 02-( | )9        |                         |
|------------|--------------|------------|-----------|-------------------------|
|            | Day          | Anomalies  | Shift     | Clockings               |
| Edit -     | Mon 27-08    |            | NWD       |                         |
| Edit -     | Tue 28-08    |            | 0600-1400 | 06:00 09:00 09:30 14:00 |
| Edit -     | Wed 29-08    |            | 0600-1400 | 06:00 09:00 09:30 14:00 |
| Finalise - | Thu 30-08    |            | 0600-1400 | 06:00 09:00 09:30 14:00 |

The work record is finalised and appears as a normal work record. The **Supervisor** may edit the work record if necessary by selecting the **Edit** button.

| С | Clock card Mon 27-08 to Sun 02-09 |                |           |           |                         |  |  |  |  |  |  |
|---|-----------------------------------|----------------|-----------|-----------|-------------------------|--|--|--|--|--|--|
|   | Success<br>Work record crea       | ated for 30/08 | 3/2018    |           |                         |  |  |  |  |  |  |
|   |                                   |                |           |           |                         |  |  |  |  |  |  |
|   | )                                 | Day            | Anomalies | Shift     | Clockings               |  |  |  |  |  |  |
|   | Edit -                            | Mon 27-08      |           | NWD       |                         |  |  |  |  |  |  |
|   | Edit -                            | Tue 28-08      |           | 0600-1400 | 06:00 09:00 09:30 14:00 |  |  |  |  |  |  |
|   | Edit -                            | Wed 29-08      |           | 0600-1400 | 06:00 09:00 09:30 14:00 |  |  |  |  |  |  |
|   | Edit 👻                            | Thu 30-08      |           | 0600-1400 | 06:00 09:00 09:30 14:00 |  |  |  |  |  |  |

# 60 Release 8.27.0.1

### 60.1Job planner report

**Note:** This feature requires generating a custom report in **RepGen**, therefore it is advisable that this is set-up by a system administrator familiar with the process.

The **Job planner report** allows you to generate a report in **RepGen** that displays an **Employee's** shift times as well as any associated **Jobs** allocated to that shift. This can be useful for producing things such as paper rotas with more information about an **Employee's** shift.

In the example below, you can see a group of employees that have several jobs applied to individual shifts. Under each day, it lists the employee's shifts on the left, the name of the job they will be carrying out, and then the time period for that job on the right. You can generate this for as many days in a week as you would like, and over an indefinite period of time. The report will display this in periods of weeks.

| TM5 - Unit Test<br>Rostered job report                             | printed a                  | t 14:11                 | on 15/02/2               | 019                                     |                        |                         |                                     |                 |                        |                         |                        |                                         |                        |                         |                          |                                        | Pa                       | age 1                   |
|--------------------------------------------------------------------|----------------------------|-------------------------|--------------------------|-----------------------------------------|------------------------|-------------------------|-------------------------------------|-----------------|------------------------|-------------------------|------------------------|-----------------------------------------|------------------------|-------------------------|--------------------------|----------------------------------------|--------------------------|-------------------------|
| Monday<br>Shift Job<br>EMPNAME: K Barclay                          | Start                      | End                     | <br>  Shift              | Tuesday<br>Job                          | Start                  | End                     | <br>  Shift                         | Wednesda<br>Job | /<br>Start             | End                     | <br>  Shift            | Thursday<br>Job                         | Start                  | End                     | <br>  Shift              | Friday<br>Job                          | Start                    | En                      |
| Week commencing:                                                   | 04/02/20                   | )19                     |                          |                                         |                        |                         |                                     |                 |                        |                         |                        |                                         |                        |                         |                          |                                        |                          |                         |
| 0800-1600 Engineer<br>0800-1600 Manager                            | 8:00<br>12:00              | 12:00<br>16:00          |                          | Porter<br>Bar tender<br>Glass collector | 2:00<br>18:00<br>23:30 | 8:00<br>23:30<br>0:00   | 0800-1600<br> <br>                  | Gardener        | 8:00                   | 16:00                   | 0800-1600              | Engineer                                | 8:00                   | 16:00                   | 0800-1530<br> <br>       | Engineer                               | 8:00                     | 15:3                    |
| Week commencing:                                                   | 11/02/20                   | 019                     |                          |                                         |                        |                         |                                     |                 |                        |                         |                        |                                         |                        |                         |                          |                                        |                          |                         |
| 0800-1600 Engineer<br>0800-1600 Manager                            | 8:00<br>12:00              | 12:00<br>16:00          | 0800-1600<br>            | Engineer                                | 8:00                   | 16:00                   | 0800-1600                           | Gardener        | 8:00                   | 16:00                   | 0800-1600              | Engineer                                | 8:00                   | 16:00                   | 0800-1530<br>            | Engineer                               | 8:00                     | 15:3                    |
| EMPNAME: W Robin                                                   |                            |                         |                          |                                         |                        |                         |                                     |                 |                        |                         |                        |                                         |                        |                         |                          |                                        |                          |                         |
| Week commencing:                                                   | 04/02/20                   | )19                     |                          |                                         |                        |                         |                                     |                 |                        |                         |                        |                                         |                        |                         |                          |                                        |                          |                         |
| 0800-1600 Engineer<br>0800-1600 Manager                            | 8:00<br>12:00              | 12:00<br>16:00          | 0800-1600<br>  0800-1600 |                                         | 8:00<br>12:00          | 12:00<br>16:00          | 0800-1600<br>0800-1600              |                 | 8:00<br>12:00          | 12:00<br>16:00          | 0800-1600<br>0800-1600 |                                         | 8:00<br>12:00          | 12:00<br>16:00          | 0800-1600<br>  0800-1600 |                                        | 8:00<br>12:00            | 12:0<br>16:0            |
| Week commencing:                                                   | 11/02/20                   | )19                     |                          |                                         |                        |                         |                                     |                 |                        |                         |                        |                                         |                        |                         |                          |                                        |                          |                         |
| 0800-1600 Engineer<br>0800-1600 Manager                            | 8:00<br>12:00              | 12:00<br>16:00          | 0800-1600<br>            | Engineer                                | 8:00                   | 16:00                   | 0800-1600                           | Gardener        | 8:00                   | 16:00                   | 0800-1600              | Engineer                                | 8:00                   | 16:00                   | 0800-1530<br>            | Engineer                               | 8:00                     | 15:3                    |
| EMPNAME: Q Hundt                                                   |                            |                         |                          |                                         |                        |                         |                                     |                 |                        |                         |                        |                                         |                        |                         |                          |                                        |                          |                         |
| Week commencing:                                                   | 04/02/20                   | 019                     |                          |                                         |                        |                         |                                     |                 |                        |                         |                        |                                         |                        |                         |                          |                                        |                          |                         |
| 0800-1600 Waiter<br>0800-1600 Bar tender<br>0800-1600 Glass collec | 8:00<br>12:00<br>tor 15:00 | 12:00<br>15:00<br>16:00 |                          | Waiter<br>Bar tender<br>Glass collector | 8:00<br>12:00<br>15:00 | 12:00<br>15:00<br>16:00 | 0800-1600<br>0800-1600<br>0800-1600 |                 | 8:00<br>12:00<br>15:00 | 12:00<br>15:00<br>16:00 |                        | Waiter<br>Bar tender<br>Glass collector | 8:00<br>12:00<br>15:00 | 12:00<br>15:00<br>16:00 |                          | Waiter<br>Bar tender<br>Glass collecto | 8:00<br>12:00<br>r 15:00 | 12:00<br>15:00<br>16:00 |
| Week commencing:                                                   | 11/02/20                   | )19                     |                          |                                         |                        |                         |                                     |                 |                        |                         |                        |                                         |                        |                         |                          |                                        |                          |                         |
| 0800-1600 Engineer<br>0800-1600 Manager                            | 8:00<br>12:00              | 12:00<br>16:00          | 0800-1600<br>            | Engineer                                | 8:00                   | 16:00                   | 0800-1600<br>                       | Gardener        | 8:00                   | 16:00                   | 0800-1600              | Engineer                                | 8:00                   | 16:00                   | 0800-1530<br>            | Engineer                               | 8:00                     | 15:3                    |
| EMPNAME: G Arehan                                                  | 0                          |                         |                          |                                         |                        |                         |                                     |                 |                        |                         |                        |                                         |                        |                         |                          |                                        |                          |                         |
| Week commencing:                                                   | 04/02/20                   | 019                     |                          |                                         |                        |                         |                                     |                 |                        |                         |                        |                                         |                        |                         |                          |                                        |                          |                         |
| 0800-1600 Engineer<br>0800-1600 Manager                            | 8:00<br>12:00              | 12:00<br>16:00          | 0800-1600<br>            | Engineer                                | 8:00                   | 16:00                   | 0800-1600                           | Engineer        | 8:00                   | 16:00                   | 0800-1600              | Engineer                                | 8:00                   | 16:00                   | 0800-1600<br>            | Engineer                               | 8:00                     | 16:0                    |
| Week commencing:                                                   | 11/02/20                   | 019                     |                          |                                         |                        |                         |                                     |                 |                        |                         |                        |                                         |                        |                         |                          |                                        |                          |                         |
| 0800-1600 Engineer<br>0800-1600 Manager                            | 8:00<br>12:00              | 12:00<br>16:00          | 0800-1600<br>            | Engineer                                | 8:00                   | 16:00                   | 0800-1600                           | Gardener        | 8:00                   | 16:00                   | 0800-1600              | Engineer                                | 8:00                   | 16:00                   | 0800-1530<br>            | Engineer                               | 8:00                     | 15:3                    |

To begin, you will need to open **RepGen**, either through **WinTMS** or the .exe on your system. Then, you will select **Add** to create a new report, give it a name, and then you should choose **Employee** as the main source of data. This will open the **Modify report** window. Select **Options** from this window:

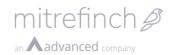

| Modify report           |                          | -                         | - 🗆 X             |
|-------------------------|--------------------------|---------------------------|-------------------|
| Report title:           | 😤 Export 🛛 酸 Grid output | 🚊 Options 🖉 Set up printe | ✓ OK Arrow Cancel |
| New column<br>Heading 1 |                          |                           |                   |
| Heading 2<br>Definition |                          |                           |                   |

You will then need to navigate to the **Multi-line** tab (keyboard shortcut alt+U) to choose what type of report this will be – in this instance, **Roster (Horizontal)**. Make sure the **Rostered jobs** checkbox is ticked and that you have chosen your week starting day. Then click **OK**.

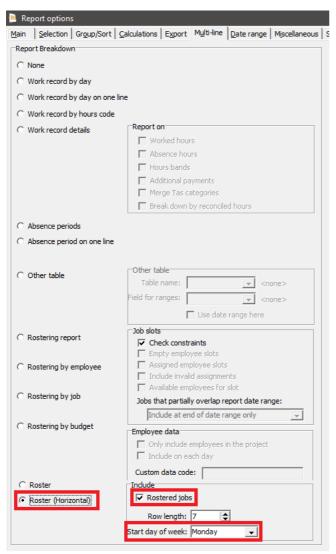

**Note:** There is a known issue involving the **Report options** menu. It may be too large for some screen sizes (like laptops) and you will be unable to navigate down far enough to the **Roster** options. Using a larger screen such as a monitor will serve as a workaround.

You will then need to construct a table in the **Modify report** window that instructs what data **RepGen** puts into the boxes. You may make a custom one, but in these notes we have included an example which will generate a report similar to the one above. To add extra columns, right click inside the table.

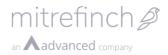

Using the table below, you can create the report. This will need to be repeated for each day that you want included on the report.

| Column 1 | Column 2                                                                              | Column 3      | Column 4    | Column<br>5 |
|----------|---------------------------------------------------------------------------------------|---------------|-------------|-------------|
| Monday   |                                                                                       |               |             | Ι           |
| Shift    | Job                                                                                   | Start         | End         | Ι           |
| WSREF[1] | ANYDESC[WSJOBCODE[' <insert<br>TAS category here&gt;', 1],<br/>ROSJOBDEF]</insert<br> | WSJOBSTART[1] | WSJOBEND[1] | `\'<br>`    |

Under column 2, you will need to enter the TAS category that you use to define your jobs where "<insert TAS category here>" is written in this example.

The codes in the fourth row do the following things:

- **WSREF:** This will extract the details of the rostered shift.
- **WSJOBCODE:** This will extract the details of the rostered job.
- **WSJOBSTART:** This will extract the details of the start time of the job.
- **WSJOBEND:** This will extract the details of the end time of the job.

In order to add extra days, simply copy columns 1-5, changing the 'Monday' to 'Tuesday' and so on. You will also need to change the numbers in square brackets ([1]) to the next number. So for Tuesday, the table would look like this:

| Column 1 | Column 2                                                                              | Column 3      | Column 4    | Column      |
|----------|---------------------------------------------------------------------------------------|---------------|-------------|-------------|
|          |                                                                                       |               |             | 5           |
| Tuesday  |                                                                                       |               |             | I           |
| Shift    | Job                                                                                   | Start         | End         | Ι           |
| WSREF[2] | ANYDESC[WSJOBCODE[' <insert<br>TAS category here&gt;', 2],<br/>ROSJOBDEF]</insert<br> | WSJOBSTART[2] | WSJOBEND[2] | `\ <b>'</b> |

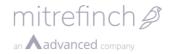

Within **RepGen**, you should be left with a screen looking like this (that continues on to show every day of the week you want to include on the report):

|            | Column 1 | Column 2        | Column 3      | Column 4    | Column 5 |
|------------|----------|-----------------|---------------|-------------|----------|
| Heading 1  | Monday   |                 |               |             | 1        |
| Heading 2  | Shift    | Job             | Start         | End         | I        |
| Definition | WSREF[1] | ANYDESC[WSJOBCC | WSJOBSTART[1] | WSJOBEND[1] | т        |

Once the report is created, you can double click on it within **RepGen** and the click **Preview** or **Print** on the window that opens.

| Report ti              | itle: Rostered job i | eport           |                   |                 |                           | 1                   | OK     |
|------------------------|----------------------|-----------------|-------------------|-----------------|---------------------------|---------------------|--------|
| Print                  | : 🚯 Previer          | w 😫 Export      | 🕎 Grid output     | 🚉 Optio         | ns 🖉 Set up p             | printer 🕺           | Cancel |
|                        |                      | 1               |                   |                 |                           |                     |        |
|                        | Column 1             | Column 2        | Column 3          | Column 4        | Column 5                  | Column 6            |        |
| Heading 1              | Column 1<br>Monday   | Column 2        | Column 3          | Column 4        | Column 5                  | Column 6<br>Tuesday |        |
| Heading 1<br>Heading 2 |                      | Column 2<br>Job | Column 3<br>Start | Column 4<br>End | Column 5<br> <br>         |                     |        |
|                        | Monday               |                 | Start             |                 | Column 5<br> <br> <br>' ' | Tuesday             |        |

These options will prompt you to **select a range** of **Employees** to report on. You can choose a **Single** employee, **All** employees, a **Range** of employees or **Extended** employees.

| Select range        |                              |                 |                     | ×      |
|---------------------|------------------------------|-----------------|---------------------|--------|
| Employee sel        | C <u>A</u> ll                | C <u>R</u> ange | C E <u>x</u> tended | Cancel |
| Single<br>Employee: | 00009<br>00009 Butcher Kiera |                 | <b>.</b>            |        |

You will then be asked to **select date range** for this report. Simply click the `...' button on the **Start date** and **End date** options to choose this range.

| Select date range      | ×        |
|------------------------|----------|
| Start date: 04/02/2019 | V OK     |
| End date: 17/02/2019   | Advanced |

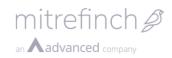

Note: Depending on your **RepGen** settings, you may not be asked to choose a **date range**. To change this, **Modify** your created report, open the **Options** menu and navigate to the **Date range** tab (alt+D). Under **Advanced date range**, select the **Prompt for date range** box.

| Date range                                                                      | Pay period calculation |    |
|---------------------------------------------------------------------------------|------------------------|----|
| C Prompt each time<br>C Current pay period<br>C Previous pay period<br>Advanced |                        | OK |
|                                                                                 | This week              |    |
| Field for base date: Base date: 04/02/20                                        | 9                      |    |

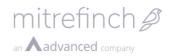

## 61 Release 8.27.3.0

### 61.1 Changes to Modify shift

Clicking **Modify shift** functionality has been changed when making changes to a shift as a **Supervisor**. The previous menu has been removed from the **Group** and **Employee planners**, and **Modify shift** now directs to the **Shift maintenance** screen. A new **Modify shift** action has been added to work record maintenance screens like the **Clock card** or **Anomalies** pages. This directs to the **Shift maintenance** screen, like from the **Group** and **Employee planners**.

- Group planner
- Employee planner
- Anomalies
- Clock Card

**TMS** will recognise where **Shift maintenance** has been accessed from, either from a **Modify shift** button or the **Shift maintenance** widget or **Header pane** item. When accessed from a **Modify shift** button, **TMS** will only modify a single instance of the shift and create a personalised shift, rather than changing every instance of the shift.

This change has been implemented to allow greater control over shifts, and accommodate ad hoc shift changes. As a result, several more aspects of a shift can be changed than before. For example, you can modify the earliest start and latest finish times of the shift, as well as modifying things like the core hours.

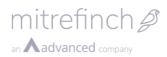

| $\equiv$ mitrefinch $p$ |                                          |       |
|-------------------------|------------------------------------------|-------|
| Cancel                  | Modify shift 0600-1400 - Thu 04-Apr-2019 |       |
| Save                    | General                                  |       |
| Pages ^                 | Reference                                | You   |
| Main                    | 0600-1400                                | of th |
| Rates                   | Description                              | same  |
| Allowances              | 0600-1400 30 mins lunch                  | are r |
| Round                   | Standard hours                           | howe  |
|                         | 07:30                                    |       |
| Premiums                | Туре                                     | navi  |
| Misc'                   | Working day                              | vario |
| Overtime                |                                          | that  |
| User                    | Control times                            | page  |
| Standard day            | Earliest start                           | and   |
| Special days            | 05:00                                    | by cl |
|                         | Start of core 1                          | navi  |
|                         | 06:00                                    | side  |
|                         | End of core 1                            |       |
|                         | 09:00                                    |       |
|                         | Start of core 2                          |       |
|                         | 09:30                                    |       |
|                         | End of core 2                            |       |
|                         | 14:00                                    |       |
|                         | Latest finish                            | Once  |
|                         | 15:00                                    | been  |

You may not change the reference of the shift, which will remain the same as the original shift that you are modifying. Everything else, nowever, is editable. You can also navigate to other **Pages** to edit various other aspects of the shift that do not appear on the **Main** page, such as **Premiums**, **Round** and **Rates**. These can be accessed by clicking the desired **Page** in the navigation bar on the left-hand side of the screen.

Once the required changes have been made, click **Save** in the navigation pane to confirm the

changes. **TMS** will then create a personalised shift for the employee, and will not change the shift definition as a whole.

| ≡ mitrefinch∦ - |                                          |
|-----------------|------------------------------------------|
| Cancel          | Modify shift 0600-1400 - Thu 04-Apr-2019 |
| Save            | General                                  |
| Pages ^         | Reference                                |
| Main            | 0600-1400                                |
| Rates           | Description                              |
| Allowances      | 0600-1400 30 mins lunch                  |

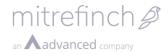

**TMS** will warn you if your changes do not comply with your standard work rules. A confirmation page will show, informing you what items violate the rules and give you the option to **Override** or **Cancel** the change. Click **Override** to confirm your changes.

| Warning                                                 |
|---------------------------------------------------------|
| The following items are set to override the work rules: |
| 3                                                       |
| Misc                                                    |
|                                                         |
|                                                         |
| Override Cancel                                         |
|                                                         |

The shift will then appear as normal in the usual places. It will display as a Personalised shift, with an asterisk (\*) in the box to signify that it is a Personalised shift. As you can see in the example below, the **Supervisor** has modified K Butcher's Friday 3<sup>rd</sup> shift and it now displays the asterisk to give a quick reference to which shifts have been changed.

|                   | -            |                | -              |                |                |                           |              |              |
|-------------------|--------------|----------------|----------------|----------------|----------------|---------------------------|--------------|--------------|
| Plan<br>work      | Emp<br>budge | Mon 29         | Tue 30         | Wed 01         | Thu O2         | Fri O3                    | Sat 04       | Sun 05       |
| Admin             |              |                |                |                |                |                           |              |              |
| 00009: K Butcher  |              | 0600-1400 - 0  | 0600-1400 - 0_ | 0600-1400 - 0_ | 0600-1400 - 0_ | 0600 - 1400 - <b>\$</b> 6 | NWD - Non wo | NWD - Non wo |
| 37:3              | 0 37:30      |                |                |                |                |                           |              |              |
| 00017: O Cook     |              | 0900-1700 - 0  | 0900-1700 - 0  | 0900-1700 - 0  | 0900-1700 - 0  | 0900-1700 - 0             | NWD - Non wo | NWD - Non wo |
| 37:3              | 0 37:30      |                |                |                |                |                           |              |              |
| 00025: K Hamilton |              | 1400-2200 - 14 | 1400-2200 - 14 | 1400-2200 - 14 | 1400-2200 - 14 | 1400-2200 - 14            | NWD - Non wo | NWD - Non wo |
| 37:3              | 0 37:30      |                |                |                |                |                           |              |              |
| 00033: P Cook     |              | 2200-0600 - 2  | 2200-0600 - 2  | 2200-0600 - 2  | 2200-0600 - 2  | 2200-0600 - 2             | NWD - Non wo | NWD - Non wo |
| 37:3              | 0 37:30      |                |                |                |                |                           |              |              |
| 00041: J Austin   |              | 0600-1400 - 0_ | 0600-1400 - 0_ | 0600-1400 - 0_ | 0600-1400 - 0  | 0600-1400 - 0             | NWD - Non wo | NWD - Non wo |
| 37:3              | 0 37:30      |                |                |                |                |                           |              |              |
| 00049: E Thorpe   |              | 0900-1700 - 0  | 0900-1700 - 0  | 0900-1700 - 0  | 0900-1700 - 0  | 0900-1700 - 0             | NWD - Non wo | NWD - Non wo |
| 37:3              | 0 37:30      |                |                |                |                |                           |              |              |

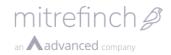

## 62 Release 8.27.6.0

#### **62.1New widgets**

Two new **Widgets** have been added, which are available to add to an **Employee's Dashboard** via the **Dashboard maintenance** screen. The following two **Widgets** have been added:

- Detailed Flex Balance Widget
  - This **Widget** shows the information that you normally get when clicking on the **Flex balance Widget**.
- Clockings/Flex Summary Widget
  - This Widget combines the information that you get from the Detailed
     Flex Balance Widget as well as the Recent Clockings Widget into one.
     You can also Clock in and Clock out using this Widget.

#### 62.1.1 Detailed Flex Balance Widget

The Detailed Flex Balance Widget looks like the following on the Employee Dashboard:

| Detailed Flex Balance |                         |
|-----------------------|-------------------------|
|                       |                         |
| Flex period           | 01/06/2018 - 30/06/2018 |
| Balance last night    | -7:30                   |
| Hours worked today    | 0:00                    |
| Current balance       | -15:00                  |
|                       |                         |
|                       |                         |

The information displayed in this **Widget** is the same information that is normally displayed when clicking into the **Flex balance Widget**, however it will not show **Provisional flex**.

**Note**: If the **Employee** is not registered for **Flex working**, the **Widget** will inform the **Employee** of this:

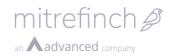

| Detailed Flex Balance 👻                  |
|------------------------------------------|
| You are not registered for flex working. |
|                                          |
|                                          |
|                                          |
|                                          |

#### 62.1.2 Clocking/Flex Summary Widget

The **Clocking/Flex Summary Widget** combines the information in the **Detailed Flex Balance Widget** with the **Clocking Widget** – allowing an **Employee** to **Clock in** and **Clock out** from a **Widget** that also shows a detailed breakdown of their **Flex balance**. It looks like the following:

| Clockings and Flex Sun | nmary           |           |
|------------------------|-----------------|-----------|
| Recent Clockings       |                 | Refresh   |
| IN 11:09               |                 |           |
| OUT 11:08              |                 |           |
| IN 11:07               |                 |           |
| OUT 11:06              |                 |           |
| Flex Balance           |                 |           |
| Flex period            | 01/06/2018 - 30 | 0/06/2018 |
| Balance last night     | 8:00            |           |
| Hours worked today     | 0:00            |           |
| Current balance        | 0:30            |           |
| Cloc                   | kin Clock (     | out       |

There are several

options for this **Widget** that can be changed in the **Modify widget** menu accessed from the **Dashboard maintenance** screen:

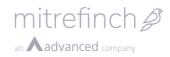

| 1odify widget                                                       |   |  |  |
|---------------------------------------------------------------------|---|--|--|
| tle                                                                 |   |  |  |
| Clockings and Flex Summary                                          |   |  |  |
| leight                                                              |   |  |  |
| 2                                                                   | * |  |  |
| ityle                                                               |   |  |  |
| Default                                                             | * |  |  |
| Clocking status                                                     | , |  |  |
| <ul> <li>Refresh Button</li> <li>Using widget externally</li> </ul> |   |  |  |
| Clocking status                                                     |   |  |  |
| Unused                                                              | * |  |  |
| Clocking types                                                      |   |  |  |
|                                                                     |   |  |  |
| x IAS                                                               |   |  |  |
| x 1A5                                                               |   |  |  |
|                                                                     |   |  |  |
| None                                                                |   |  |  |
| Assumed TAS                                                         |   |  |  |
| On-site                                                             |   |  |  |
| Access                                                              |   |  |  |
|                                                                     |   |  |  |
| Shop floor data capture                                             |   |  |  |
| Shop floor data capture<br>Planned TAS                              |   |  |  |

#### You can find details on the **Refresh button** option in section 62.2.

You can find details on the **Using widget externally** option in <u>section 62.3</u>.

The **Clocking status** option allows you to customise what **Clockings** your **Employee** sees on this widget. There are three options:

- Unused this will display clockings that have not been processed and are therefore not associated with a **Work record**.
- Current this will display all clockings in the current processing period (which is displayed in the **Widget)**.

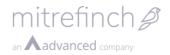

• All – this will display all clockings that you have made, including those that have already been processed

The **Clocking types** option allows you to use a drop-down menu to choose what types of clocking appear in the **Widget**. This includes things like **TMS clockings**, **TAS clockings** and **Planned TAS**. Select your desired types from the drop-down menu to add them, and click on the 'X' to remove them from the list. If no **Clocking types** are set, then no clockings will be displayed.

Note: Remember to click **Submit** to save your changes.

#### 62.2Widget Refresh button

These two **Widgets** also come with the option of refreshing the information within them without refreshing the entire webpage. By default, the **Refresh button** does not appear on the **Widgets**.

To add them, navigate to the **Dashboard maintenance** screen, add one of the new **Widgets** to the **Dashboard**, and then click the drop-down menu button next to the **Widget's** name and select **Modify widget**:

| Detailed Flex Balance -<br>Modify widget<br>Remove widget<br>Public URL<br>Hours worked today<br>Current balance | 01/06/2018 - 30/06/2018<br>-7:30<br>0:00<br>-15:00 |
|----------------------------------------------------------------------------------------------------|----------------------------------------------------|
|                                                                                                    |                                                    |

There is a new check box on this screen, labelled **Refresh button**. Tick it to display the refresh button on the new **Widget:** 

| Modify widget         |   |
|-----------------------|---|
| Title                 |   |
| Detailed Flex Balance |   |
| Height                |   |
| 2                     | * |
| Style                 |   |
| Default               | * |
| Refresh Button        |   |

Click **Submit** in the left-hand panel to save your changes.

The **Widget** will now display the **Refresh button** on the **Employee dashboard** – clicking this button will update any information the widget shows:

| Detailed Flex Balance |                         |         |
|-----------------------|-------------------------|---------|
|                       |                         | Refresh |
| Flex period           | 01/06/2018 - 30/06/2018 |         |
| Balance last night    | -7:30                   |         |
| Hours worked today    | 0:00                    |         |
| Current balance       | -15:00                  |         |
|                       |                         |         |
|                       |                         |         |

### 62.3Using Widgets externally

The **Clocking/Flex Summary Widget** can be used externally to allow your **Employees** to **Clock in** and **Clock out** without accessing **TMS 8** itself. You could place the **Widget** in places such as your intranet, so your **Employee** can clock in easily from their browser's homepage.

Before this is done, an **Employee** must be using **Windows authentication** so they do not need to log in to **TMS 8**, and the log in process is done automatically.

Secondly, your system administrator will need to alter some security settings in the **web.config** file located in your **TMS** installation folder. Your intranet URL will need to be added to the file. In the following example, the intranet URL is "http://localhost/WidgetTest":

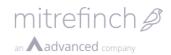

<add key= Santiserarameters value= Frue />
<!-- #33644 Content-Security-Policy header value used to provide protection in HTML5 against XXS -->
<add key="CspHeaderValue" value="default-src 'self', '<u>http://localhost/WidgetTest/</u>'; object-src 'self'; style-src 'self' 'unsafe
<!-- Custom external/mobile profiles</pre>

The link will need to be added to the text beneath the **"#33644 Content-Security-Policy**" line. Add the URL after **"'default-src `self',**", using the formatting displayed in the example above.

Finally, the **Using widget externally** check box needs to be ticked in the **Modify widget** menu in **Dashboard maintenance**. If this is unticked, pressing any of the buttons on the **Widget** will cause the entire dashboard to be displayed, rather than just the **Widget**.

The public URL for the **Widget** can be found by clicking on **Public URL** on the dropdown menu on the **Clocking/Flex Summary Widget** in the **Dashboard maintenance** screen:

| Clockings and Flex Sum | mary 🗸                  |
|------------------------|-------------------------|
| Modify widget          |                         |
| Remove widget          |                         |
| Public URL             |                         |
| IN 14:07               |                         |
| Flex Balance           |                         |
| Flex period            | 01/06/2018 - 30/06/2018 |
| Deleter electricitat   | 7.00                    |

## 63 Release 8.28.0.0

### **63.1Security changes for Employee selection**

Through certain actions, Supervisors may find themselves with an Employee selected that they do not have security rights to view. This can be achieved in a few ways:

- Selecting an employee in the **Group planner** which is working 'away' from their normal **Department**
- Creating a new employee for a **Department** the Supervisor does not have access to

When this occurs, the Supervisor will have **Employee** <undefined> in their **Employee** selection on the **Supervisor toolbar**. To avoid the Supervisor accessing sensitive information that they do not have security clearance to view, **TMS 8** will always validate the security permissions of the Supervisor, and only display sensitive information if the Supervisor is allowed to view the Employee they have selected.

If a Supervisor has selected an Employee they do not have access to, their **Dashboard** will display messages in place of sensitive information. They look like the following:

| Entitlements                                                        |  |  |  |  |
|---------------------------------------------------------------------|--|--|--|--|
| Before requesting this feature a licensed employee must be selected |  |  |  |  |
|                                                                     |  |  |  |  |
|                                                                     |  |  |  |  |
|                                                                     |  |  |  |  |
|                                                                     |  |  |  |  |

To remove these messages, all the Supervisor needs to do is select a valid employee using the **Employee select** on the **Supervisor toolbar**.

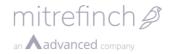

Similarly, when a Supervisor adds a new Employee to a **Department** they cannot see, they will not be directed to that Employee's **Employee details** as they normally would. Instead, they will be shown this screen:

| mitrefinch 🖉 🔻                                                                                    |  |
|---------------------------------------------------------------------------------------------------|--|
| Employee selection                                                                                |  |
| Warning<br>You must select an employee that is licensed to use one of the following features: TMS |  |
| Employee                                                                                          |  |
| 45443 45443                                                                                       |  |
| Apply Cancel                                                                                      |  |

Once an Employee is in a **Department** outside of a Supervisor's security group, then the Supervisor should no longer be able to interact with that Employee. Likewise, if they are adding an Employee to a **Department** that they <u>do</u> have access to, then they won't see this message.

Simply select a new Employee, or click **Cancel** to return to the **Supervisor dashboard**.

**Note:** If the Supervisor has mistakenly added the Employee to a department outside their security group, the Supervisor will then need to seek help from another appropriate Supervisor with access to that security group. That Supervisor will then need to move the Employee to the correct **Department**.

### 64 Release 8.29.0.0

# 64.1Scheduled messages sent to all supervisors/employees can now exclude leavers

Changes to the functionality of **Scheduled messages** have been made that allow **Messages** to exclude Employees or Supervisors that have been marked as leavers. This would mean that any **Scheduled messages** will be sent to the usual list of contacts and recipients, but any leavers will not have an email sent to them. This helps to ensure that Employees and Supervisors who used a personal email no longer receive messages from the company after they leave.

This setting can be found on the **Create message** page, which is accessed through the **Scheduled messages** feature. This can be used for a **one-time message** or a reoccurring message.

| Recipient details                                   |   |  |  |
|-----------------------------------------------------|---|--|--|
| Recipients                                          |   |  |  |
|                                                     |   |  |  |
| Modify employee selection                           |   |  |  |
| Modify supervisor selection                         |   |  |  |
| Select all available supervisors                    |   |  |  |
| <ul> <li>Exclude Leavers from recipients</li> </ul> |   |  |  |
| Email address to use                                |   |  |  |
| Employee                                            | Ŧ |  |  |
| Additional email address to use                     |   |  |  |
|                                                     |   |  |  |
|                                                     |   |  |  |

Under the **Recipient details** section, a new checkbox has been added:

When ticked, this message will not be sent to leavers.

## 65 Release 8.29.1.0

### **65.1Changes to Alternative New starter process**

The **Alternative New starter process** can be enabled in **TMS 8** by navigating to the **System preferences**. Under the **Employee** tab, there is an **Alternative new starter process** checkbox. Tick it to enable the alternative process.

Under that, there is a textbox where you can enter the table you created earlier: type in the name that you called the table (e.g. **NEWSTRT**):

| ≡ mitrefinch∦ - |                                                                                                    |  |  |
|-----------------|----------------------------------------------------------------------------------------------------|--|--|
| Cancel          | Modify preferences System Employee                                                                                                    |  |  |
| Submit          | Formatting                                                                                                    |  |  |
|                 | Employee reference number length (maximum)   6   Enforce fixed employee reference number length   Auto increment new employee reference number   Employee name format   Ref: + Firstnames + Surname   Manager name format   Ref: + Firstnames + Surname |  |  |
|                 | New starter process  Alternative new starter process active  New starter table  NEWST                                                                                                    |  |  |

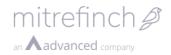

Now, when using the **Add employee** page, you will be able to select a starter from a drop-down menu. Previously, the **Personnel ref** was derived from the log number in previous editions, but this has now been changed. If you have **auto-increment** enabled, the **Personnel ref** will use the next available number, if not it can be filled in manually:

| Add e  | employee                       |
|--------|--------------------------------|
|        | Employee information           |
|        | Personnel ref                  |
|        | 000104                         |
|        | Start date                     |
|        | 03/12/2019                     |
|        | Start clocking on              |
|        | 03/12/2019                     |
|        | Details page                   |
|        | Add Time & Attendance employee |
|        |                                |
|        | Select Starter                 |
|        | ٩                              |
| 🕑 Upda | Example One, DNATA             |
| e opac | Example Three, DNATA           |
|        | Example Two. DNATA             |

When this employee is added, the **Engaged** value in the table you set up will be changed to **Y**, and they will no longer be included in this list in future.

### 66 Release 8.29.2.0

### 66.1 New Absence overlap setting

**TMS 8** will automatically check for if you book an absence that overlaps with another one. For example, if your company has a **General absence** booked for bank holidays, and an employee books a 2-week absence that includes the bank holiday, then they will be warned of this before confirming the booking. **TMS 8** will offer to alter the booking to rectify this.

Normally, these overlaps are caught and it is impossible to book two absences on the same day. However, it is possible: if an employee has an **Absence** booked, and then a **General absence** is applied over the top, then two **Absences** will exist on that day. As a result, the next time the employee goes to book an **Absence**, **TMS 8** will warn the employee that this overlap exists, and offer to change it (even if the **Absence** they were trying to book has no overlap with the detected overlap):

|                         | mitrefinch 🖉 🔻                                                                                                    |  |  |  |  |
|-------------------------|----------------------------------------------------------------------------------------------------|--|--|--|--|
| Warning Absence overlap |                                                                                                    |  |  |  |  |
|                         | There are currently overlapping absences planned:<br>H - Holiday: Thu 06-02<br>B - Bank Holiday: Thu 06-02<br>Do you want to continue? |  |  |  |  |
|                         | Adjust this to fit Cancel                                                                                                    |  |  |  |  |

An option has been added to **TMS 8** to prevent these warning from occurring. It is now possible to eliminate warnings if they do not concern the **Absence** that is being booked. For example, if the **Absence** being booked in the above screenshot was on 08-02, then the warning would not have appeared.

To enable this option, open the **System preferences** screen, and open the **Absence** menu:

mitrefinch 2

| $\equiv$ mitrefinch $\beta$ - |                           |
|-------------------------------|---------------------------|
| Close                         | System preferences System |
| System preference index       | Feature                   |
| Scope                         | Absence                   |
| System preferences            | Absence booking           |

You can then tick the checkbox labelled **Absence overlap check for new absences only** to enable this option. After clicking **Submit**, the warnings for overlapping **Absences** will only appear if they overlap with the **Absence** being booked:

| ify preferences                                | System Absence                    |
|------------------------------------------------|-----------------------------------|
| Planned absence                                |                                   |
| Default absence                                |                                   |
| H Holiday                                      | <b>v</b>                          |
| Non-working days gap in a cor                  | ntinuous absence period (maximum) |
| 20                                             |                                   |
| Static absence codes                           |                                   |
| * B<br>Bank Holiday                            |                                   |
| Example: National holiday                      |                                   |
| <ul> <li>Allow general absence over</li> </ul> | rride                             |

## 67 Release 8.30.0

### **67.1**Changes to Calculate average holiday pay

Legislation is changing in April 2020 so that holiday pay is calculated over a 52-week period, rather than a 12-week period. Previously, six functions were available to return holiday pay values based on a 12-week reference period. These functions are only able to calculate 12-week periods, thus are unable to calculate holiday pay as of April 2020.

In order to calculate the correct holiday pay following the 52-week change, a similar set of functions has been introduced in **TMS 8 version 8.30.0.0** that are more customisable than the previous holiday pay functions, to be used in custom calculations and reports. These new functions can take parameters to alter how they behave.

**What is a parameter?** A parameter is something you can attach to the end of a function to change how it behaves. For example, if you had a function that added two numbers together, AddTogether[X,Y], you would replace X with 1 and Y with 2, and then get 3 as the answer. Another example would be a function that counted how many hours of a particular **Hours code** an employee had worked. This would have two parameters: the employee, and the **Hours code**. So it may look something like this: CountHours[Employee1,BH]

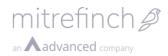

The new functions and their parameters are as follows:

| Function     | Description                                                         | Parameters                                                                                                    | Example                                                                                                    |
|--------------|---------------------------------------------------------------------|----------------------------------------------------------------------------------------------------|----------------------------------------------------------------------------------------------------|
| HOLPAYDAYSN  | This<br>function<br>will return<br>the number<br>of days<br>worked  | Date: the<br>date at which<br>the period to<br>search will<br>end<br>Number of<br>weeks: the<br>number of<br>weeks back<br>to look                                                                                                    | HOLPAYDAYSN[@01.01.2001,52]<br>This example would return the<br>number of days worked between 1 <sup>st</sup><br>Jan 2001 and 52 weeks prior to that<br>date                       |
| HOLPAYHOURSN | This<br>function<br>will return<br>the number<br>of hours<br>worked | Date: the<br>date at which<br>the period to<br>search will<br>end<br>Number of<br>weeks: the<br>number of<br>weeks back<br>to look<br>Hours code<br>(optional):<br>you can look<br>for a specific<br>Hours code<br>with this<br>function –<br>you can<br>specify<br>multiple<br>codes by<br>separating<br>them with a<br>semi-colon<br>(';') | HOLPAYHOURSN[@01.01.2001,52,BH]<br>This example would return the<br>number of hours worked on the 'BH'<br>code between 1 <sup>st</sup> Jan 2001 and 52<br>weeks prior to that date |

| HOLPAYWEEKSN | This<br>function<br>will return<br>the number<br>of weeks<br>worked   | Date: the<br>date at which<br>the period to<br>search will<br>end<br>Number of<br>weeks: the<br>number of<br>weeks back<br>to look | HOLPAYWEEKSN[@01.01.2001,52]<br>This example would return the<br>number of weeks worked between 1 <sup>st</sup><br>Jan 2001 and 52 weeks prior to that<br>date |
|--------------|-----------------------------------------------------------------------|----------------------------------------------------------------------------------------------------|----------------------------------------------------------------------------------------------------|
| HOLPAYSTARTN | This<br>function<br>will return<br>the start<br>date of the<br>period | Date: the<br>date at which<br>the period to<br>search will<br>end<br>Number of<br>weeks: the<br>number of<br>weeks back<br>to look | HOLPAYSTARTN[@01.01.2001,52]<br>This example would return the date<br>52 weeks prior to 1 <sup>st</sup> Jan 2001                                               |

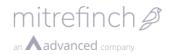

### **67.2 Changes to Modify documents User access rights**

In the **Maintain user access rights** screen, there are two new options, under the **Help** folders in both **HR Manager** and **TMS**. Enable or disable **Modify documents**, as appropriate, for the **User profile** – make sure it is enabled or disabled in both locations, as **TMS 8** will not disable **Modify** for users with conflicting **Access rights**:

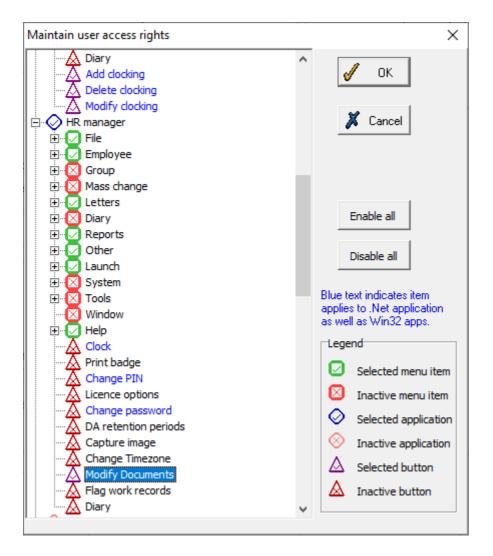

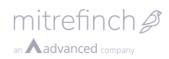

| Maintain user access rights                                                                                                    | ×                                                                                                    |
|----------------------------------------------------------------------------------------------------|----------------------------------------------------------------------------------------------------|
| Letters   Badges   Admin   Admin   Admin   Admin   Admin   Admin   Admin   Admin   Admin   Admin   Admin   Admin   Admin   Admin   Admin   Admin   Admin   Admin   Admin   Admin   Admin   Admin   Admin   Admin   Admin   Admin   Admin   Admin   Admin   Add docking   Add docking | <ul> <li>▲ OK</li> <li>▲ OK</li> <li>▲ Cancel</li> <li>▲ Enable all</li> <li>■ Disable all</li> <li>■ Disable all</li> <li>■ Di</li></ul> |
| HR manager<br>Rostering<br>Recruitment<br>Access control<br>Auto-ID                                                                                                    | <ul> <li>Inactive application</li> <li>Selected button</li> <li>Inactive button</li> </ul>                                                                                                    |

There are four states for **Users** now:

|                       | Modify documents enabled                                                                                                    | Modify documents disabled                                                                                                   |
|-----------------------|----------------------------------------------------------------------------------------------------|----------------------------------------------------------------------------------------------------|
| Documents<br>enabled  | This <b>User</b> would be able to view and<br>modify <b>Documents</b> without<br>restrictions                                                                      | This <b>User</b> would be able to<br>view and read <b>Documents</b> ,<br>but they will not be able to<br><b>Modify</b> them |
| Documents<br>disabled | This will be an invalid configuration,<br>but in theory a <b>User</b> would be able to<br><b>Modify documents</b> , but they won't<br>actually be able to see them | This user will no longer be able<br>to do anything to do with<br><b>Documents</b> (they will not<br>even be able to see it) |

### **67.3Report export changes**

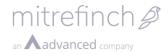

After selecting the **Report** which you wish to run, you will be taken to the following page:

| ≡ mitrefinch 🖉 🕶   |                                              |
|--------------------|----------------------------------------------|
| Close              | Report Work Record Amendments Report         |
| Report preferences | Reports employee selection<br>Multiple       |
|                    | Report parameters                            |
|                    | Enter Startdate                              |
|                    | dd/mm/yyyy                                   |
|                    | Enter Enddate                                |
|                    | dd/mm/yyyy                                   |
|                    | Run report<br>CSV Excel Grid PDF Text Export |

There are two available options in the left-hand pane:

- Close this option closes the Report and takes you back to the Reports page
- **Report preferences** this option allows you to specify the **Profile** and **Tasks** for this **Report**. See **Reports tasks** and **Report Profiles** for more details

In the main page, the **Report** that you are in the process of running will be displayed at the top, in the example above it is Absence Hours.

### 67.3.1 Reports employee selection

After selecting a Report, it is possible to choose which employee or employees you wish to view reports for. This is done by selecting the text underneath the **Reports employee selection** heading (see **Reports employee selection** for more details).

### 67.3.2 Report Parameters

Before running the desired **Report**, it is necessary to select the desired **Group**, or **Employee**, and set the parameters that you wish to see statistics for.

By default, the report will use the 'Extended selection' from the current **group selection** as the report employee selection. The application group selection is not available within the Reports section and you will need to exit it to edit this.

| Department  | t Reception 🔇 🔇 | • |       |        |
|-------------|-----------------|---|-------|--------|
| Group selec | tion            |   |       | ×      |
| Department  |                 |   |       |        |
| 0           | Reception       | v |       |        |
|             |                 |   |       |        |
|             |                 |   | Apply | Cancel |

It is possible to change which **Groups** are available if the **Preference: Use extended selection** has been set in the **Selection options.** 

A **Supervisor** can use a customised range of **Employees** in the **Group function**, including selecting individual **Employees**, by clicking on the extended **Group** drop-down list.

After selecting the **Group** or **Employee**, it is necessary to set the desired parameters for the **Report** to run.

In order to do this, select a date range by left-clicking in the **Start date** field. This will present you with a date picker calendar (shown below, however, as this is browser based, it may appear differently on your system) which you can use to select the year, month, and day that you wish the **Report** to start from. The same process can be followed for selecting the **End date**.

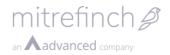

## 68 Release 8.31.0.0

As of **TMS 8.31.0.0**, an important change has been made to the **WebConfig** file. This update is required for **Version 8.31.0.0**, and **TMS 8** will not work without it.

## 69 Release 8.32.0.0

### 69.1Sage MicrOpay and TMS API

An API connection between Sage MicrOPay and **TMS 8** has been added to **WinTMS** via the **Package Link** feature. These changes will only affect customers using **TMS 8** in Australia.

The feature allows the synchronisation of Employee details between the two products, such as their basic details (like their name, employee reference et cetera) as well as pay advices.

#### **69.2Unsecured TMS websites**

Changes have been made to the way that cookies are handled in **TMS 8** to prevent issues surrounding Google Chrome and **TMS 8**. These issues arose due to an update to Google Chrome.

While the fix prevents these issues, the issues themselves only appear when using **TMS 8** on an unsecured web address – you can see if your **TMS 8** is running on an unsecured web address by checking the "http" part of the URL. For example, the first part of your **TMS 8** website's URL would appear as "http://" on an unsecured website, whereas a secure website would be "https://" Note that the "http" has an additional "s" at the end of it in the secure example.

Mitrefinch recommends that users should always run **TMS 8** on a secure web address.

#### 69.3 Changes to Request emails

**Note**: this change will only affect users that have a separate server for their Supervisors and their Employees.

Users that have two differing servers for their Supervisor's **TMS 8** and their Employees' **TMS 8** may have been encountering problems where emails sent to Supervisors (such as those generated when an Employee makes a **Request**) contained an incorrect URL.

The URL that is generated for a Supervisor is generated from an entry in the **web.config** file. When a **Request** email is sent, the **web.config** file provides the alternative URL that needs to be used for the Supervisor.

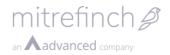

A system administrator would have added a line under the <AppSettings> section that would be similar to the following:

<add key="ServerUrl" value="http://localhost/tms/" />

An issue arose with this feature which prevented those links from being substituted with the information contained in the **web.config** file. As of version **8.32.0.0**, this issue has been corrected. However, there is a strict syntax that must be used when adding the "ServerUrl" key. It needs to use the following structure (substituting the square brackets and text within with the correct information):

[[protocol]]://[[server address]]/[[appfolder]]/

So, for example, if the Supervisor connects to "https://SupervisorTMS/tms/", then the key that is added to the **web.config** file would look like the following:

<add key="ServerURL" value="https://SupervisorTMS/tms/" />

Note: There are several common mistakes that can be made when adding this key:

- Missing out the app folder (e.g. /tms/)
- Missing out the final "/" at the end of the address
- Forgetting to add the protocol ("http" or "https")

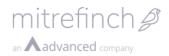

## 70 Release 8.33.0.0

### 70.1 MFAnalytics for TMS 8

**MFAnalytics** is now available for **TMS 8**. This new suite of tools adds several new **Dashboard Tabs** that that can be deployed to provide analytical information about your organisation, using the data present in **TMS 8**. Using **MFAnalytics**, you can quickly and easily see the most important data from across your organisation, and display it in a dynamic and informative format - enabling you to efficiently analyse and identify key information about your workforce.

**MFAnalytics** is displayed as **Tabs** on your **Dashboard**, which are populated by **Widgets** displaying analytical data. It is intended to be used by Supervisors, who will each require an individual license to use the features available in **MFAnalytics**.

**MFAnalytics** is an optionally licensed addition to **TMS 8**, and does not come by default. In order to begin using **MFAnalytics**, you need to purchase a license from **Mitrefinch**. Your **TMS 8** system will then require additional set-up, which will be handled by the **Mitrefinch** Professional Services team. If you are interested in using **MFAnalytics**, please contact the **Mitrefinch** Sales team, who can arrange a demonstration in the first instance.

### **70.2LDAP Security improvements**

In order to accommodate LDAP authentication of Supervisors and Employees whose LDAP details may be located at different levels in the directory, 2 new field preferences have been added to allow additional LDAP directory levels to be specified at a user or employee level.

Currently, these can only be setup via the Windows **MODUSRP** application (**Maintain Users**).

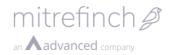

### 70.2.1 Field Preferences

#### 70.2.1.1 Supervisor

There is a new field in the Edit User window (**Maintain** Users>Users>Modify) labelled User base:

|        | ntain user details<br>stem Other Help                                                                                                    | _ | × |
|--------|----------------------------------------------------------------------------------------------------|---|---|
| Disers | Profiles Login options Force password change Exit                                                                                                    |   |   |
|        | Edit user X     Username: ACM     Full name: Carl Mello - Accounts Manage     Windows user: testuser2     UDAP   User base: OU=testou2     View access Expire password     Set Password     Profile:   FULL TMS,H   Profile 2:   FULL_EXT   TMS,H   Profile 3:   Quice access     Image:   View all events     Employee access |   |   |

This field can be set with additional LDAP name elements, for example:

OU=department1,OU=managers

This will then be appended to the base directory level (see "**how it works**" below for more details)

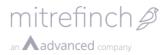

#### 70.2.1.2 Employees

In the Advanced section of Login Options (Maintain Users > Login Options > tick the Show advanced options check box) there is a new preference, Employee base TMS field :

| 🖞 Login Security setup               |                             |                            |                         | - 0      |
|--------------------------------------|-----------------------------|----------------------------|-------------------------|----------|
| Login                                | Single factor authenticatio | n Multi-Fact               | tor authentication      | 1        |
| Use Windows authentication:          | Disable after inactiv       | vity (days): 0 🗢 🗆 Activ   | /e                      | <b>*</b> |
| Use password expiry:                 |                             |                            | d valid for (mins): 2   | × 1      |
|                                      |                             |                            |                         | Def      |
|                                      |                             |                            | Password length: 4      |          |
| Hierarchical security                | Days before expiry to sho   |                            | r: Email                |          |
| Enable: 🕅                            | Days before password o      | an change: 0 🚖             | r:  Email               |          |
|                                      | Number of changes before    | e reusable: 7 🔹 Windows    | authentication          |          |
| Show advanced options 🔽              | View la                     | gin details:               | -                       |          |
| Active directory                     | Temporary password valid    | for (minu)                 | uthentication ID        |          |
| C Active                             |                             |                            | Context user (web only) |          |
| Domain:                              | -                           | Ignore                     | IIS authentication      |          |
|                                      |                             |                            |                         |          |
| Password validation rules            |                             |                            |                         |          |
| Length: Min: 4                       | Max: 15 🔶 Er                | where the second second    |                         |          |
|                                      |                             | cryption type: Sha256 hash |                         |          |
| Length for alphanumerics: Min: 0     | rields to d                 | heck <u>M</u> odify T      | ext to check            |          |
| Minimum lower case characters: 0     | -                           |                            | <u>^</u>                |          |
| Minimum upper case characters: 0     | 1                           |                            |                         |          |
| Minimum special characters: 0        |                             |                            |                         |          |
| Minimum numeric characters: 0        | ]                           |                            |                         |          |
|                                      |                             | ¥                          | ¥                       |          |
| External authentication              | LDAP Authentication         |                            |                         |          |
| Employee TMS field: TMSTMS.NTUSERNAL | Active Version              | a: 3 🚖 Auth type: Basic    | ▼ Timeout (s): 10 ◆     |          |
|                                      | Endpoints: localhost: 389   | Searchbase: DC=gptcom      | puting,DC=adam          |          |
| Supervisor TMS field: USERS.WINUSER  | LDAP field: CN              |                            |                         |          |
|                                      | Employee base TMS field:    | TMSTMS.EMPLDAPB/           |                         |          |
|                                      |                             | TMSTMS.REAL2               | Real 2                  | ^        |
|                                      |                             | TMSTMS.REAL3               | Real 3                  |          |
|                                      |                             | TMSTMS.EMPLDAPBASE         | LDAP Directory base     |          |
|                                      |                             | TMSTMS.REAL4               | Real 4                  |          |
|                                      |                             | TMSTMS.SAFE                | Safe                    |          |
|                                      |                             | TMSTMS.SAFEDATE            | Last safe date          |          |
|                                      |                             | TMSTMS.SAFELOGNO           | Last safe point         |          |
|                                      |                             | TMSTMS.TAGGED              | Employee tagged         |          |
|                                      |                             |                            |                         |          |
|                                      |                             | TMSTMS.TERMMSG             | Terminal message        |          |

This shows a drop-down list of available employee fields that can contain the additional Employee LDAP directory base (in the same manner as the Supervisor field). In the example above, a custom field called 'TMSTMS.EMPLDAPBASE' has been selected.

Note: if a pre-existing field does not exist, then one may be defined via the DBDEF database maintenance application, after which it will appear in the drop-down list for selection.

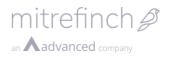

Assuming the field has been added to the **Employee details** in **TMS**, a suitable value may be entered:

| Personal details                                                                                                    |                      |                   |                                            |                     |                     |
|----------------------------------------------------------------------------------------------------|----------------------|-------------------|--------------------------------------------|---------------------|---------------------|
| m (K ) seas<br>am (F ) seas<br>here (F)                                                                                                    |                      | 1111 p.m.         |                                            | Work Rules / Roster | App<br>App<br>C Und |
| Croanisation<br>Ste<br>SSS Satellite Site<br>Location                                                                                                 | Company, Suite, / DY | international and | near<br>near<br>n<br>n<br>n<br>n<br>n<br>n |                     |                     |
| SO Satellite Office<br>Department<br>HR ↓ HR<br>Job title<br>HR ,A ↓ HR Assistant<br>VI Username<br>Testuser 2<br>LDAP Directory base<br>Out-testou 2 | -                    |                   | na 10                                      | For Apply WTD       | E Hel               |
| OU=testou2                                                                                                    |                      |                   |                                            |                     |                     |

As with the Supervisor User Base field, this will then be appended to the base directory level (see How it works below for more details)

#### How it works

When performing LDAP authentication, TMS attempts to construct a valid LDAP user name in "Distinguished Name" (DN) format, an example of which would be:

CN=testuser1,OU=testou1,DC=mycompany,DC=com

This is composed of:

| 'CN'                                       | Taken from the value in 'Ldap field' in the |
|--------------------------------------------|---------------------------------------------|
|                                            | Login options LDAP preferences (usually     |
|                                            | CN)                                         |
| 'testuser1'                                | The user id from the Employee or            |
|                                            | Supervisor username field                   |
| The above 2 values are then joined with '= | to make the initial part of the DN          |
| 'OU=testou1,DC=mycompany,DC=com'           | This is the remaining LDAP directory        |
|                                            | location, taken from the 'Searchbase'       |
|                                            | preference value in Login Options (or the   |
|                                            | Employee or User profile if different).     |
|                                            | This is appended to the user portion        |
|                                            | above, separated by a ',' to from the final |
|                                            | DN                                          |

As the 'Searchbase' can only be set at the System or Profile level, if 2 or more users share the same profile, but some of them are at "lower" levels of the directory, then the authentication would fail to match them.

However, if a value has been set for the 'Employee base' or 'User base' fields, then this will be inserted between the user portion of the DN and the Searchbase portion (again separated by commas) to form the correct full DN for that Employee/User.

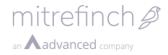

For example,

Take a simple LDAP directory setup:

DC=gptcomputing,DC=adam CN=LostAndFound,DC=gptcomputing,DC=adam .... CN=NTDS Quotas, DC=gptcomputing, DC=adam ---- CN=Roles,DC=gptcomputing,DC=adam OU=testou1,DC=gptcomputing,DC=adam ...OU=testou2,OU=testou1,DC=gptcomputing,DC=adam CN=testuser2,OU=testou2,OU=testou1,DC=gptcomputing,DC=adam CN=testuser1,OU=testou1,DC=gptcomputing,DC=adam

And assume the 'Searchbase' value in their profile has been set to 'DC=gptcomputing,DC=adam':

| LDAP Authe  | entication     |                |                         | •  |
|-------------|----------------|----------------|-------------------------|----|
| Active      | Version: 3     | Auth type:     | Basic Timeout (s): 10   | \$ |
| Endpoints:  | localhost:389  | Searchbase:    | DC=gptcomputing,DC=adam |    |
| LDAP field: | CN             |                |                         |    |
| Employee b  | ase TMS field: | MSTMS.EMPLDAPB |                         |    |

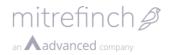

For Employee 1 in TMS, we set their username to 'testuser1' and their 'Ldap base' to 'OU=testou1':

| 🊵 Maintain employe   | e details 100001: Karen Hawkins |
|----------------------|---------------------------------|
| Change/Add badge     | adge ref. 100001                |
| Ref: 100001          | 100001: Karen Hawkins           |
| Personal details     |                                 |
| Title: Miss          | ▼ First names                   |
| Initials: K          | Surname                         |
| Known by: Kare       | ۱                               |
| Sex: F               | ▼ Date of birth                 |
| Pay Ref.: 0110       | 0001 2nd Ref                    |
| Organisation<br>Site | 1                               |
| HQ                   | <ul> <li>Main HQ</li> </ul>     |
| MO                   | ✓ HQ Office                     |
| Department<br>HR     | ▼ I HR                          |
| Job title            |                                 |
| HR_A<br>NT Username  | ✓ HR Assistant                  |
| testuser 1           |                                 |
| LDAP Directory base  |                                 |
| OU=testou1           |                                 |
|                      |                                 |

And for Employee 2, we set the username to 'testuser2', but the LDAP directory base to 'OU=testou2,OU=testou1' (note the additional level):

| Change/Add badge     | ge ref. 100003    |                | Cha   |
|----------------------|-------------------|----------------|-------|
| tef: 100003 10       | 00003: Marika Kov | valski         |       |
| Personal details     |                   |                |       |
| Title: Mrs           | •                 | First names:   | Mari  |
| Initials: M          |                   | Surname:       | Kow   |
| Known by: Angela     |                   |                |       |
| Sex: F               | •                 | Date of birth: |       |
| Pay Ref.: 011000     | 03                | 2nd Ref:       | Age 2 |
| Organisation<br>Site |                   |                |       |
| SS 👻                 | Satellite Site    |                |       |
| Location             |                   |                |       |
| SO 💌                 | Satellite Office  |                |       |
| Department           |                   |                |       |
| HR 💌                 | HR                |                |       |
| Job title            | _                 |                |       |
| HR_A<br>NT Username  | HR Assistant      |                |       |
| testuser2            |                   |                |       |
| LDAP Directory base  |                   |                |       |

Resulting in:

Employee1- CN=testuser1,OU=testou1,DC=gptcomputing,DC=adamEmployee2- CN=testuser2,OU=testou2,OU=testou1,DC=gptcomputing,DC=adam

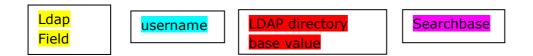

### 71 Release 8.34.0.0

# 71.1EHRIMPORT – importing custom Absence lengths through SQL

With **version 8.34.0.0**, the **EHRIMPORT.exe** application has been updated to accept **Absences** with a custom length when importing via SQL. Prior to this improvement, the import would only accept full-day or half-day **Absences**, and **Absences** with a custom length (for example a one or two hour **Absence**) would result in an error.

**EHRIMPORT.exe** has been updated with a new setting to allow for a custom **Absence**. To allow this, open the **Settings** page of the **Controller**, and tick the new **Allow custom part day** checkbox:

| eHR Import setup                                                                                                    | ×              |
|----------------------------------------------------------------------------------------------------|----------------|
| Import file: c:\temp\absimp.xml                                                                                                    | <b>у</b> ок    |
| Output file spec.:                                                                                                    | 💢 Cancel       |
| Job check interval: 50                                                                                                    | Test file spec |
| SQL Import:       Current data table:       ABSIMPORT         Allow custom part day:       Import:       Import:       Import:         Pre-2016 format:       Import:       Import:       Import: |                |
| Cascade HR Import: ConnX staging import: Multi-day import: Absence codes: Use leave reason:                                                                                                    |                |

Note: this is only applicable to Import via SQL.

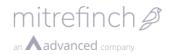

### 71.2Employee password expiry

**Password expiry** was a feature only available for Supervisors in **TMS 8**. As of **version 8.34.0.0**, this functionality has been expanded to include Employees as well. This functionality works in largely the same way, where the Employee will be informed after an expiration period that their password needs to be changed.

Employees have now been given a new database entry:

"**tmstms.usepasswordexpiry**". This field can either be set to a yes or no. In order to show and edit this in **Employee details**, this new field needs to be added to one of the Employees' **Panels**. To do this, open the **DBDEF.exe** application.

**Note**: A panel is a tab that appears on the **Employee details** in both **WinTMS** and the Web application.

Once the **Maintain database** window has opened, open the **System** menu in the toolbar and click **Maintain panels**:

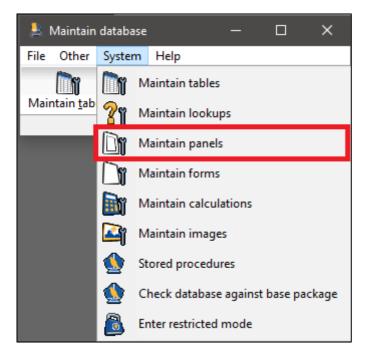

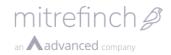

This will open the **Maintain panels** window. Locate a **Panel** that is available – in this example, I'll be editing the "WEBEMP1" panel, which is a **Panel** that shows in the **Employee details** in **TMS 8**. You should choose a similar **Panel** – one that can be accessed easily by Supervisors. Select the desired **Panel**, and click **Modify**:

| VEHEVENT | Events              | ^   | Modify         | 🔼 <u>C</u> lose |
|----------|---------------------|-----|----------------|-----------------|
| VEXTDEF  |                     |     |                |                 |
| VISBADGE | Issue details       |     | 🔶 <u>A</u> dd  |                 |
| VISBK    | Visitor Booking     |     | E Delata       |                 |
| WEBEMP1  | Employee Summary    |     | <u>D</u> elete |                 |
| WRADPAY  | Additional pay      |     |                |                 |
| WRBANDS  | Hours band          |     |                |                 |
| WRHDR    | Work record         |     |                |                 |
| WRHRS    | Hours               |     |                |                 |
| WRMISC   | Miscellaneous       |     |                |                 |
| XACC     | Accident / Incident |     |                |                 |
| XACCCOR  | Corrective Action   | ~ ~ |                |                 |

This will open the **Modify panel** window. On here, you can add components to a **Panel**. For this example, we want to add an editable "**tmstms.usepasswordexpiry**" field which will let Employees' Supervisors decide if this Employee has **Password expiry** turned on or not.

On the right-hand side of the **Modify panel** window, click the **Add** button to add a new component to this panel. Choose the **Edit** component using the radio buttons, and then click **OK**.

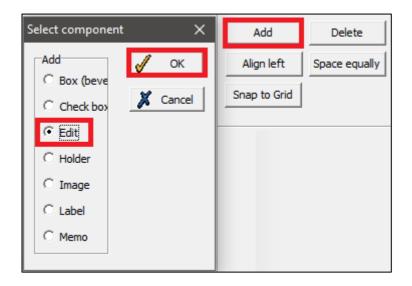

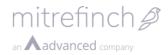

In the **Get field** window that opens, use the drop-down menus to choose the "TMSTMS" **Table** and the "**tmstms.usepasswordexpiry**" **Field**. Click **OK**, and these will be added to the **Panel**. Drag and drop the new **Component** to an appropriate place on the **Panel**, and click **OK**.

| Get field                      | ×           |
|--------------------------------|-------------|
| Table: TMSTMS                  | <b>у</b> ок |
| Field: USEPASSWORDEXPIRY 💽 Add | 👗 Cancel    |

Once this **Component** has been added to a **Panel**, it will now appear in the **Employee details** of both **WinTMS** and the Web application on the appropriate tab. Supervisors can now edit Employees, and change this field to Yes or No as appropriate.

Once an Employee is marked as 'Yes', **Password expiry** will then function for this Employee as specified by the **System preferences**. Employees will also need to have the **Self-Service Forgotten password** feature enabled.

**Note:** The settings for **Password expiry** can be changed from the **Login** page of the **System preferences**, where you can change things like the expiry period.

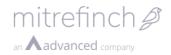

# 71.3Removal of automatic deletion of Employees for the DA module

Prior to **version 8.34.0.0**, the **Data Assurance** module automatically ran a job on the **Processor** on a daily basis to delete Employees that had reached their **Deletion date** (the time period specified in the **System preferences** for **WinTMS** to remove the data of Employees that have been a leader for a set amount of time). This process was completed daily, unless a daily job had been manually set up on the **Processor** to delete Employees.

**Note:** An issue was identified within the **Data Assurance** module that could cause the accidental deletion of **Leavers**, which prompted this change. For more information, please refer to the documentation for that issue (this can be found on the release page for **version 8.34.0.0**).

With this version of **TMS 8**, the automatic job has been removed. Now, Employees will only be deleted if a job has been manually set up. A new log has been added to the **System generation log** for the **Processor** to indicate that there are no manual jobs:

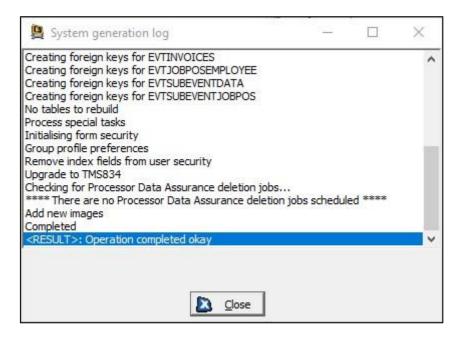

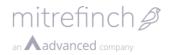

Similarly, there is a new log that indicates that a **DA module Deletion** job has been processed:

| 😫 System generation log                                                                                                    |  | $\times$ |
|----------------------------------------------------------------------------------------------------|--|----------|
| Creating foreign keys for EVTSUBEVENTDATA<br>Creating foreign keys for EVTSUBEVENTJOBPOS<br>No tables to rebuild<br>Process special tasks<br>Initialising form security<br>Group profile preferences<br>Remove index fields from user security<br>Upgrade to TMS834<br>Checking for Processor Data Assurance deletion jobs<br>Data Assurance deletion jobs scheduled :<br>(Application) : 09/01/2021 repeats every 1 day.<br>(Service: 1) : 19/01/2021 (does not repeat).<br>Add new images |  | ^        |
| Completed<br><result>: Operation completed okay</result>                                                                                                    |  |          |
|                                                                                                    |  |          |

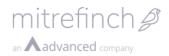

# 72 Release 8.35.0.0

### 72.1Shift Lock

The latest release of **TMS 8** introduces the **Shift lock** feature. The **Shift lock** functionality allows users to set up Supervisor account with the ability to **lock** an Employees' **Planner** to a certain date, which prevents any alterations being made. This functionality can be limited to certain Supervisors, which means only they have the ability to **lock Planners**. Once a **Planner** is locked, it needs to be unlocked before a **Shift** can be changed, or a **Planned absence** can be added.

A given use case of this feature may be something like a Department Supervisor, who has individual Line managers that manage Employees. Each week, the Line managers submit their Employees' working pattern for the next week to the Department Supervisor, who reviews the shift patterns. The Department Manager then **locks** these shifts, preventing the plan from being changed by the Line managers.

To utilise this new feature, a new **Menu right** has been added to **User profiles** labelled **PlannerLockTo**. This **Menu right** needs to be **enabled** for the Supervisors that can **lock** and **unlock Planners**. The **Menu rights** screen can be accessed from **WinTMS**, by opening the **Maintain users** window, opening the **Profiles** menu and clicking the **Menu rights** option:

| 🜔 Mair     | ntain user | <sup>r</sup> details |                       |               |
|------------|------------|----------------------|-----------------------|---------------|
| File S     | ystem      | Other Help           |                       |               |
| $\bigcirc$ | ĥ          |                      |                       |               |
| Users      | Profiles   | Login options        | Force password change | E <u>x</u> it |

|                          | Users<br>affected by<br>the | Other sections<br>General<br>Menu rights |
|--------------------------|-----------------------------|------------------------------------------|
| Profile: ACCE            | ESS selected profile        | Panel rights                             |
| Description: Access Cond | oroniy                      | Field rights                             |
|                          |                             | Authorisation rights                     |

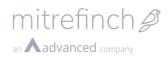

Right click the **Planner Lock To (web only) Menu right** to enable it for a **User profile**.

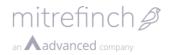

### **Locking Shifts**

**Planners** can be locked on the **Employee planner** or the **Group planner** pages in **TMS 8**. On one of these pages, click on a shift in the future, and a new menu option is available in the right-hand details pane: **Lock to** 

| 0600-1400 - 0600-1400 30 mins lu | 0600-1400 - 0600-1400 30 mins lu        | 0600-1400 - 0600-1400 30 mins lu        | -<br>0600-1400 - 0600-1400 30 mins lu  | 0600-1400 - 0600-1400 30 mins li      | NWD - Non working day       | NWD - Non working day       | ~ Roste          | er |
|----------------------------------|-----------------------------------------|-----------------------------------------|----------------------------------------|---------------------------------------|-----------------------------|-----------------------------|------------------|----|
|                                  |                                         |                                         |                                        |                                       |                             |                             | Lock to          |    |
|                                  |                                         |                                         |                                        |                                       |                             |                             | Insert roster    |    |
| 8                                | 9                                       | 10                                      | 11                                     | 12                                    | 13                          | 14                          | Copy period to   |    |
| 0600-1400 - 0600-1400 30 mins lu | 0600-1400 - 0600-1400 30 mins lu        | 0600-1400 - 0600-1400 30 mins lu        | 0600-1400 - 0600-1400 30 mins lu       | 0600-1400 - 0600-1400 30 mins lu      | NWD - Non working day       | NWD - Non working day       | ∽ Shi            | ft |
|                                  |                                         |                                         |                                        |                                       |                             |                             | Insert shift     |    |
|                                  |                                         |                                         |                                        |                                       |                             |                             | New shift        |    |
|                                  | 16<br>1400-2200 - 1400-2200 30 mins lui | 17<br>1400-2200 - 1400-2200 30 mins lui | 18<br>0600-1400 - 0600-1400 30 mins lu | 19<br>0600-1400 - 0600-1400 30 mms II | 20<br>NWD - Non working day | 21<br>NWD - Non working day | Find cover       |    |
|                                  |                                         |                                         |                                        |                                       |                             |                             | Revert to roster |    |
|                                  |                                         |                                         |                                        |                                       |                             |                             | A Absenc         | e  |
| 22                               | 23                                      | 24                                      | 25                                     | 26                                    | 27                          | 28                          | Book absence     |    |
| 0600-1400 - 0600-1400 30 mins lu | 0600-1400 - 0600-1400 30 mins lu        | 2200-0600 - 2200-0600 30 mins l         | 0600-1400 - 0600-1400 30 mins lu       | 0600-1400 - 0600-1400 30 mins lu      | NWD - Non working day       | NWD - Non working day       | Book lieu day    |    |
|                                  | Absence   H   Holiday   Full Shift      | Absence   H   Holiday   Full Shift      | Absence   H   Holiday   Full Shift     |                                       |                             |                             | A                |    |
|                                  |                                         |                                         |                                        |                                       |                             |                             | Availabilit      | y  |
| 1 Mar                            | 2                                       | 3                                       | 4                                      | 5                                     | 6                           | 7                           | Add              |    |

Once clicked, this will **lock** all **Shifts** up to and including the <u>date</u> of the selected **Shift**.

**Note:** this would any shifts that occur <u>after</u> the selected **Shift**, but on the same day. For example, if an Employee works two separate **Shifts** in one day (e.g. a morning and an evening **Shift**), then clicking **Lock to** with the morning **Shift** selected would still lock the evening **Shift**. The **Shifts** on the following day would be unaffected.

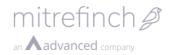

Once a **Planner** has been locked, this is displayed on **locked** days with a padlock to all users (including Employees and Supervisors without the **PlannerLockTo Menu right**. Note the lack of a padlock symbol on the shift on the 25<sup>th</sup>, as well as the padlock in the right-hand details pane:

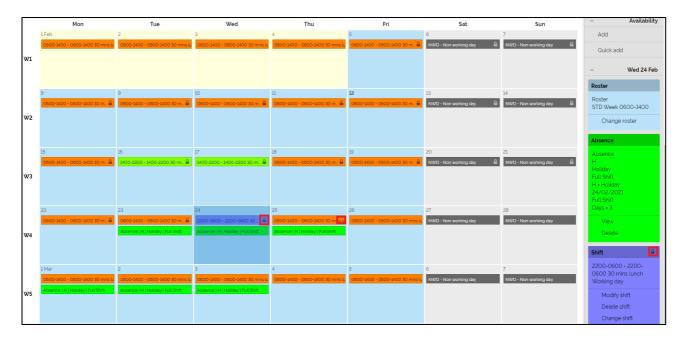

If a Supervisor <u>without</u> the **PlannerLockTo Menu right** tries to alter a **locked** shift, they get the following message:

| Change shift                                                                     | ×    |
|----------------------------------------------------------------------------------|------|
| <b>Error</b><br>Validation error: The date is locked, unable to complete request | ×    |
| Shift<br>▼<br>✓ Always replace overlapped shifts                                 |      |
| Submit Car                                                                       | ncel |

Employees can still try to book an **Absence** on the locked shifts, but Supervisors without the **PlannerLockTo Menu right** will not be able to accept it and will receive an error (pictured below). Supervisors can still directly submit **Absences** as normal.

If a Supervisor tries to accept an **Absence** on a **locked Shift** they will receive the following message:

| Book absence                                                                     |
|----------------------------------------------------------------------------------|
| <b>Error</b><br>Validation error: The date is locked, unable to complete request |
| Code                                                                             |
| H Holiday 🔻                                                                      |
| Start date                                                                       |
| 22/02/2021                                                                       |
| End date                                                                         |
| 22/02/2021                                                                       |
| Period                                                                           |
| Full day 🔹                                                                       |
| Use once only                                                                    |

### **Unlocking a Shift**

There is no option to **Unlock** a specific **Shift** – <u>all</u> **Shifts** are simply **locked** up to and inclusive of a specific date. However, in order to **unlock** a shift, the Supervisor with the **PlannerLockTo Menu right** needs to use the **Lock to** menu option on a date previous to the **Shift** that needs changing. An easy way of making <u>all</u> future **Shifts** editable again is using the **Lock to** option on a **Shift** that has already been processed.

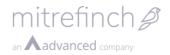

### 72.2.Net Framework 4.8

**TMS 8** has been upgraded to use .NET Framework 4.8. Completing this enables us to make use of the fixes and enhancements that are provided within this version. It also ensures that we remain on a supported version, as per the Microsoft .NET support lifecycle policy. It's very likely that .NET Framework 4.8 is already installed on your server. This may be from the installation of the operating system, or from one of the regularly scheduled updates. We have updated our installation and upgrade tools (MSI installer/upgrade wizard/pre-requisite tool) to check for the mandatory installation of .NET Framework 4.8. Should this not be found on your server you will be directed towards a Microsoft website where it can be downloaded from (link).

When upgrading, our tools will make the necessary configuration changes to your **TMS 8** web application configuration. A backup of your existing **TMS 8** web application configuration will be taken and is named web.config.backup. The configuration changes made to your TMS8 web application configuration file are:

- within <system.web>, the targetFramework attribute of the <compilation> element is changed to 4.8

<compilation debug="true" targetFramework="4.8" />

 within <system.web>, the targetFramework attribute of the <httpRuntime> element is changed to 4.8

> <httpRuntime targetFramework="4.8" maxRequestLength="1048576" executionTimeout="180" enableVersionHeader="false" />

within <runtime><assemblyBinding> update existing Newtonsoft.Json<br/><br/><br/>bindingRedirect> oldVersion and newVersion attributes

<br/><bindingRedirect oldVersion="0.0.0.0-11.0.0.0" newVersion="11.0.0.0" />

 within <runtime><assemblyBinding> add new entries for System.Security.Cryptography.Cng

```
<dependentAssembly>
<assemblyIdentity name="System.Security.Cryptography.Cng"
publicKeyToken="b03f5f7f11d50a3a" culture="neutral" />
<bindingRedirect oldVersion="0.0.0.0-4.3.3.0"
newVersion="4.3.3.0" />
</dependentAssembly>
```